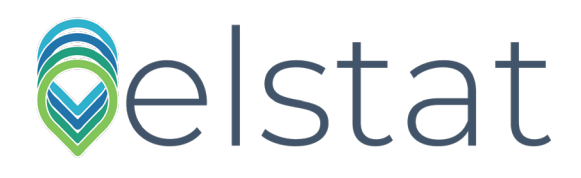

# ems25+ ems25 advanced

# PRODUCT MANUAL

Firmware: U02 - n01 - ems25+ Firmware: U03 - n02 - ems25advanced

#### **Copyright © Elstat Ltd**

2020 All Rights Reserved

All information in this document is property of Elstat Ltd

Commercial use and distribution

of the contents of this publication is not allowed without express and prior written consent of Elstat Ltd

### **www.elstat.io**

# **CONTENTS**

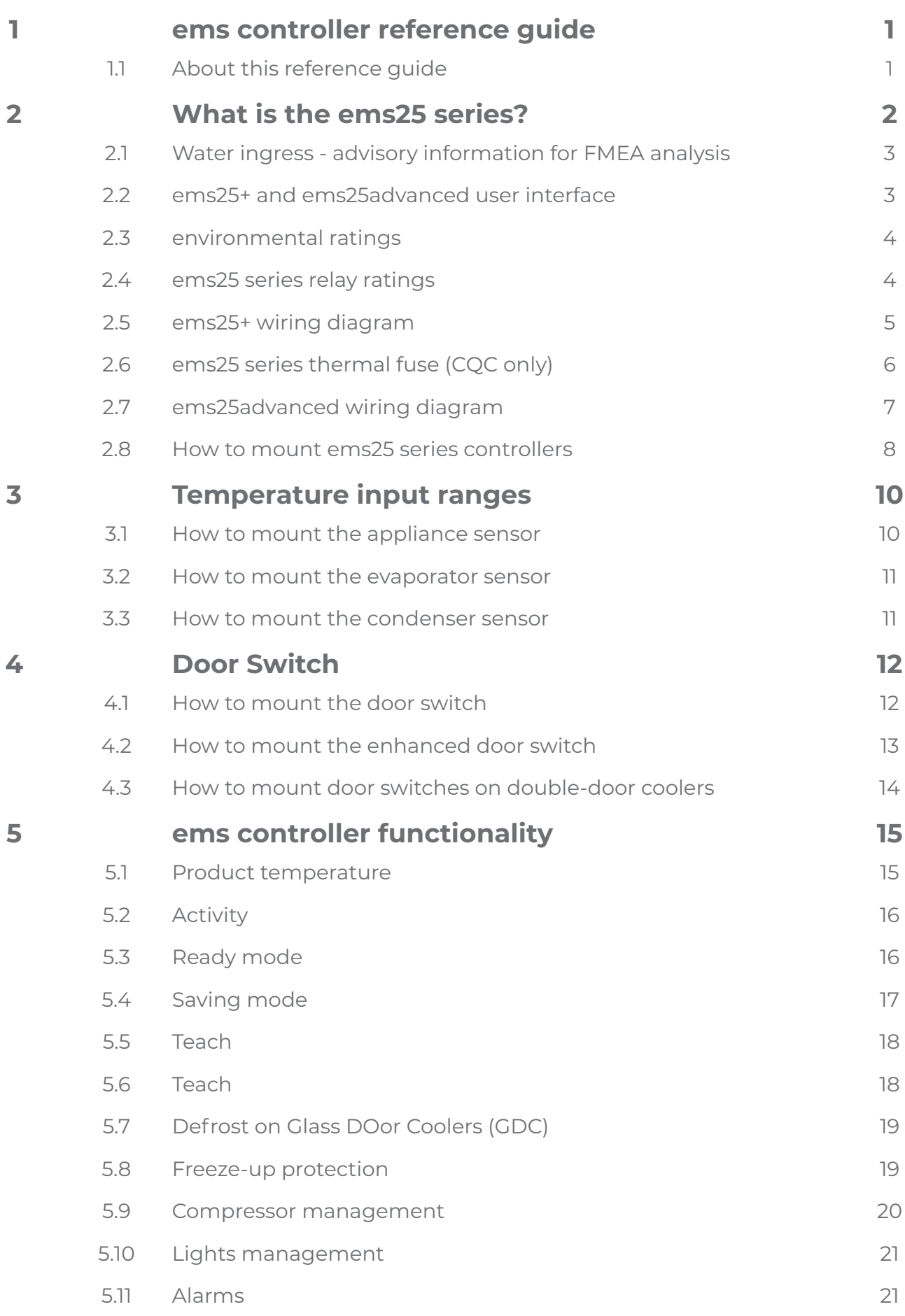

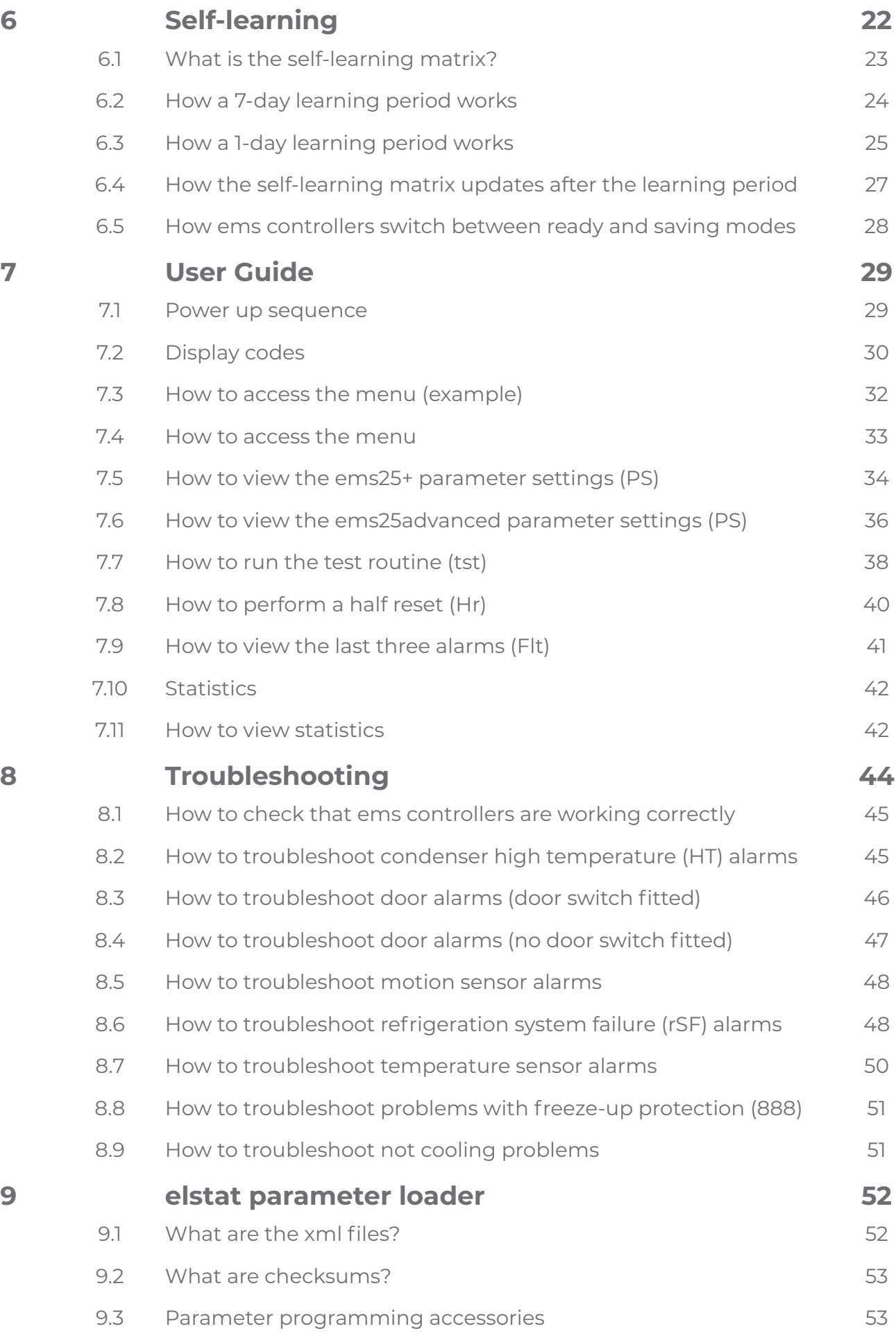

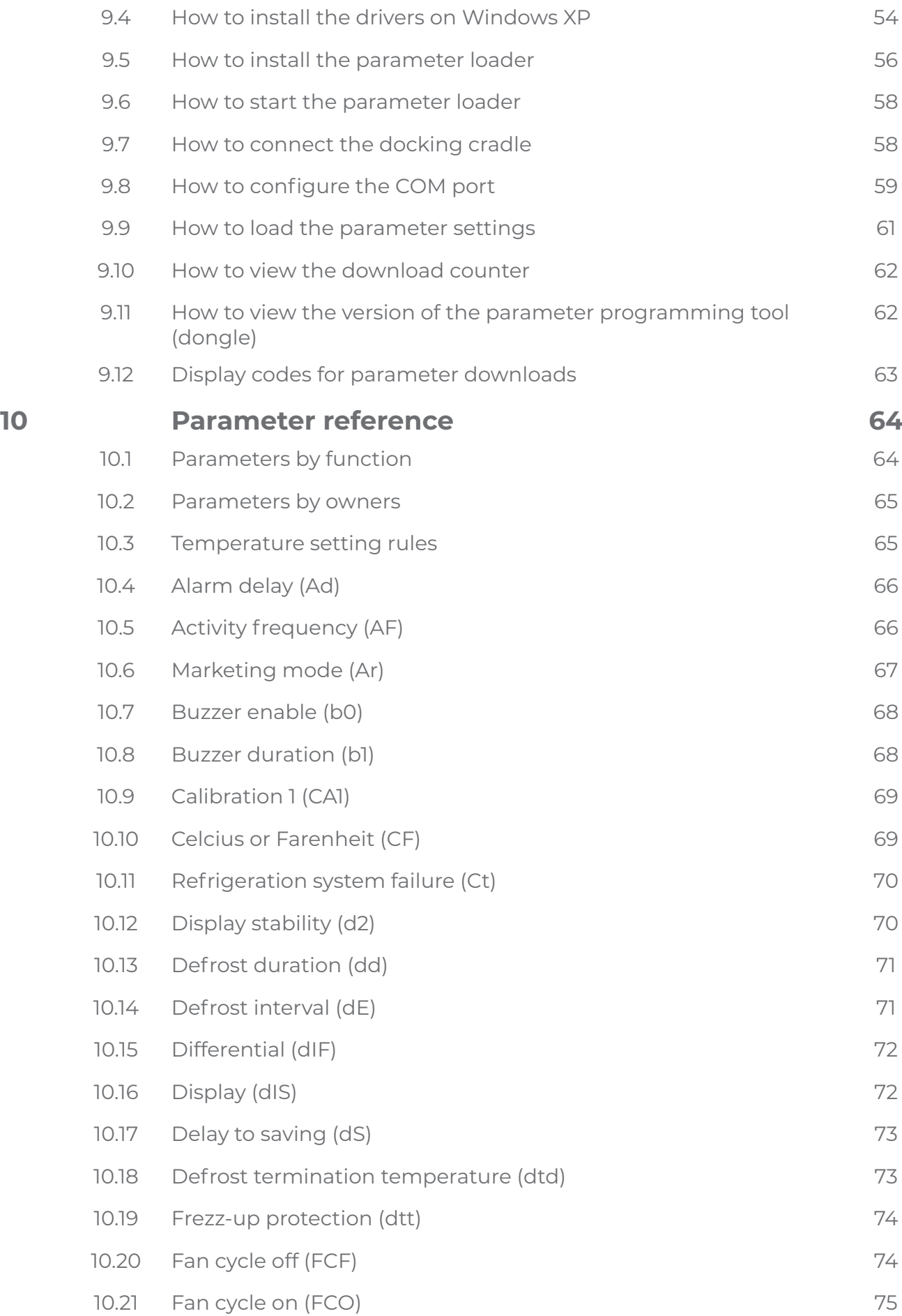

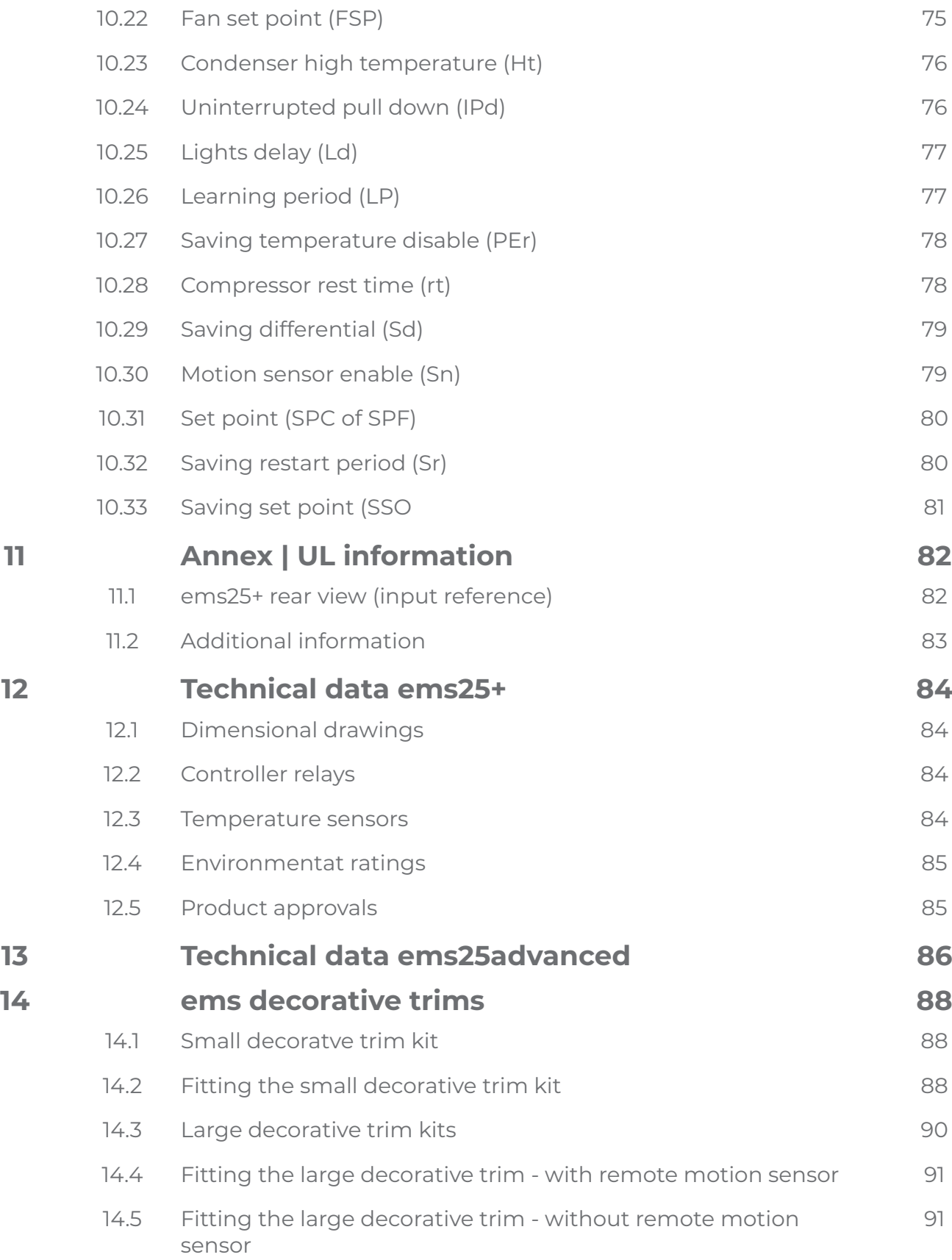

# **1. OVERVIEW**

ems (energy managementsystem)controllers from elstatare usedinavariety of drinks coolers, optimisingenergy savings, withoutcompromisingondrinks servingtemperature.

Arange of controllers are available to suit applications such as:

- **•** Singledoorcoolers
- **•** Doubledoorcoolers
- **•** Openfrontcoolers
- **•** Vendingmachines
- **•** Sub-zerobeercoolers

### 1.1 About this reference guide

The purpose of this guide is toexplainindetail all informationregardingelstatcontrollers includingthe user interface, parameters, accessories andtroubleshooting.

Complimentary informationis alsoavailable from elstatsuchas accessory lists, accessory datasheets andsingle sheetuser guides.

# **2. What is the ems25 series?**

The ems25 series consists of the ems25, ems25+, and ems25advanced. The ems25 series is designed as a compact alternative the ems55 series.

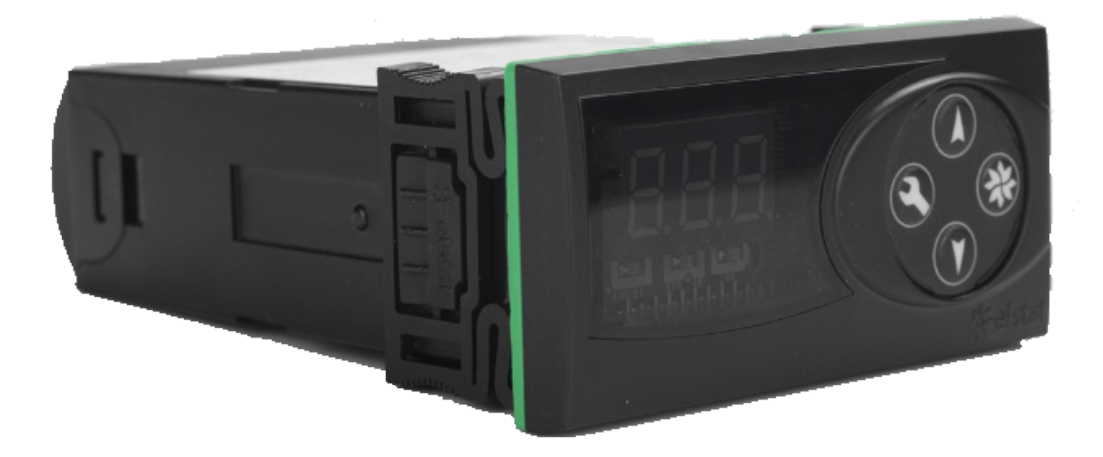

The ems25 series with the suitable accessories also provide the following functionality:

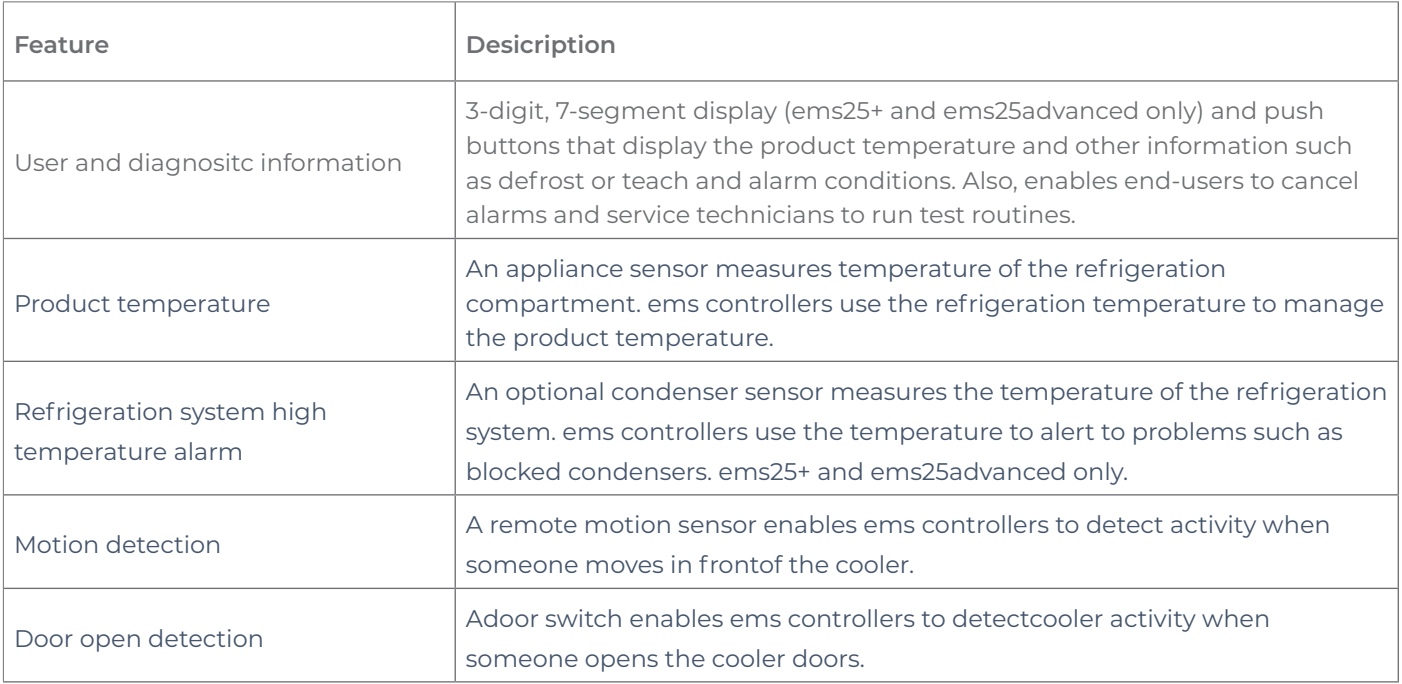

The ems25 series controllers switch the following cooler components:

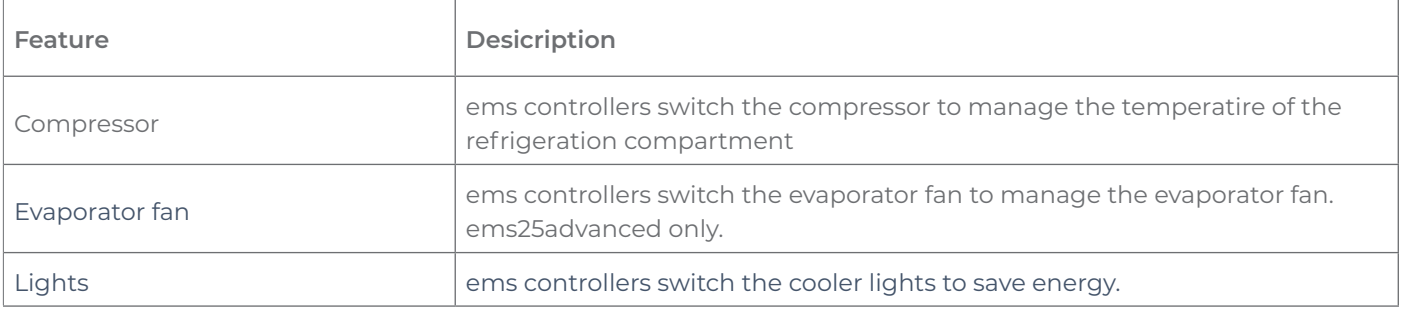

### 2.1 Water ingress–advisory informationforF MEA analysis

Elstat products have been designed to minimise any risks associated with water ingress and all controllers are IPX5 certified.

The OEM or installer is responsible to ensure that local/country laws andregulatory requirements are met.

### 2.2 ems25+ andems25advanced userinterface

The user interface of the ems25+ and ems25advanced is as follows:

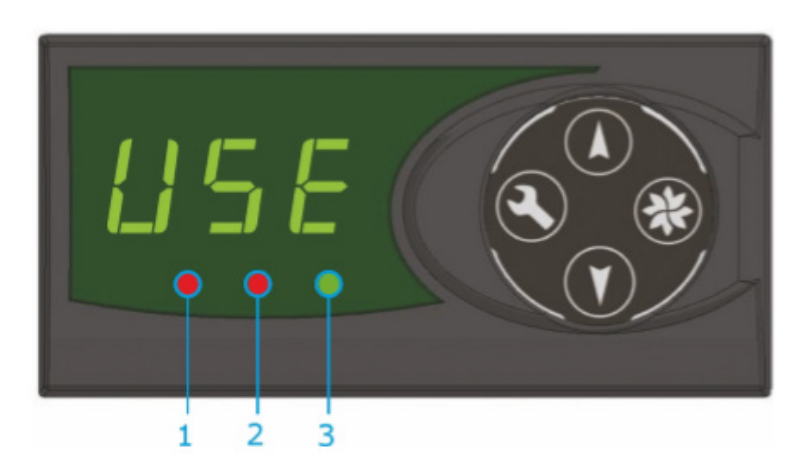

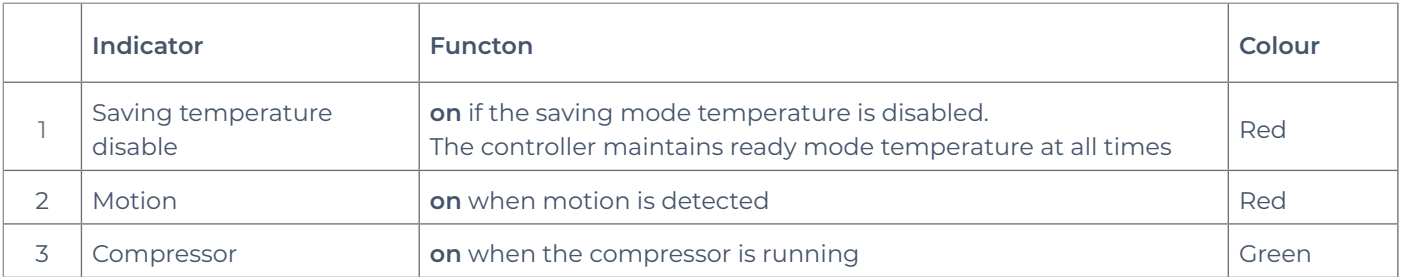

The ems controller buttons access the menu to view parameter values, reset the ems controller, and to run test routines.

#### Push buttons:

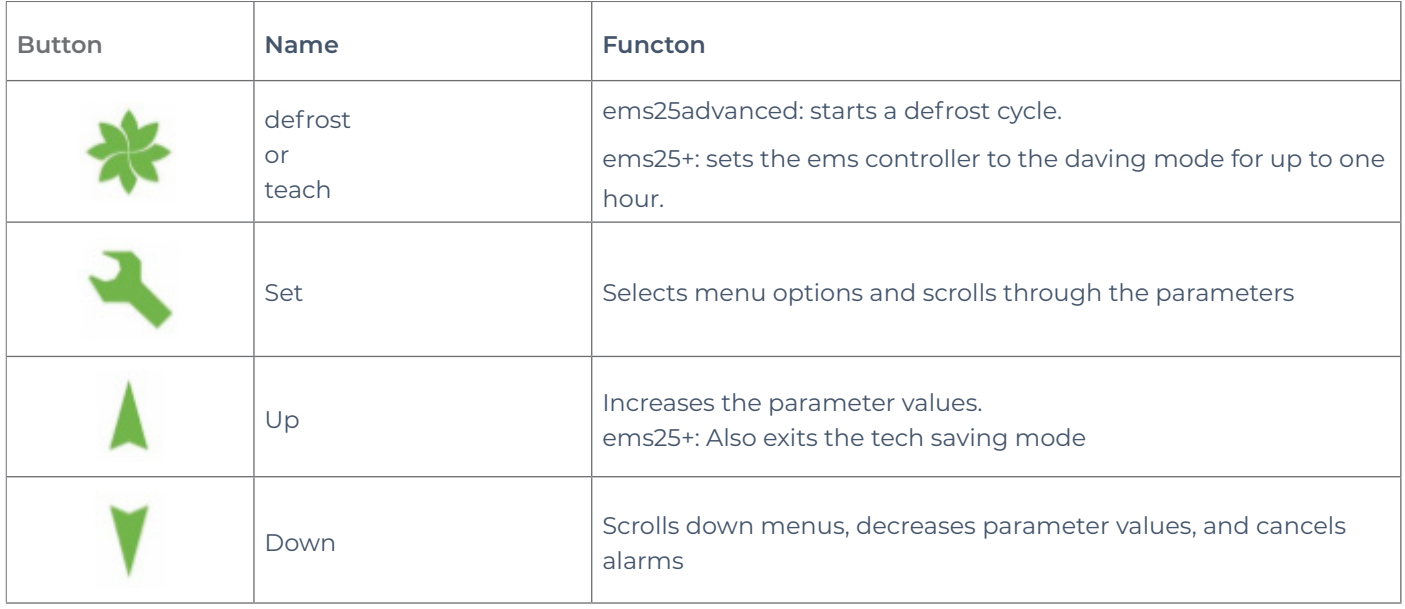

### 2.3 Environmental ratings

The table below details the general characteristics of the ems25 series.

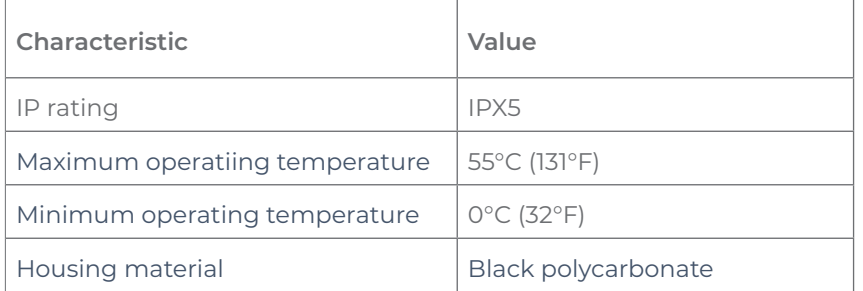

### 2.4 ems25 series relay ratings

The table below details the relay ratings of ems25+ controllers

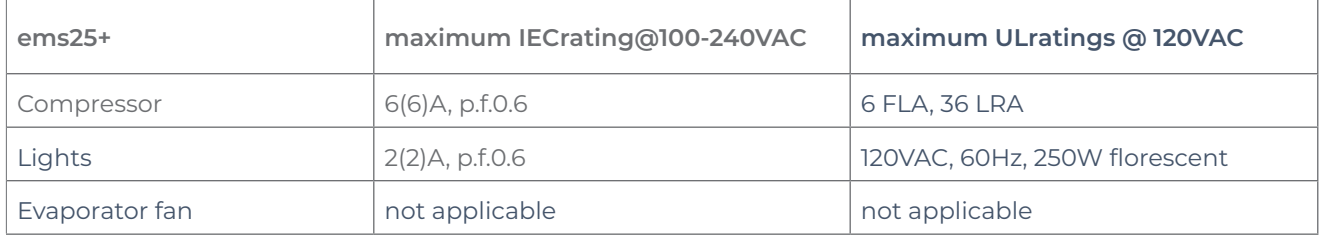

The table below details the relay ratings of ems25advanced controllers

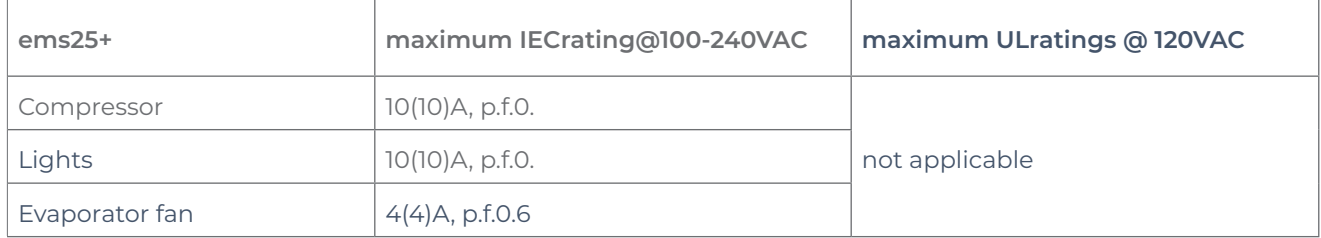

### 2.5 ems25+ wiring diagram

The wiring diagram for the ems25+:

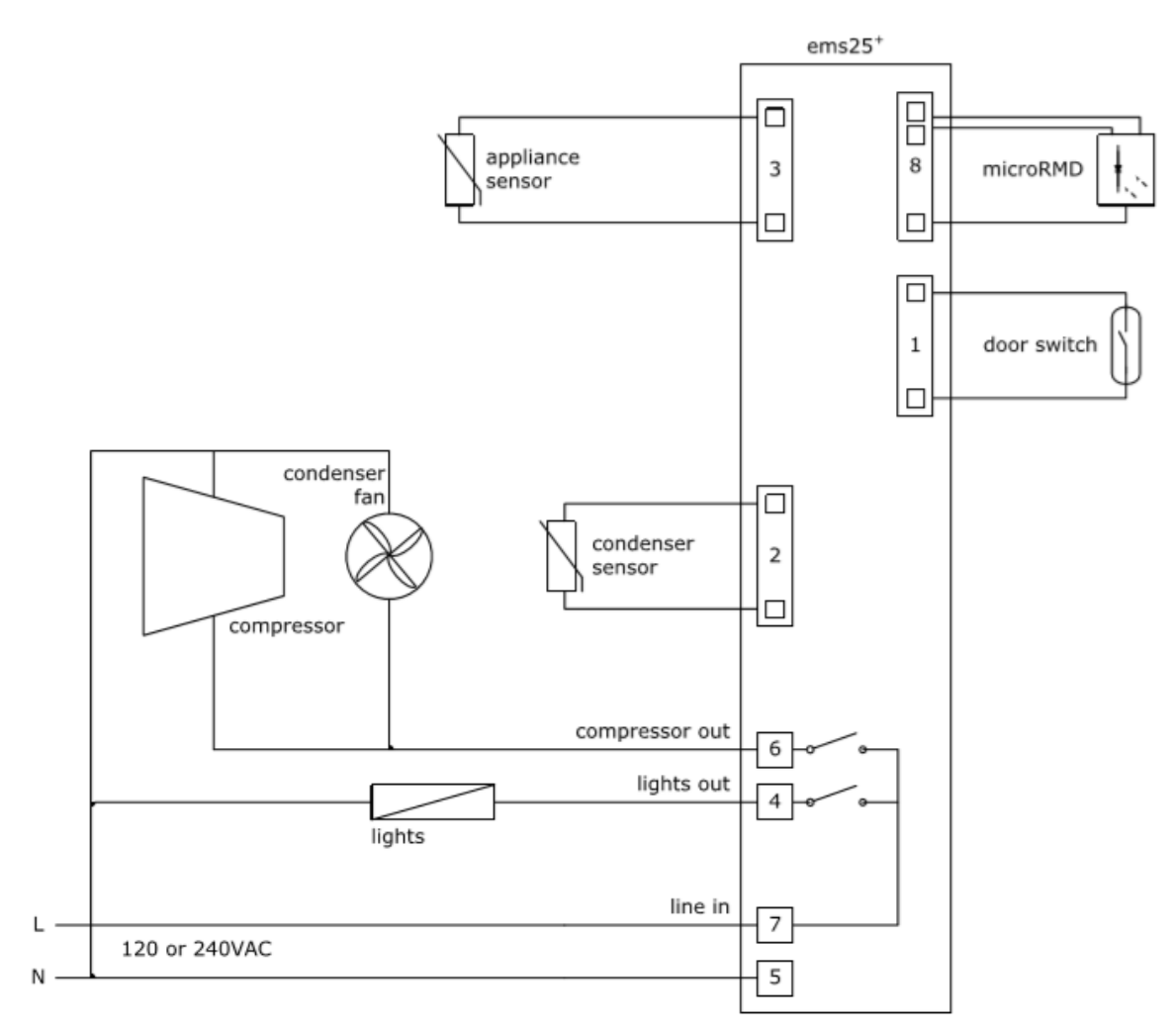

Drip loops must be made in all cables

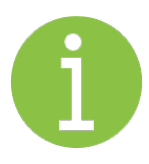

#### **Note**

For security, once fitted, the rear cover can only be removed using a tool, such as a small, flat bladed screwdriver.

### 2.6 ems25 series thermal fuse (CQC only)

The ems25 andems25+ housings are designed with an aperture for athermal fuse tobe located.

The thermal fuse is apartof a main harness which is supplied by elstat.

The location for the 4-way mains connector (harness) and thermal fuse are shown in the diagram to the right:

Fit the connector into the port, and the thermal fuse into the aperture, ensuring that it is fully enclosed:

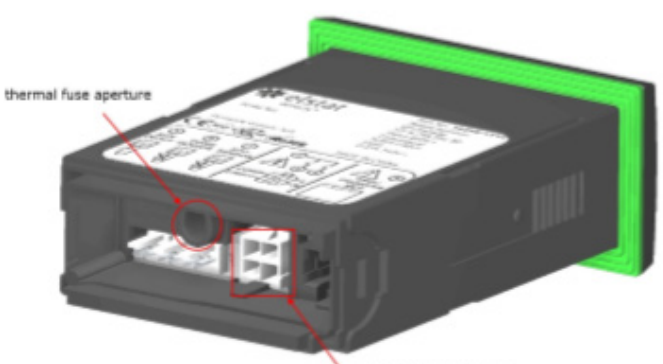

4-way mains connection port

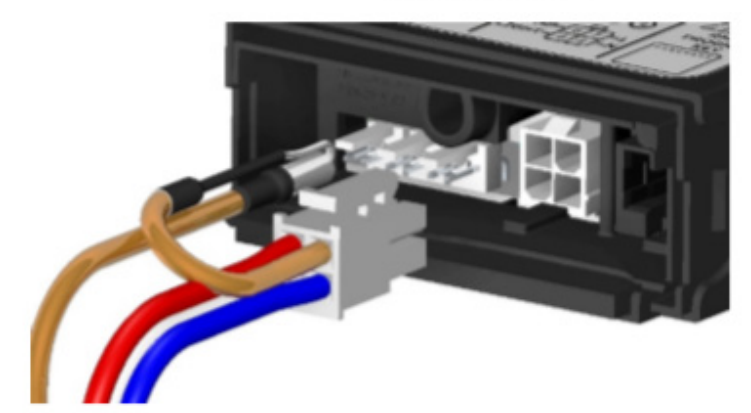

Make sure that the connector has 'clicked' into place and the connection is sound.

Check that the thermal fuse is fully protected within the aperture.

The aperture has been designed specifically for the thermal fuse supplied by elstat.

**Do not** use the aperture for any other purpose.

All cables mustexitvertically, as shown in the diagram to the right

Drip loops must be made in all cables

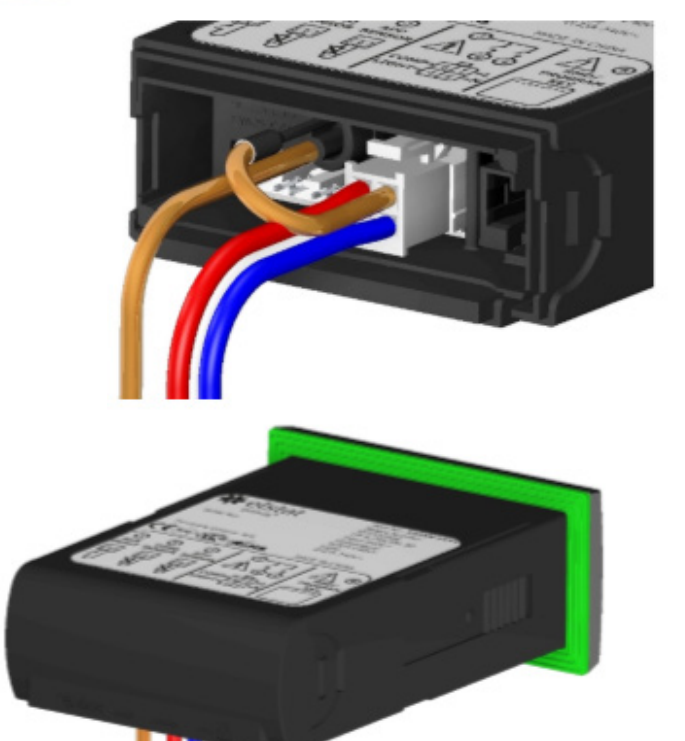

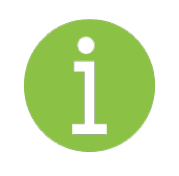

#### **Note**

For security, once fitted, the rear cover can only be removed using a tool, such as a small, flat bladed screwdriver.

### 2.7 ems25advanced wiring diagram

The wiring diagram for the ems25advanced:

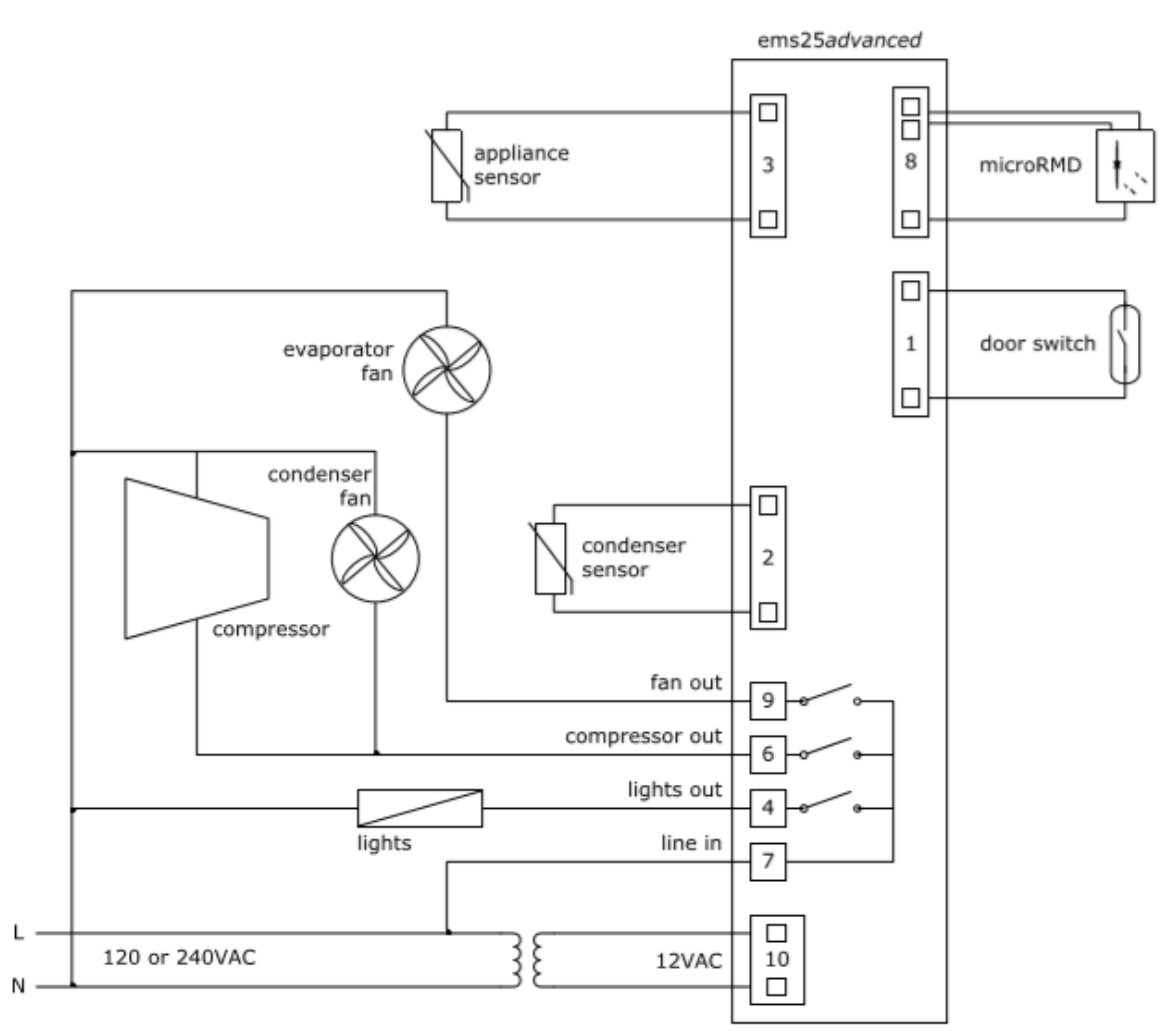

Drip loops must be made in all cables

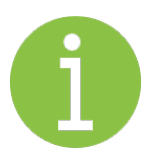

#### **Note**

For security, once fitted, the rear cover can only be removed using a tool, such as a small, flat bladed screwdriver.

### 2.8 How to mount ems25 series controllers

ems25 series controllers have an IP (Ingress Protection) rating of IP45. That is, the ems controller has protection against water jets. Anappropriate level of protection must be given for the effects of water ingress due to water jetting, condensation, product spillage, and so on.

Before beginning installation, remove all protective film from between the rear seals of the controller. The seals are malleable, to ensure a water resistant seal around cables and prevent water ingress.

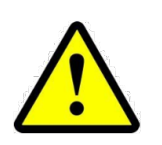

#### **Note**

The ems25 seriesc ontrollers must not be exposed to temperatures greater than 55°C (131°F) or lower than 0°C (32°F).

ems25 series controllers are designed for panel mounting. The panel aperture dimensions are shown to the right.

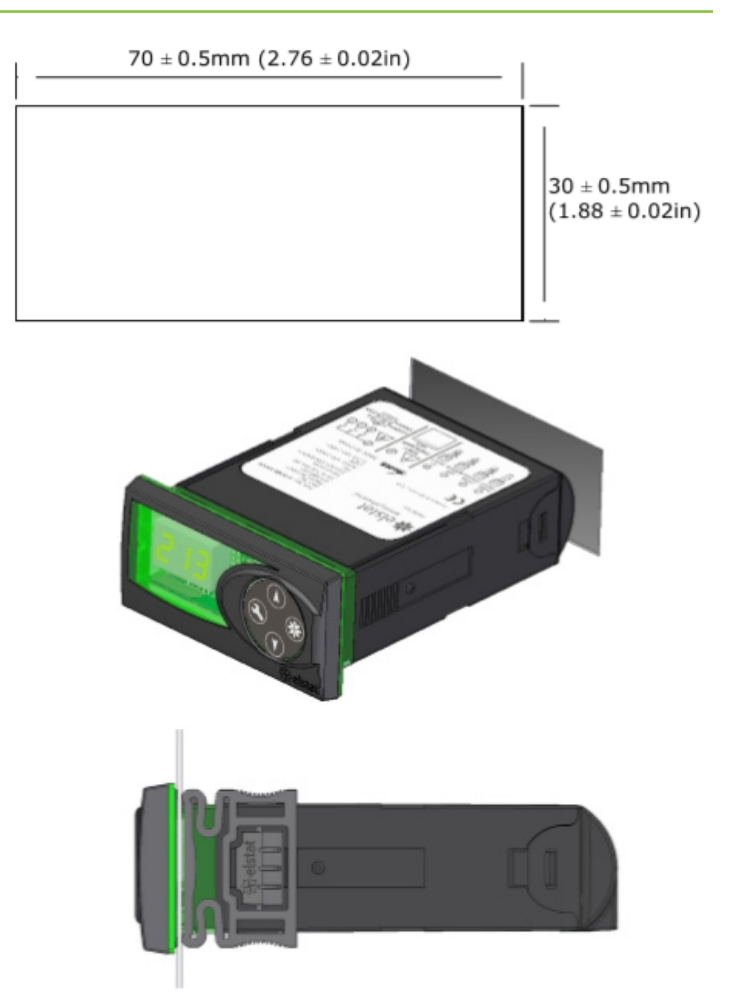

To mount an ems25 series controller, insert the ems controller into the aperture as shown in the example to the right.

Then, secure the ems controller into position using the supplied display side-clips as shown to the right.

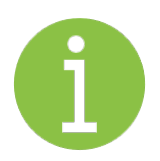

#### **Note**

Decorative trim kits are supplied separately. See 'ems decorative trims' on page 88 The Large decorative trim kits are screwed into place

Cable routing to the ems controller is critical as water can trace or follow the cable downwards. Therefore, immediately prior to the connection to the controller, a drip loop must be formed in all wiring as shown to the right

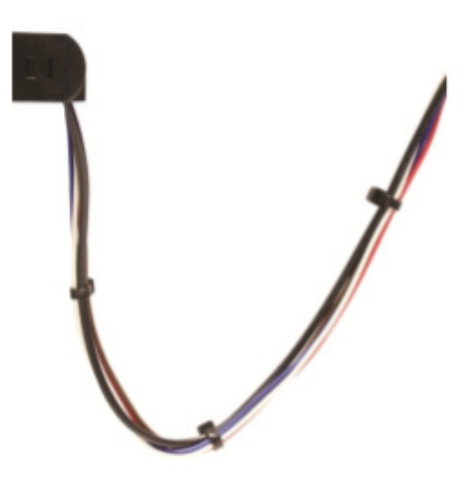

#### **Note**

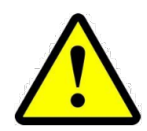

Cable routing looms must not be secured to hot pipes or vibrating components. Secure cable routing looms with clips whereever possible.

For security, once fitted, the rear cover can only be removed using atool,such as a small, flat bladed screwdriver.

# **3. Temperature input ranges**

The table below shows the temperature input ranges of the ems25 series controllers for eachsensor type

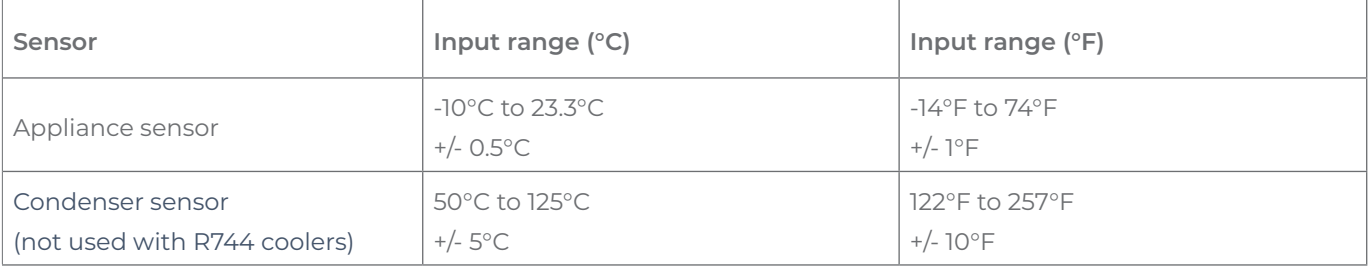

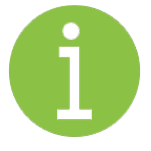

#### **Note**

The NTC thermistor from elstat is rated at -35ºC to 125ºC (-31ºF to 257ºF).

### 3.1 How to mount the appliance sensor

The appliance sensor measures air temperature of the refrigerated compartment by measuring the return air temperature.

The diagram to the right shows the recommended position of the appliance sensor. The appliance sensor measures the air temperature after the air has been drawn over the products.

The returnair provides a close approximation of the product temperature.

To measure the return air temperature, secure the sensor to allow air to flow over the sensor head.

The sensor head should be placed at a right-angle to the air flow and secured usinga P-clip.

The sensor head should not be completely covered by the P-clip or the sensor will not function correctly.

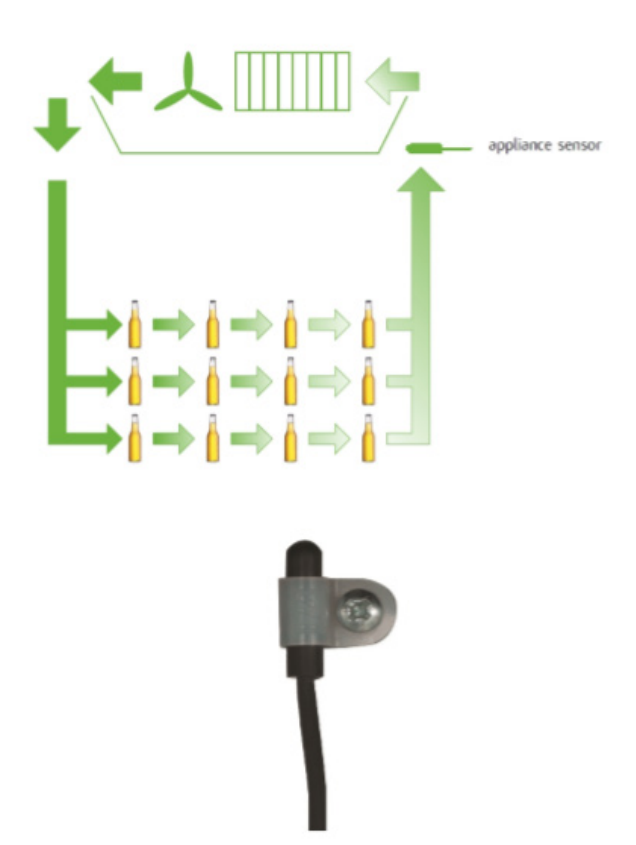

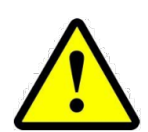

#### **Note**

The sensor head is fragile and can easily be damaged.Using cable ties to secure the sensor head or sensor cable is not recommended and invalidates the warranty.

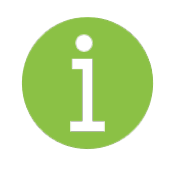

#### **Note**

To help place the appliance sensor, the parameter calibration1 (CA1) defines an offset temperature. See "Calibration" 1 (CAT1)".

### 3.2 How to mount the evaporator sensor

The evaporator sensor measures the temperature of the evaporator. ems controllers use the temperature of the evaporator to activate and terminate defrost cycles.

The evaporator sensor should be placed in the immediate proximity of the evaporator. Mount the sensor head inside the evaporator cooling fins, as shown below.

The sensor head must be mounted securely to prevent being dislodged due to vibration.

For coolers fitted with a defrost heater, the evaporator sensor should be placed as far away as possible from the heating element, i.e. at the opposite end of the evaporator.

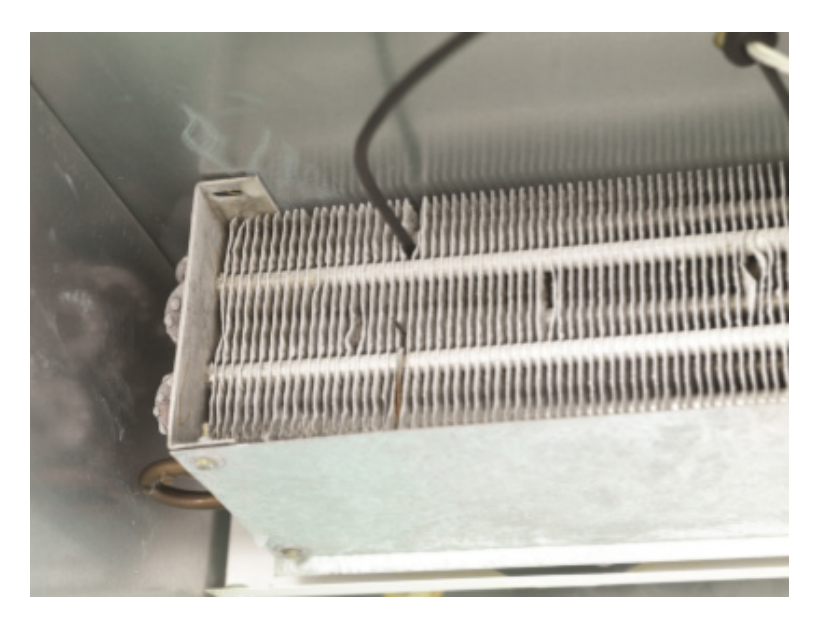

If the evaporator sensor measures the localized heating from the heating element, defrost cycles will terminate before the whole evaporator has had the opportunity to defrost.

![](_page_16_Picture_7.jpeg)

#### **Note**

Do not use cable ties.

The head of the sensor is fragile and can be easily damaged.Using cable ties to secure the sensor head, or sensor cable, invalidates the warranty.

### 3.3 How to mount the condensor sensor

This sensor measures the temperature of the refrigeration system. Excessive condenser temperature is usually due to poor preventive maintenance, i.e poorly cleaned condenser, or condenser fan failure.

For example, fix using a metal pipe clip or direct fitting, as shown below. Elstat can supply pipe clips for 6-8mm and 8-10mm pipes.

![](_page_16_Picture_14.jpeg)

![](_page_16_Picture_15.jpeg)

#### **Note**

Do not use cable ties.

The head of the sensor is fragile and can be easily damaged.Using cable ties to secure the sensor head, or sensor cable, invalidates the warranty.

Do not attach sensor cables to hot pipes or allow the sensor cables to come into contact with hot pipes.

# **4. Door switch**

Door switches are used to detect door openings. Door switches are safety extralow voltage (SELV) components that are able to create an open and closed circuit.

The enhanced door switch, and activator, are SELV components, over-moulded for strengthened physical protection and resistance to water ingress, and create an open and closed circuit.

Enhanced door switches must be used with enhanced activators.

Enhanced door switches are available from Elstat in various lengths.

![](_page_17_Picture_5.jpeg)

![](_page_17_Picture_6.jpeg)

### 4.1 How to mount the door switch

Door switches are usually mounted with the door switch on the cooler and the activator on the door. Door switches and activators must be fixed using counter sunk screws or bolts with the following characteristics:

![](_page_17_Figure_9.jpeg)

- Head: countersunk head maximum diameter 5.0mm (0.24in)
- Thread: maximum diameter 3.0mm (0.16in)

The screws must be tightened to a maximum torque of 0.5Nm (0.37lbfft).

![](_page_17_Picture_13.jpeg)

#### **Note**

Door switches and activators supplied by elstat must not be installed using rivets. Using rivets invalidates the warranty.

The alignment of the door switch and activator is critical for the correct operation of the door switch. The following table details alignment tolerances.

![](_page_17_Picture_141.jpeg)

The diagram shows the horizontal, vertical, and gap alignment between the door switch and the activator for open and closed doors.

![](_page_18_Figure_1.jpeg)

### 4.2 How to mount the enhanced door switch

Door switches are usually mounted with the door switch on the cooler and the activator on the door. Door switches and activators must be fixed using counter sunk screws or bolts with the following characteristics:

- Head: countersunk head maximum diameter 6.0mm (0.236in) and minimum diameter 5.0mm (0.196in)
- Thread: maximum diameter 3.0mm (0.118in)

The screws must be tightened to a maximum torque of 0.5Nm (0.37lbfft).

![](_page_18_Figure_7.jpeg)

![](_page_18_Picture_8.jpeg)

#### **Note**

Door switches and activators supplied by elstat must not be installed using rivets. Using rivets invalidates the warranty.

The alignment of the door switch and activator is critical for the correct operation of the door switch. The following table details alignment tolerances.

![](_page_18_Picture_123.jpeg)

### 4.3 How to mount door switches on double-door coolers

For double-door coolers, two door switches must be connected in series.

Connect two door switches in series as follows:

- 1. Remove the two wires from one of the connectors. Be careful not to damage the terminals.
- 2. Remove the white wire from the second connector.Again, be careful not to damage the terminal.
- 3. Insert the white wire of the first cable into the connector of the second cable ensuring that the terminal is in the correct orientation.
- 4. Connect the red wire from the first cable and the white wire from the second cable together using a butt splice or similar.

The image on the right shows two door switches connected in series.

![](_page_19_Picture_8.jpeg)

# **5. ems controllers functionality**

ems controllers have the capability to manage the following:

- **• Temperature:** ems controllers measure the air temperature of the refrigeration compartment to control the temperature of the products. ems controllers ensure that products are at the optimal serving temperature.
- **• Condenser:** ems controllers manage the temperature on the condenser to prevent high temperature. This is optional for ems controllers, and dependent on controller specification.
- **• Compressor:** ems controllers switch the compressor to manage the performance of the compressor. evaporator fan:ems controllers switch the evaporator fan to manage the temperature of the refrigeration compartment. This is optional for ems controllers, and dependent on controller specification.

![](_page_20_Picture_5.jpeg)

**• Lights:** ems controllers manage the cooler lights for marketing and energy saving purposes.

![](_page_20_Picture_7.jpeg)

**Note**

Dependent on controller and sensor configuration

### 5.1 Product temperature

ems controllers manage the product temperature.

ems controllers use an appliance sensor to measure the air temperature of the refrigeration compartment.

The location of the appliance sensor within the refrigeration compartment depends on the cooler type. However, to compensate for differences between the air temperature and the product temperature, calibration 1 (CA1) can add an offset to the temperature measured on the appliance sensor.

ems controllers can be set to use Celsius (°C) or Fahrenheit (°F) - set by the Celsius or Fahrenheit (CF) parameter.

### 5.2 Activity

ems controllers measure the activity tod etermine when outlets are open. Activity is people opening the door of the cooler to get products and people passing in front of the cooler.

- ems controllers use a door switch to detect people opening the cooler door
- ems controllers use a motion sensor to detect people moving in front of the cooler The motion sensor is a passive infrared device

The diagram to the right shows the detection pattern of the motion sensor.

![](_page_21_Figure_5.jpeg)

### 5.3 Ready mode

ems controllers run in the *ready mode* when outlets are open. In the *ready mode*, the product is at the correct serving temperature and the cooler lights are on.

ems controllers ensure that the product is at the correct serving temperature by keepingthe product temperature within the range defined by setpoint (**SP**) parameter and the differential (**dIF**) parameter. The ems controller runs the compressor until the set point (**SP**) temperature is reached. The compressor is then stopped until the measured temperature reaches the setpoint (**SP**) plus differential (**dIF**) temperature.

![](_page_21_Figure_9.jpeg)

During the ready mode, ems controllers display appliance sensor temperature 3.0, for example or the word USE as defined by display (dIS) parameter.

If the ems controller displays the appliance sensor temperature, the display stability (d2) parameter can dampen the rate of change of the displayed temperature.

For example, to filter short fluctuations in the air temperature due to the door opening, which has no affect on the product temperature.

At the end of the ready mode, ems controllers switch to the saving mode. However, the delay to saving (dS) parameter can delay the switch to the saving mode. The delay helps ensure that, for example, the ems controller remains in the ready mode during periods without activity immediately prior to outlets closing for marketing purposes.

For more information about the parameters used in ready mode:

- See "display stability (d2)"
- See "differential (dIF)"
- See "display (dIS)"
- See "delay to saving (dS)"
- See "set point (SPCorSPF)"

### 5.4 Saving mode

ems controllers run in the saving mode when retail outlets are closed. In the savingmode, the product temperature is allowed to rise to a predefined temperature. The saving mode temperature range is defined by saving set point (**SSP**)and the saving differential (**Sd**). The compressor runs until the saving set point (**SSP**) temperature is reached and then stops until the measured temperature reaches the saving set point(**SSP**) plus saving differential (**Sd**) temperature.

The saving mode temperature is set to ensure that the cooler has sufficient time to lower the product to the ready mode temperature.

![](_page_22_Figure_9.jpeg)

The ems controller starts lowering the product temperature by the saving restart period (**Sr**)before the ready mode starts ensuring that the cooler has sufficient time to reach the ready mode temperature from the saving mode temperature.

However, the saving temperature disable (**PEr**) can set ems controllers to maintain the ready mode temperature at all times.

During the saving mode, the controller displays three dashes, (---), and the cooler lights are usually switched off. If the cooler door is opened or the motion sensor detects activity during the savingmode, ems controllers switch on the cooler lights for the remainder of the current 30-minute period, but do not start cooling cycle.

For more information about the parameters used in saving mode:

- See "saving temperature disable (PEr)"
- See "saving differential (Sd)"
- See "saving restart period (Sr)"
- See "saving set point (SSP)"

![](_page_23_Picture_1.jpeg)

**Note** ems25 and ems25+ only

The teach function enables outlet operators to manually set the controller to the saving mode. Teach aims to stop outlet operators switching off coolers.

Teach switches ems controllers to the saving mode for up to one hour (two 30-minutes of the self-learning matrix). If teach is initiated midway through a 30-minute period, teach will be time left within the current 30-minute period plus the following 30 minute period. Therefore, the teach period ranges from approximately 31 minutes to the 60 minutes.

![](_page_23_Figure_5.jpeg)

On entering the teach mode, ems controllers stop cooling

by not running the compressor, allowing the product to start to rise towards the saving mode temperature. At the end of the one hour period, ems controllers return to the saving mode or ready mode as defined by the self-learning matrix.

During the one-hour teach period, the motion sensor input is disabled and the controller does not detect motion. Therefore, any movement in front of the cooler will not result in ems controllers switching the cooler lights on. However, opening the cooler door or pressingthe up button returns the controller to the ready or saving mode as defined by the self-learning matrix.

The teach function does not directly affect the self-learning matrix. However, as the motion sensor is disabled, ems controllers will register periods without activity. Therefore, if the teach is pressed at the same time the following week, ems controllers will automatically switch to the saving mode for this period.

### 5.6 Teach

![](_page_23_Picture_11.jpeg)

**Note** ems25 and ems25+ only

The teach function enables outlet operators to manually set the ems controller to the saving mode.

To manually set the ems controller to the saving mode, press the teachbutton and hold for 5 seconds.

To bring the cooler out of the saving mode during a teach period, press the up button and hold for 5 seconds.

![](_page_23_Picture_16.jpeg)

#### **Note**

elstat recommends that outlet operators do not manually switch ems controllers to the saving mode. This functionality aims to stop outlet operators switching off coolers.

### 5.7 Defrost on glass dorr coolers (GDC)

Defrost cycles minimize the risk of the evaporator icingup. The defrost cycle occurs periodically as definedby the defrostinterval (**dE**). The defrost interval starts when the ems controller is powered up or at the end of an uninterrupted pull down. Some ems controllers also enable defrost cycles to be started manually. The defrost cycle ends after the time defined by the defrost duration (**dd**) or on reaching the defrost termination temperature (**dtd**), as shown below:

![](_page_24_Figure_2.jpeg)

For more information about the parameters used in defrost:

- See "defrost duration (**dd**)"
- See "defrost interval (**dE**)"
- See "defrost termination temperature (**dtd**)"

![](_page_24_Picture_7.jpeg)

#### **Note**

Manual defrosts also end after the defrost duration(dd) or on reaching the defrost termination temperature (**dtd**).

### 5.8 Freeze-up protection

Freeze-up protection prevents over cooling. Freeze-up protection occurs if the temperature measured on the appliance sensor falls below the freeze-up protection (**dtt**) temperature. During freeze-up protection, ems controllers display "888" and stop the compressor to prevent further cooling. ems controllers then resume normal operation when the temperature rises to the freeze-up protection (**dtt**) temperature plus the differential (**dIF**) temperature. For ems controllers that manage the evaporator fan, the ems controller starts the evaporator fan cycle. For more information about the parameters used in freeze-up protect

- See "differential (dIF)"
- See "freeze-up protection (dtt)"

### 5.9 Compressor management

ems controllers manage the compressor tomaintain the product temperature betweenthe set point (**SP**) temperature and the set point (**SP**) plus differential (**dIF**) temperature in the ready mode or between the saving set point (**SSP**) temperature and the saving set point (**SSP**) plus the saving differential (**Sd**) temperature in the saving mode.

To ensure that the pressures within the refrigeration system have time to equalize during compressor off-cycles, the compressor rest time (**rt**) defines the minimum time that the compressor can be switched off. Compressor manufacturers usually recommend a minimum compressor rest time. The compressor rest time (**rt**)helps to avoid the following:

- Passing peak current through the windings of the compressor motor
- Switching off the refrigeration system on the thermal overload protection
- Short-cycling the refrigeration system

However, if ready mode and saving mode differential temperatures are too small or if the compressor rest time (**rt**)is too short, the ems controller cycles the compressor on the compressor rest time (**rt**) as the compressor rest time (**rt**) over-rides the differential temperatures.

If the compressor runs continuously for too long without reaching the set point (**SP**) temperature, a refrigeration system failure (**rSF**) alarm activates alerting to possible problems with the refrigeration system.

ems controllers can monitor the refrigeration system temperature using a condenser sensor. Monitoring the refrigeration system temperature can help detect problems, such as a blocked condenser. If the temperature measured on the condenser sensor reaches the condenser high temperature (**Ct**), the ems controller disables the compressor and activates the (**Ht**) alarm. The condenser high temperature (**Ct**) is set by measuring the refrigeration system temperature when the condenser is 75% blocked.

ems controllers manage the failure of at emperature sensor as follows:

- Appliance sensor failures indicated by **PF1** alarms, ems controllers stop running the compressor and then wait 60 seconds before rebooting (switch off and then switch on). If the fault continues, the ems controller repeats and continues the cycle
- Condenser sensor failures indicatedby **PF2** alarms, ems controllers continue running the compressor. ems controllers alternate the display between **PF2** and the appliance sensor temperature
- **PF2** alarms may also indicate a problem with the gas cooler high temperature sensor when the cooler is a CO2 (R744) version. An ems55advanced CO2 controller will alternate between PF2 and the gas cooler temperature sensor temperature.
- For evaporator failures indicated by **PF3** alarms, ems controllers continue running the compressor. ems controllers alternate the display between **PF3** and the appliance sensor temperature

![](_page_25_Picture_14.jpeg)

**Note Ht** alarms **do not** apply to CO2 coolers For more information about the parameters used in compressor management:

- See "refrigeration system failure (**Ct**)"
- See "differential (**dIF**)"
- See "compressor rest time (**rt**)"
- See "set point (**SPC** or **SPF**)
- See "saving set point (**SSP**)"

For trouble shooting information:

- See "how to trouble shoot refrigeration system failure (rSF) alarms"
- See "how to trouble shoot temperature sensor alarms"

### 5.10 Lights Management

In the saving mode, the cooler lights are usually off.

For marketing purposes, light delay (**Ld**) can keep the cooler lights on for a short period after the ems controller switches to the saving mode.

Marketing mode (**Ar**) can keep the lights on for the duration of the saving mode.

For more information about the parameters used in lights management

- See "differential (dIF)"
- See "freeze-up protection (dtt)"

### 5.11 Alarms

For alarm conditions, the ems controller displays the appropriate alarm code and, optionally, sounds an alarm buzzer. Buzzer enable (**b0**) defines whether to sound a warning buzzer for alarm conditions. Buzzer duration (**b1**) defines the durationof the buzzer for alarm conditions.

For more information about the parameters used in alarms

- See "buzzer enable (**b0**)"
- See " buzzer duration (**b1**)"

![](_page_26_Picture_21.jpeg)

#### **Note**

For door open alarms, the buzzer sounds regardless of the buzzer enable (**b0**) setting.

# **6. Self-learning**

ems controllers start self-learningt he moment the ems controllers are first powered-up. ems controllers then run in the ready mode whilst the ems controllers learn the activity pattern of outlets.

During self-learning, ems controllers learn the periods that outlets are open or closed by measuring the activity. ems controllers have a self-learning matrix.

The self-learningmatrixis a 7-day (7 x24 hour) matrix.

Each 24 hour period consists of 48 30-minute periods.

ems controllers then set each 30-minute period with activity or without activity according to the outlet opening and closing pattern.

The activity frequency (**AF**) parameter determines the amountof activity required to set a 30-minute period as an **active** period.

The activity frequency (**AF**) parameter is usually set to require one door opening or one motion detected to set a 30-minute period to active.

However, for specific installations, the active frequency can be configured to require more activity to set a 30-minute period to ready.

The activity frequency (**AF**)parameter can also be set to automatically determine the optimal level of activity required to set a3 0-minute period to ready.

ems controllers remain learning in the ready mode for the period defined by the learning period (**LP**). The learning period (**LP**) sets ems controllers to use a 1-day or 7-day learning period.

ems controllers build the complete 7-day self-learningmatrixas follows:

- 1-day learning period: the ems controller runs in ready mode for the first day (24hours). The ems controller then uses the self-learning matrix of day 1 for the next six days to build a complete 7-day self-learningmatrix
- 7-day learning period: the ems controller runs in the ready mode for the first 7 days to build a complete 7-day self-learning matrix.

To set the activity frequency (**AF**) automatically, ems controllers run for 48 hours to determine the optimum activity frequency (**AF**).

ems controllers then start the learning period(**LP**) after the 48 hours required to set the activity frequency (**AF**).

![](_page_27_Picture_16.jpeg)

#### **Note**

If the activity frequency is set to automatic, ems controllers must be allowed to run (powered up) continuously for 48 hours before the ems controller starts to build the self-learning matrix. If power is lost during this period, ems controllers start a new 48 hour learning period

The table below describes the total time that ems controllers run in the ready mode only after being powered up. This is the minimum time before ems controllers switch to the saving mode.

![](_page_27_Picture_186.jpeg)

For more informationaboutthe parameters usedinself-learning:

- See "activity frequency (**AF**)"
- See "learning period (**LP**)"

### 6.1 What is the self-learning matrix?

The self-learning matrix is a 7-day (7 x 24-hour), matrix with each 24-hour period divided into 48 30-minute periods. Each 30-minute period has a state that ems controllers use to determine the mode as follows:

- 0 indicates no activity: ems controllers normally run in the saving mode
- 1 indicates a change in activity: ems controllers run in the ready mode
- 2 indicates activity: ems controllers run in the ready mode

For example, the self-learning matrix below shows the following:

- Day 1 to day 3: the ems controller runs in the ready mode from 06:00 to 18:00
- Day 4 and day 5: the ems controller runs in the ready mode from 06:00 to 20:00
- Day 6: the ems controller runs in the ready mode from 08:00 to 14:00
- Day 7: the ems controller remains in the saving mode.

![](_page_28_Figure_13.jpeg)

![](_page_28_Picture_14.jpeg)

#### **Note**

The self-learning matrix starts the moment the ems controller is first switched on and is not synchronized with calendar days. However, the diagram below starts at 00:00 on Day 1 for clarity

### 6.2 How a 7-day learning period works

ems controllers with a 7-day learning period (**LP**) set to 1, run in the ready modefor 7 days (7 x 24 hours), whilst the ems controller learns the outlet activity pattern such as opening andclosingtimes.

ems controllers start self-learning the moment the ems controllers are first powered-up. At power-up, all the 30 minute periods are set to monitor (1) as shown in the following example matrix.

For periods set to monitor (1), ems controllers run in the ready mode.

- Day 1
- Day 2
- Day 3
- Day 4
- Day 5
- Day 6
- Day 7  $00:00$  $06:00$  $12:00$ 18:00  $23:59$

ems controllers thenupdate the self-learning matrix depending on how much activity is detected in each 30-minute period as follows

If the ems controller detects activity during a 30-minute period, the ems controller changes the state from monitor (1) to ready (2)

![](_page_29_Figure_13.jpeg)

If the ems controller does not detect activity, the ems controller changes the state from monitor (1) to saving (0.

![](_page_29_Picture_15.jpeg)

#### **Note**

The amount of activity required to change the state from monitor (1) to ready (2) depends on the setting of the activity frequency (**AF**) parameter.

Therefore, at the end of day 1 (first 24-hours), the ems controller has set all the 30 minutes to ready (2) or saving (0) depending on the outlet activity pattern as shown in the following example matrix:

![](_page_29_Figure_19.jpeg)

The ems controller then continues to run in the ready mode for the remainder of the 7-day learning period whilst updating the self-learning matrix.

At the end of the 7-day learning period, the ems controller has a complete self-learning matrixas shown in the following example matrix

![](_page_30_Figure_2.jpeg)

### 6.3 How a 1-day learning period works

ems controllers with a 1-day learning period, (**LP**) set to 0, run in the ready modefor 1-day, (24-hours), whilst the ems controller learns the outlet activity pattern such as opening and closing times.

ems controllers start self-learning the moment the ems controllers are first powered-up. A tpower-up, all the 30-minute periods are set to monitor (1) as shown in the example matrix below.

For periods set to monitor (1), ems controllers run in the ready mode.

Day 1 Day 2 Day 3 Day 4 Day 5  $111111111111$ Day 6 Day 7 

 $00:00$  $06:00$ 12:00  $18:00$ 23:59

ems controllers then update the self-learning matrix depending onhow much activity is detected in each 30-minute period as follows:

- If the ems controller detects activity during a 30-minute period, the ems controller changes the state from monitor (1) to ready (2)
- If the ems controller does not detect activity, the ems controller changes the state from monitor (1) to saving (0)

![](_page_30_Figure_12.jpeg)

![](_page_30_Picture_13.jpeg)

#### **Note**

The amount of activity required to change the state from monitor (1) to ready (2) depends on the setting of the activity frequency (**AF**) parameter.

Therefore, at the end of day 1 (first 24-hours), the ems controller has set all the 30 minutes to ready (2) or saving (0) depending on the outlet activity pattern as shown in the following example matrix:

![](_page_31_Figure_1.jpeg)

ems controllers then copy the pattern learnt from day 1 to the remaining 6-days of the self-learning matrix, as shown in the example matrix, below:

![](_page_31_Figure_3.jpeg)

ems controllers with a 1-day learning period start switching to the saving mode on the second day, (second 24-hours), if there are sufficient saving (0) periods. ems controllers then continue to update the self-learning matrix as follows:

- For periods set to ready (2), if no activity is detected change to monitor (1). Otherwise, keep the period set to ready (2)
- For periods set to saving (0), if activity is detected change to monitor (1). Otherwise, keep the period set to monitor (0)

At the endof week 1, the ems controller has updated the self-learning matrix for the outlet activity pattern as shown below. Note that differences for activity patterns learnt on day 2 take two weeks to be implemented. Therefore, 1-day learning periods are recommended only for outlets with regular patterns every day of the week.

![](_page_31_Figure_8.jpeg)

![](_page_31_Figure_11.jpeg)

### 6.4 How the self-learning matrix updates after the learningperiod

ems controllers continuously updates the self-learningmatrixafter the learningperiodas follows:

- If a ready period (2) does not have the minimum number of door openings or motion counts, the ems controller sets the period tomonitor (1). The ems controller runs in the ready mode for periods set to monitor.
- If a monitored period (1) does not have the minimum number of door openings or motion counts, the ems controller sets the period to saving (0). Otherwise, the ems controller sets the period to ready (2).

![](_page_32_Figure_4.jpeg)

• If a saving period (0)reaches the minimum number of door openings or motion counts, the ems controller sets the period tomonitor (1)

For example, the self-learning matrix below shows monitor (1) periods during periods with and without activity.

![](_page_32_Figure_7.jpeg)

![](_page_32_Picture_8.jpeg)

#### **Note**

If activity occurs in a saving period (0), such as a motion detection or a door opening, the ems controller switches the cooler lights on and sets the period to monitor (1).

However, the ems controller does not start the compressor to cool the product.

### 6.5 How ems controllers switch between the ready and saving mode

A key characteristic of an ems controller is the saving restart period.

The saving restart period is time allocated for the cooler to lower the product temperature to the *ready mode*  temperature from the *saving mode* temperature.

Whist in the savingmode, the ems controller must look ahead in the self-learning matrix for a ready period by the time defined by the saving restart period (**Sr**).

For example, the ems controller looks 2-hours ahead. If the ems controller detects anready period, the ems controller starts to lower the product temperature, as shown in the diagram to the right.

![](_page_33_Figure_5.jpeg)

The ems controller switches to the saving mode if there are no ready periods within the next 2-hours as defined by the saving restart time (Sr). The ems controller ignores periods of inactivity if the time to the next active period is less than the saving restart time.

For example, the diagram below shows aperiod of inactivity, saving (0) at 18:00 followed by two monitor (1) periods.In this instance, the ems controller would ignore the saving (0) at 18:00 and switch to the saving mode at 19:30.

![](_page_33_Figure_8.jpeg)

### **Note**

ems controllers always run in the ready mode for periods in the self-learning matrixt hat are set to 1 (monitor) or 2 (ready).

In the following example matrix, the ems controller will start to cool by the saving restart period before the ready period (2), run in the ready mode for 30-minutes, and then switch to the saving mode (assuming no delay to saving (**dS**) parameter is in operation).

For more informationaboutthe parameters used:

- See "delay to saving( **dS**)"
- See "saving restart period (**Sr**)"

# **7. User guide**

The user guide describes the power-up sequence and how to view parameters and statistics.

The user guide alsodescribes how to:

- Perform a half-reset to clear the self learning matrix only
- Run the test routine for all relays and inputs

### 7.1 Power-up sequence

At the power up, the ems controller displays the power-up sequence as follows:

![](_page_34_Picture_64.jpeg)

The display then shows the appropriate display code. For example, the temperature or the word **USE**.

### 7.2 Display codes

The table below details the display codes for ems controllers.

![](_page_35_Picture_155.jpeg)
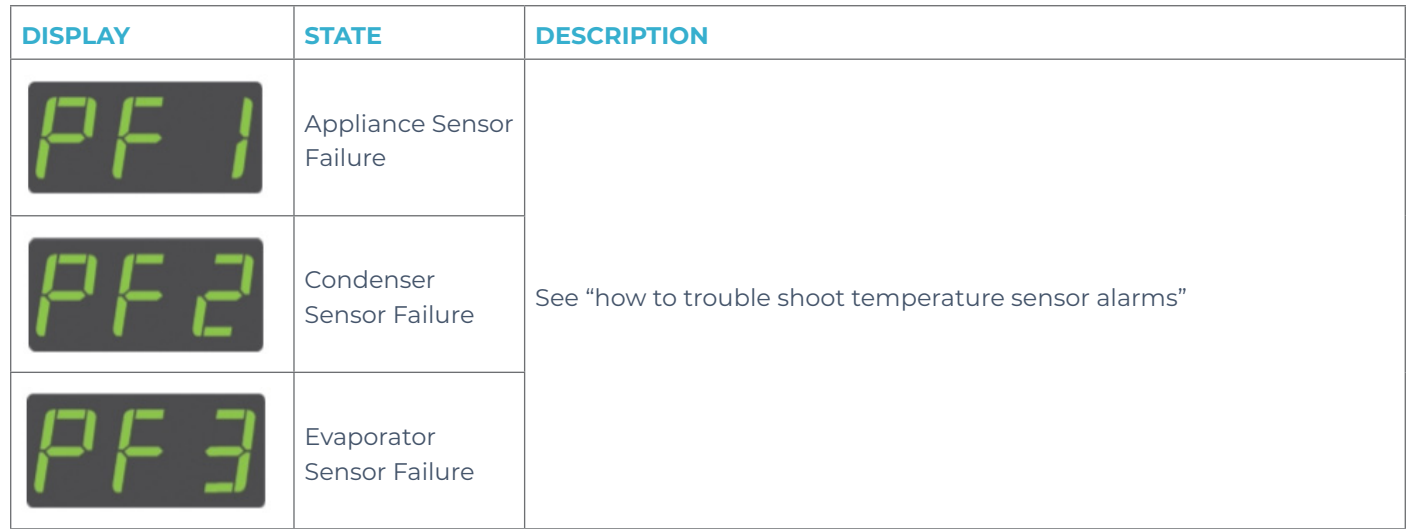

## 7.3 How to access the menu (example)

The password is a unique sequence of button operations.

The password is supplied toOEMs, installers, and service engineers separately.

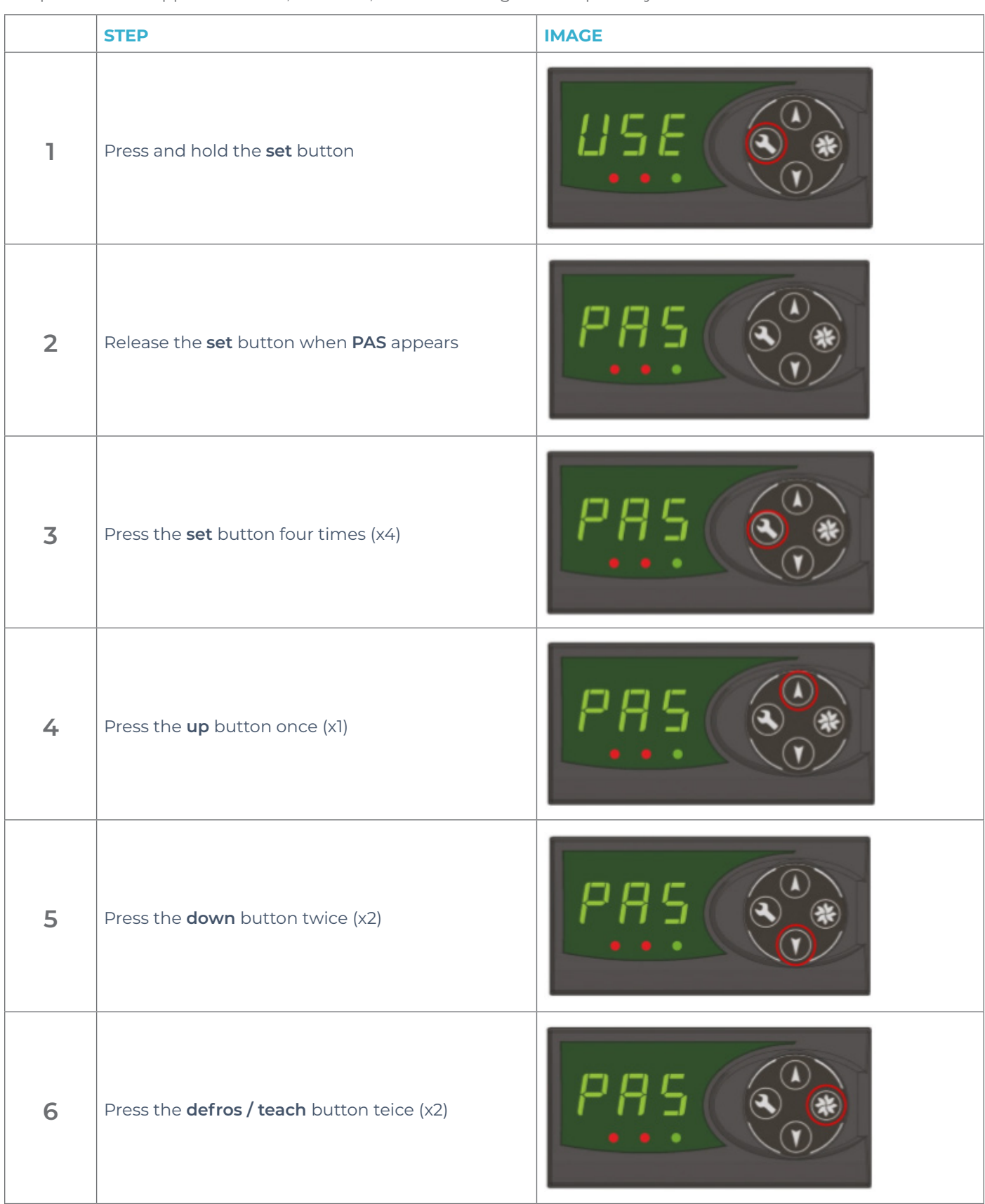

#### 7.4 How to access the menu

Access the ems controller menuas follows:

- 1. Press and hold the **set** button until **PAS** is displayed
- 2. Enter the button sequence of the password
- 3. Ensure that **PS** is displayed

The table below describes the ems controller menus. Use the down button to scroll through the menu.

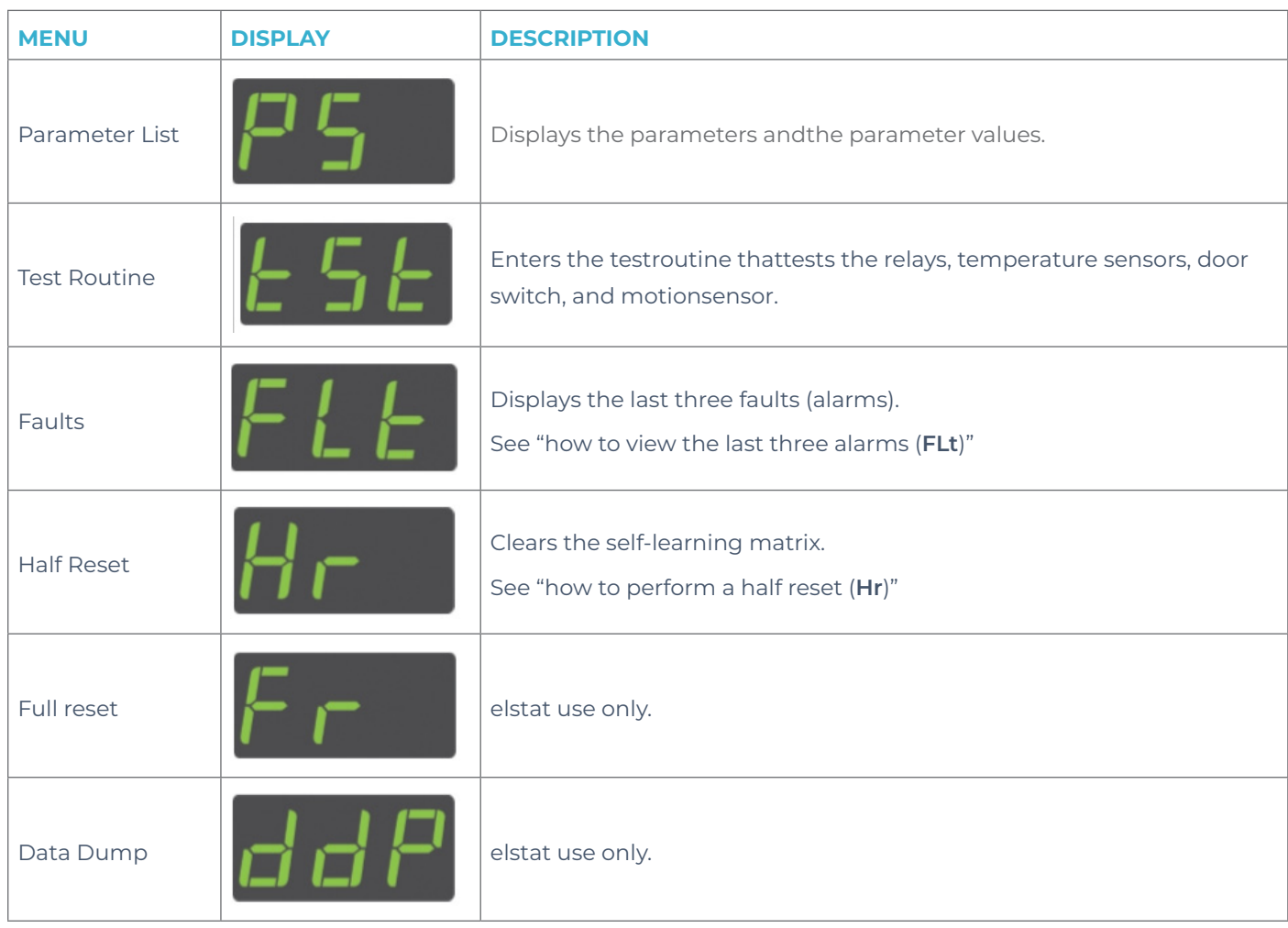

## 7.5 How to view the ems25+ parameter settings(**PS**)

View the parameter settings tocheck the values of the parameters as follows:

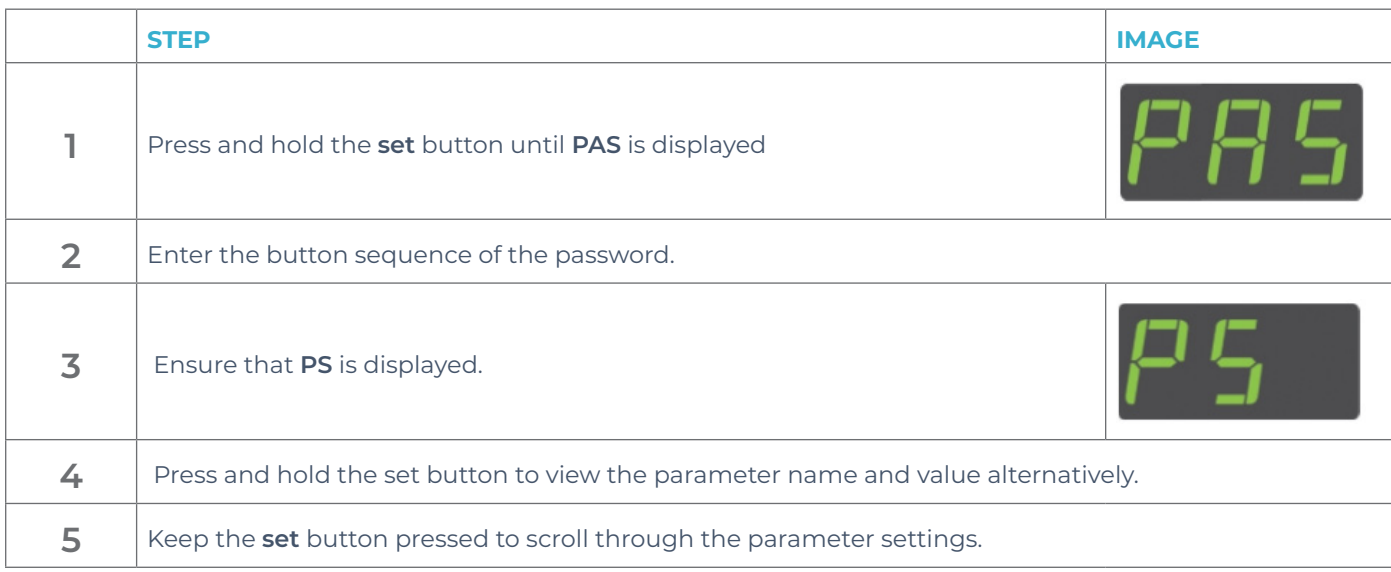

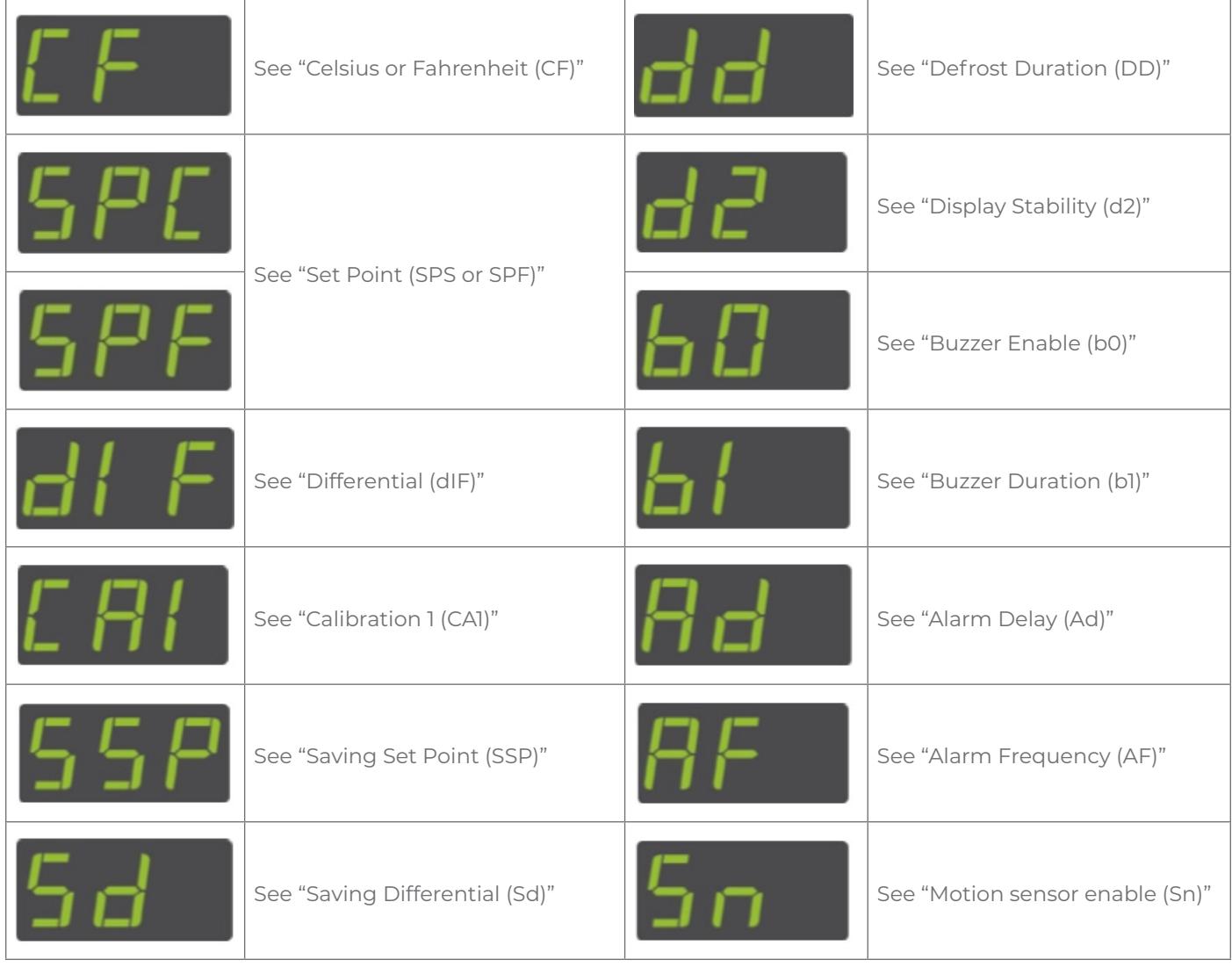

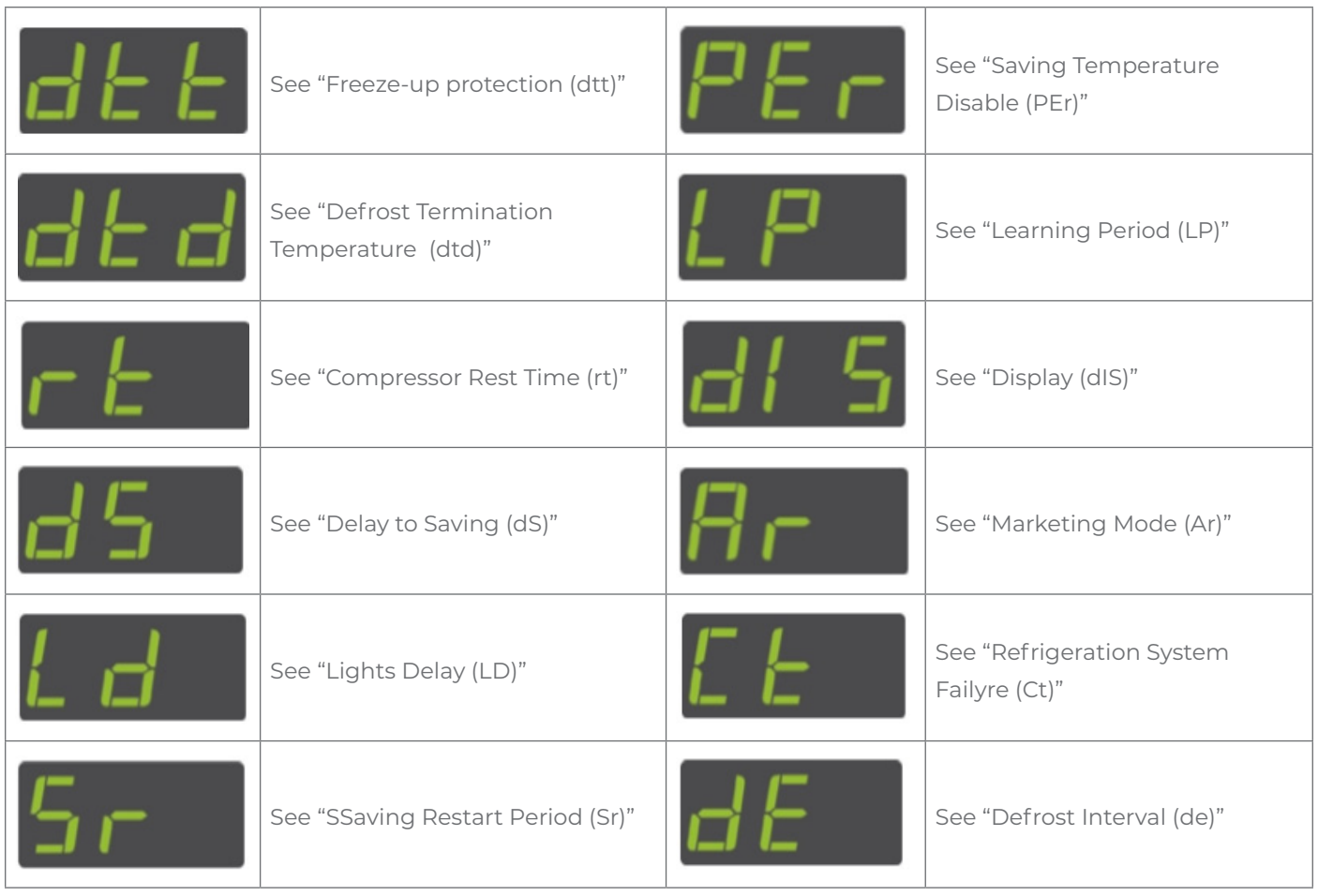

## 7.6 How to view the ems25advanced parameter settings(**PS**)

View the parameter settings tocheck the values of the parameters as follows:

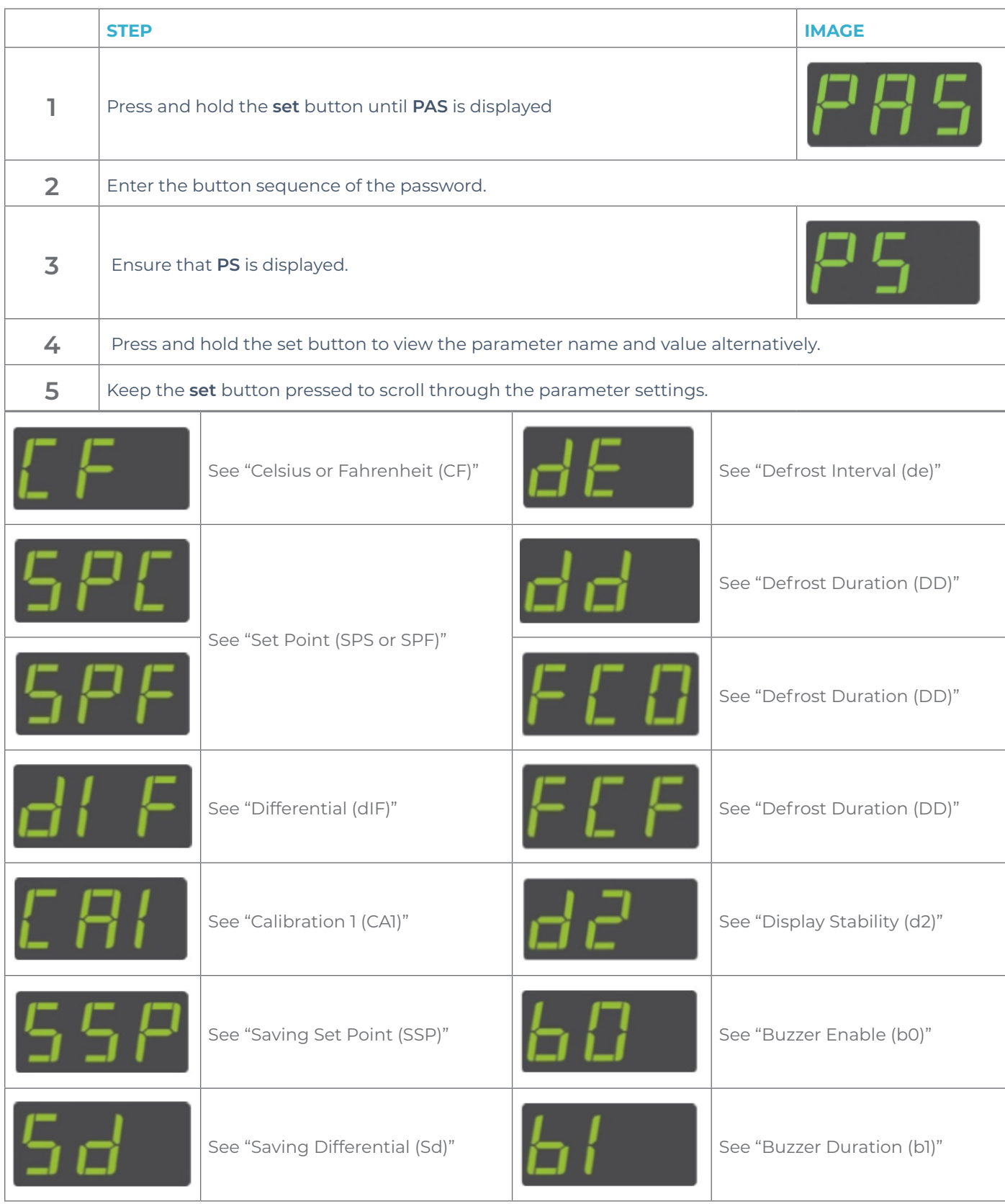

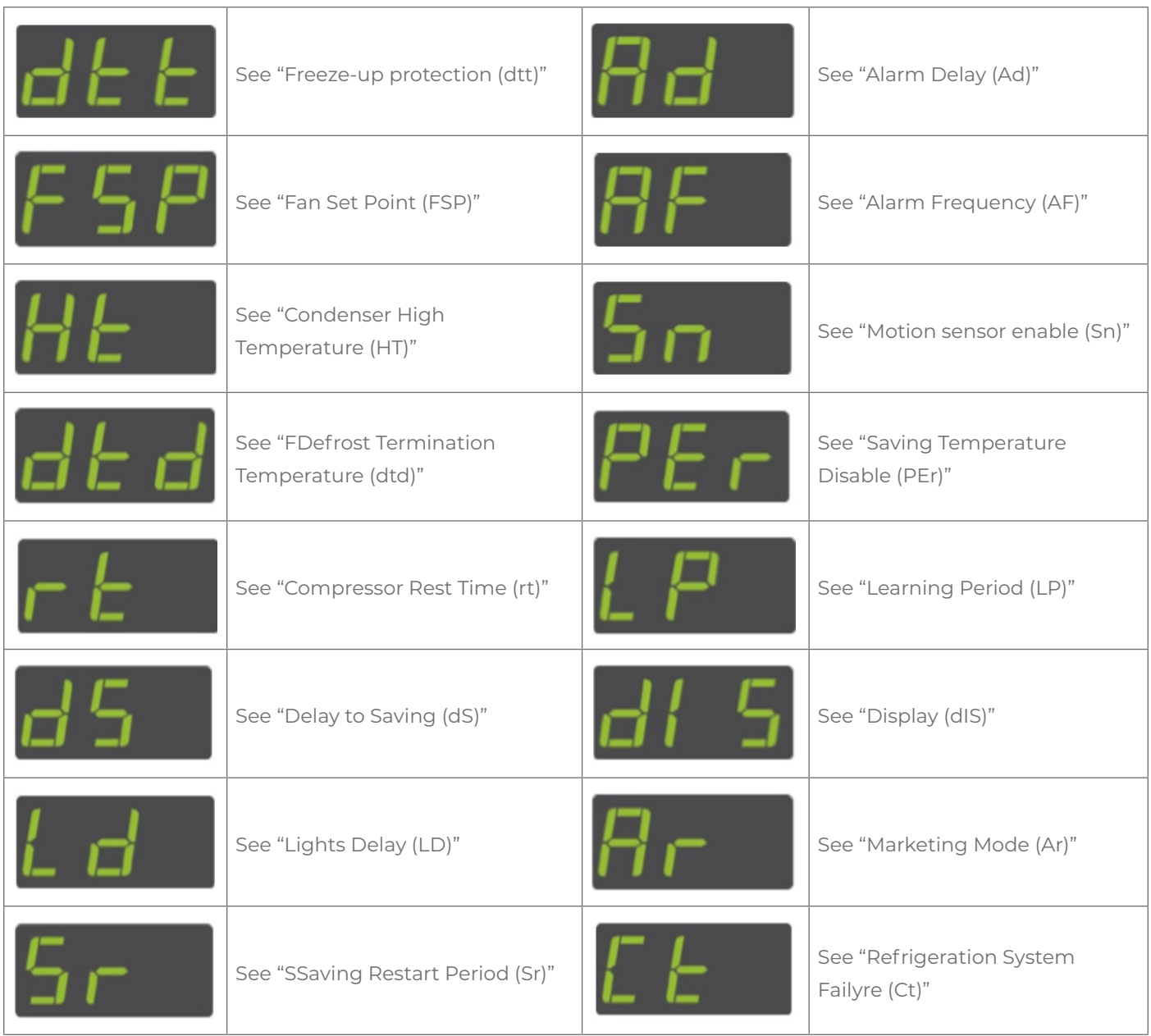

# 7.7 How to run the test routine (tst)

The test routine tests the following:

- All load relays
- Analogue inputs (temperature sensors and door switch)
- Motion Sensor

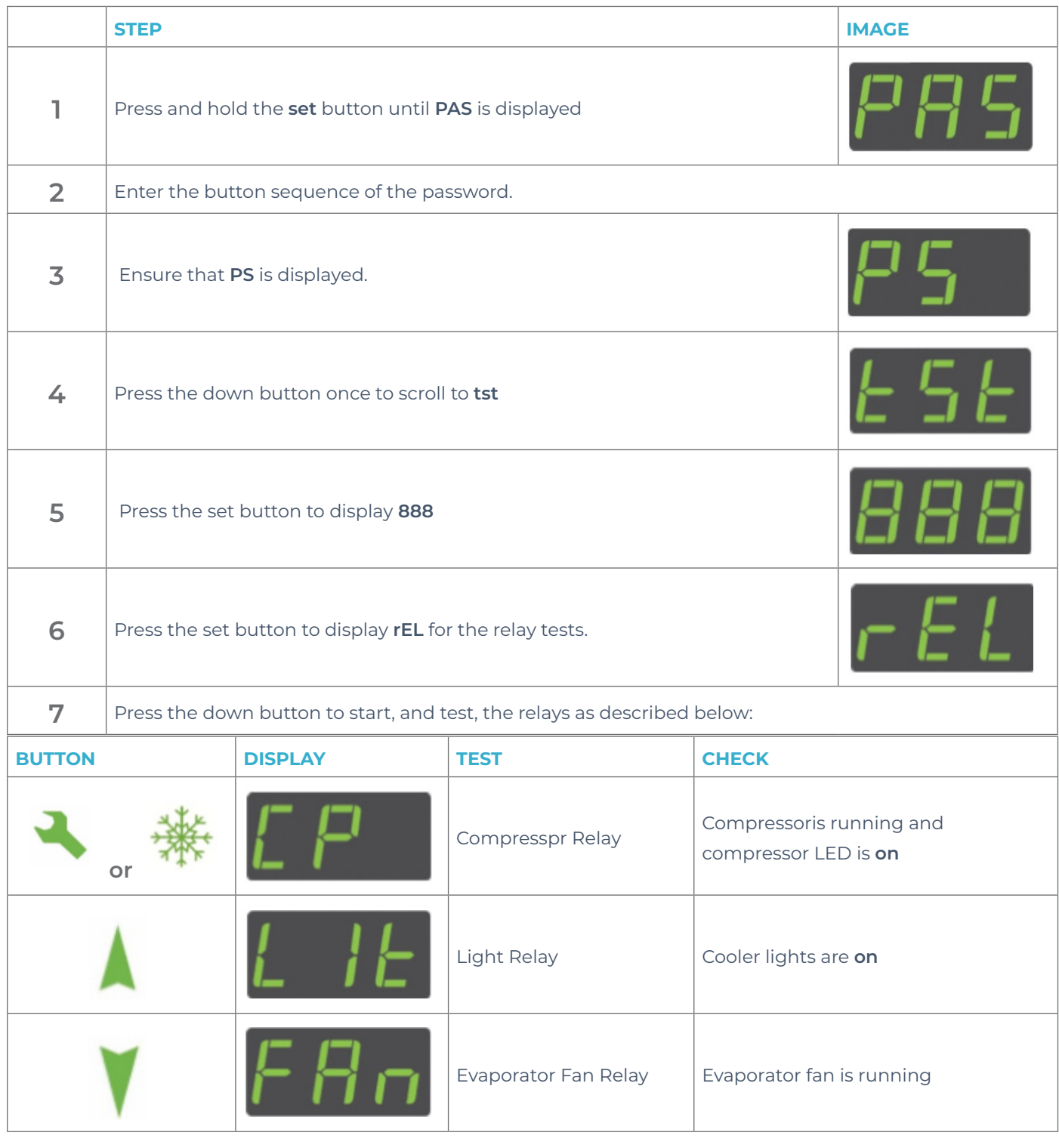

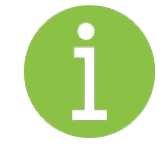

#### **Note**

To switch off the relays that are on, press the defrost button.

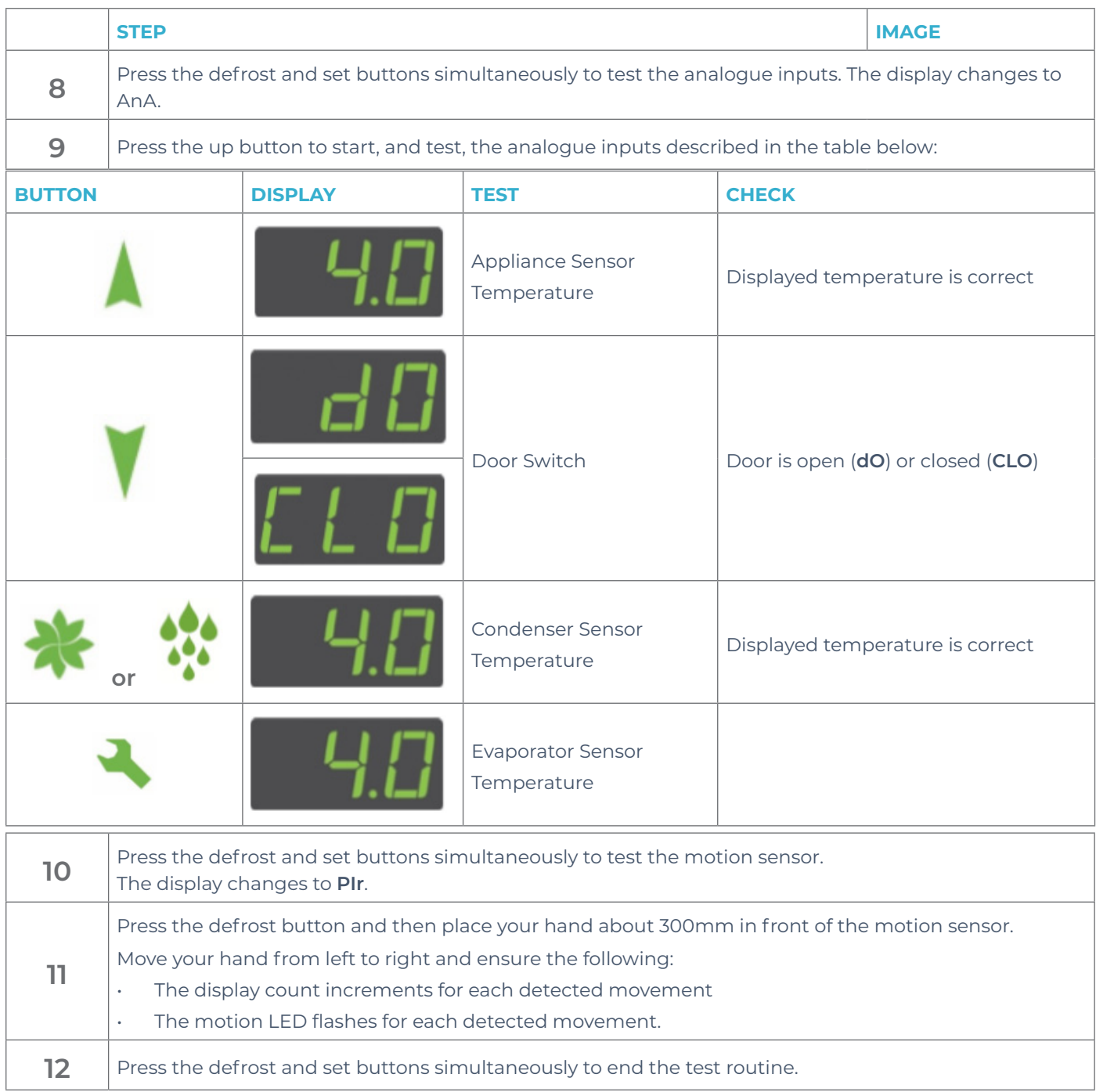

## 7.8 How to perform a half reset (Hr)

Perform a half reset to clear the self-learning matrix if the ems controller has been unable to detect activity correctly, for example, the view of the motion sensor was blocked, or if the cooler has been moved to a new location. Perform a half reset as follows:

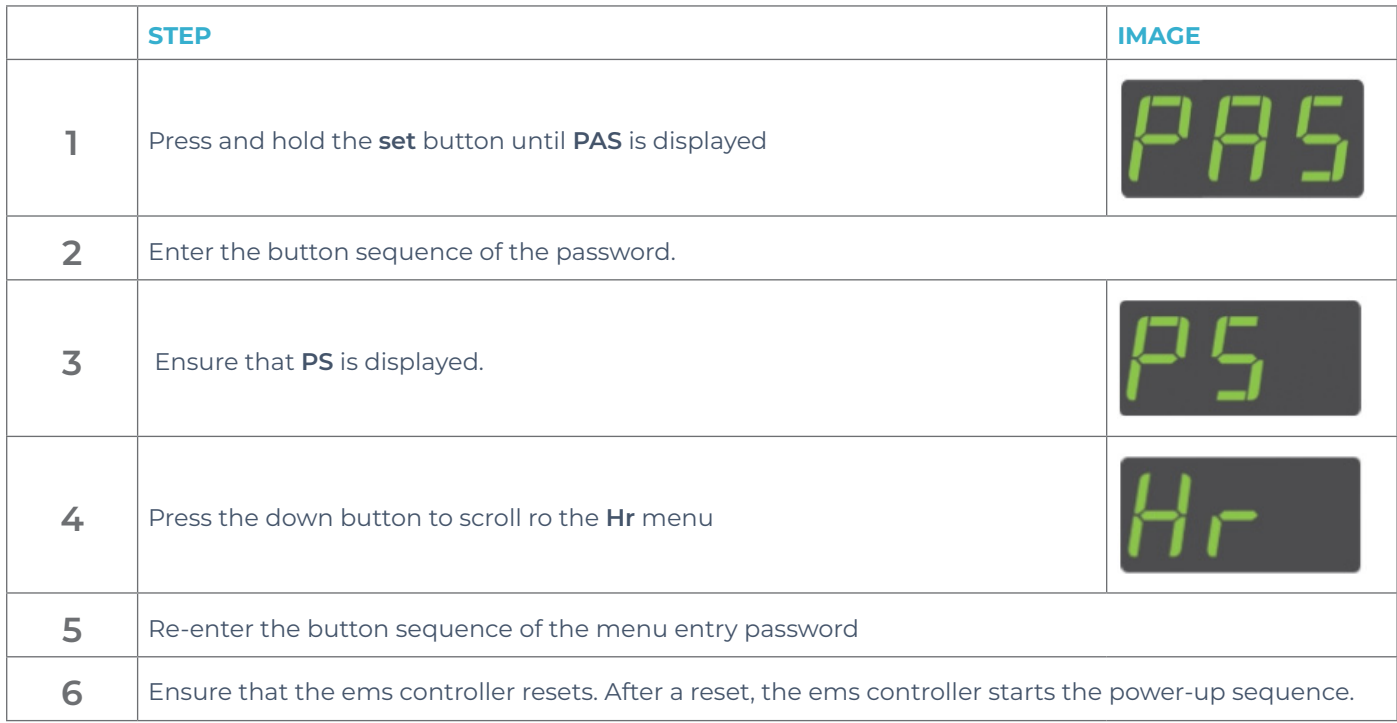

#### 7.9 How to view the last three alarms (Flt)

It is possible to view the last alarms and understand problems that have occurred with the ems controller. View the last three alarm conditions as follows:

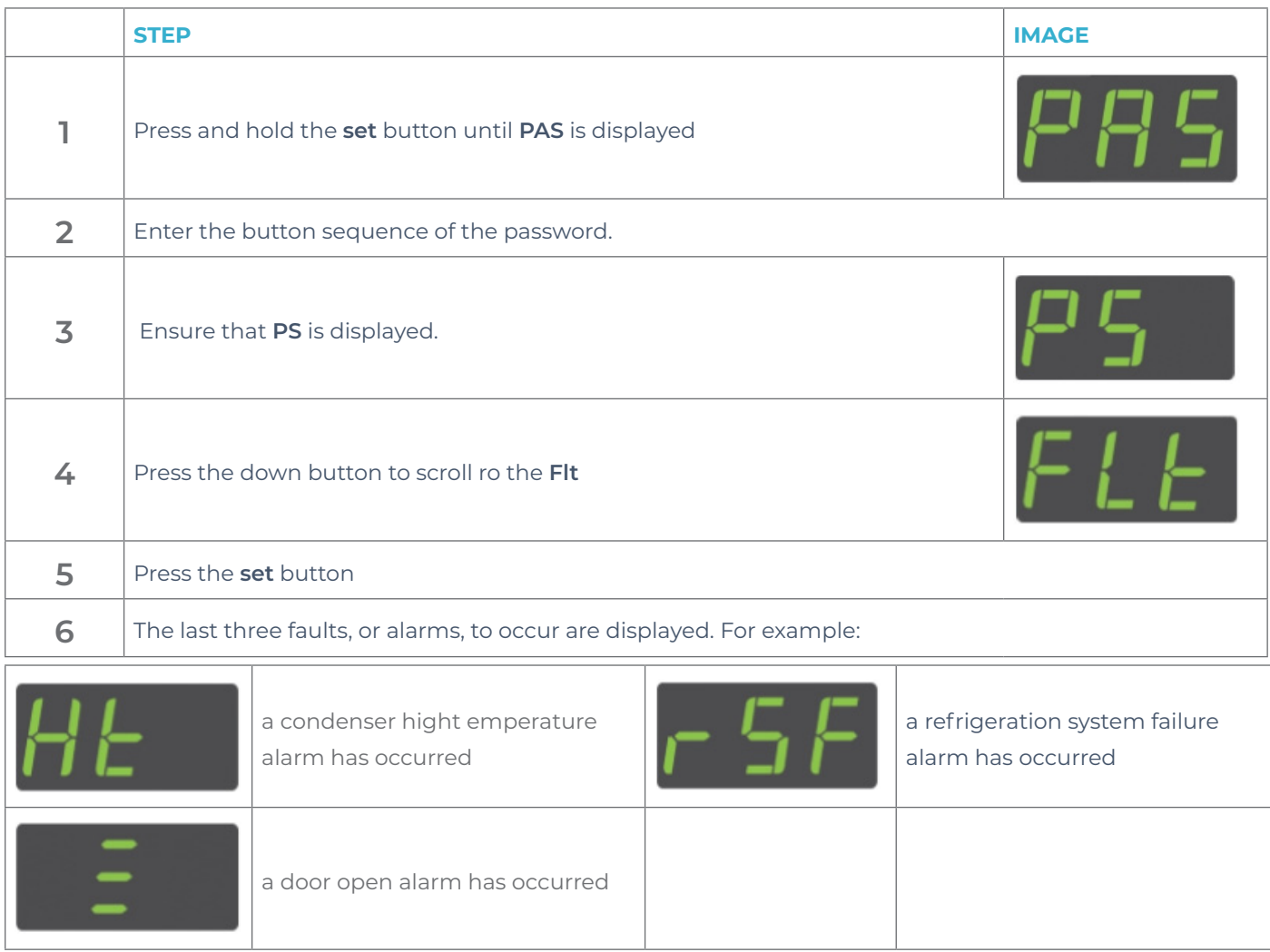

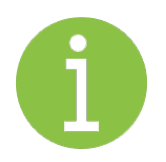

#### **Note**

The alarms may have been cleared, or cancelled, by the retail outlet operators.

# 7.10 Statistics

ems controllers start gathering statistics when first powered up.

Statistics provide information on the following:

- Temperature: lowest, highest, and average temperature measured on the appliance sensor
- Activity: average number of motion counts and door openings
- Compressor: average number of compressor cycles and total compressor runtime
- Operation: settings of the activity frequency (**AF**) parameter and the saving temperature disable (**PEr**) parameter

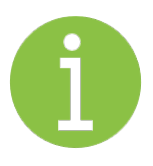

#### **Note**

A full reset clears all the gathered statistics.

Not all controllers allow statistics to be viewed - the ems25+ is teach enabled and therefore does not display statistics.

#### 7.11 How to view statistics

To view the statistics, press the up and down buttons simultaneously.

Statistics include door opening, average temperatures and activity counts.

The ems controller then scrolls through the statistics pausing for 20 seconds at each statistic before returning to normal operation.

The 3-digit display can show values from 000 to 999. For values of 1000 and above, the display shows the value as a rounded decimal number. For example, 1.1 represents 1100, 1.2 represents 1200, and so on.

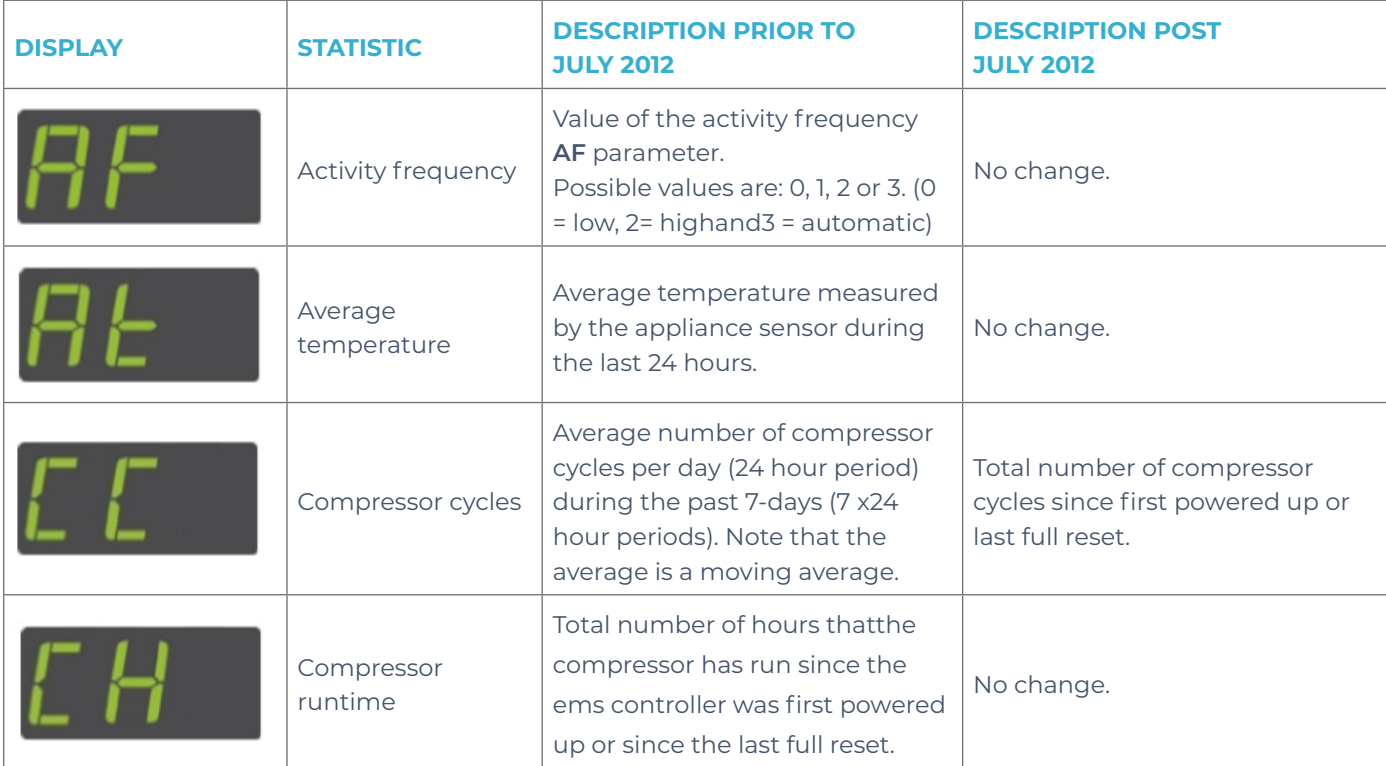

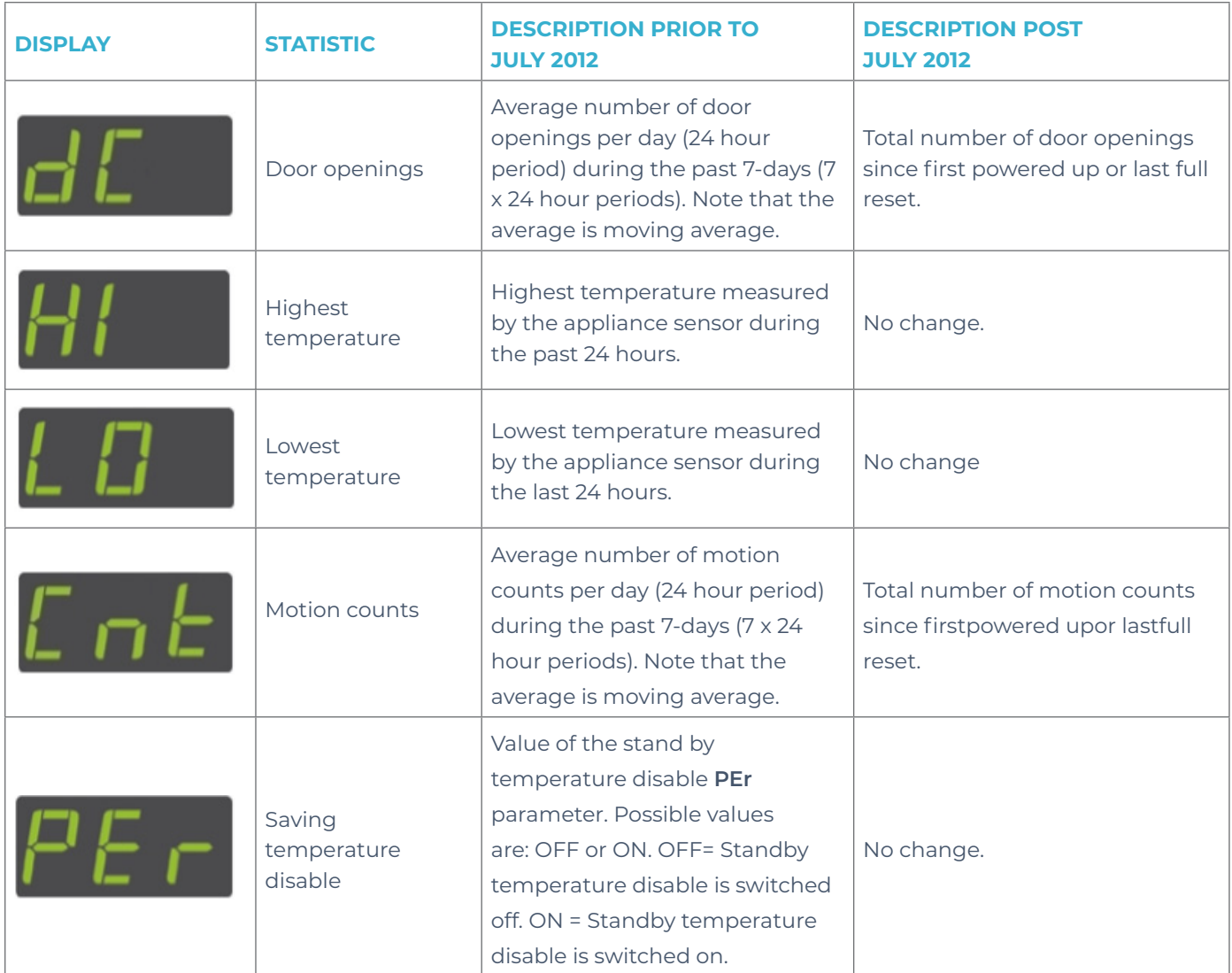

# **8. Troubleshooting**

The followingtable shows the display for alarm conditions.ems controllers canbe programmedtosoundabuzzer with alarm conditions.

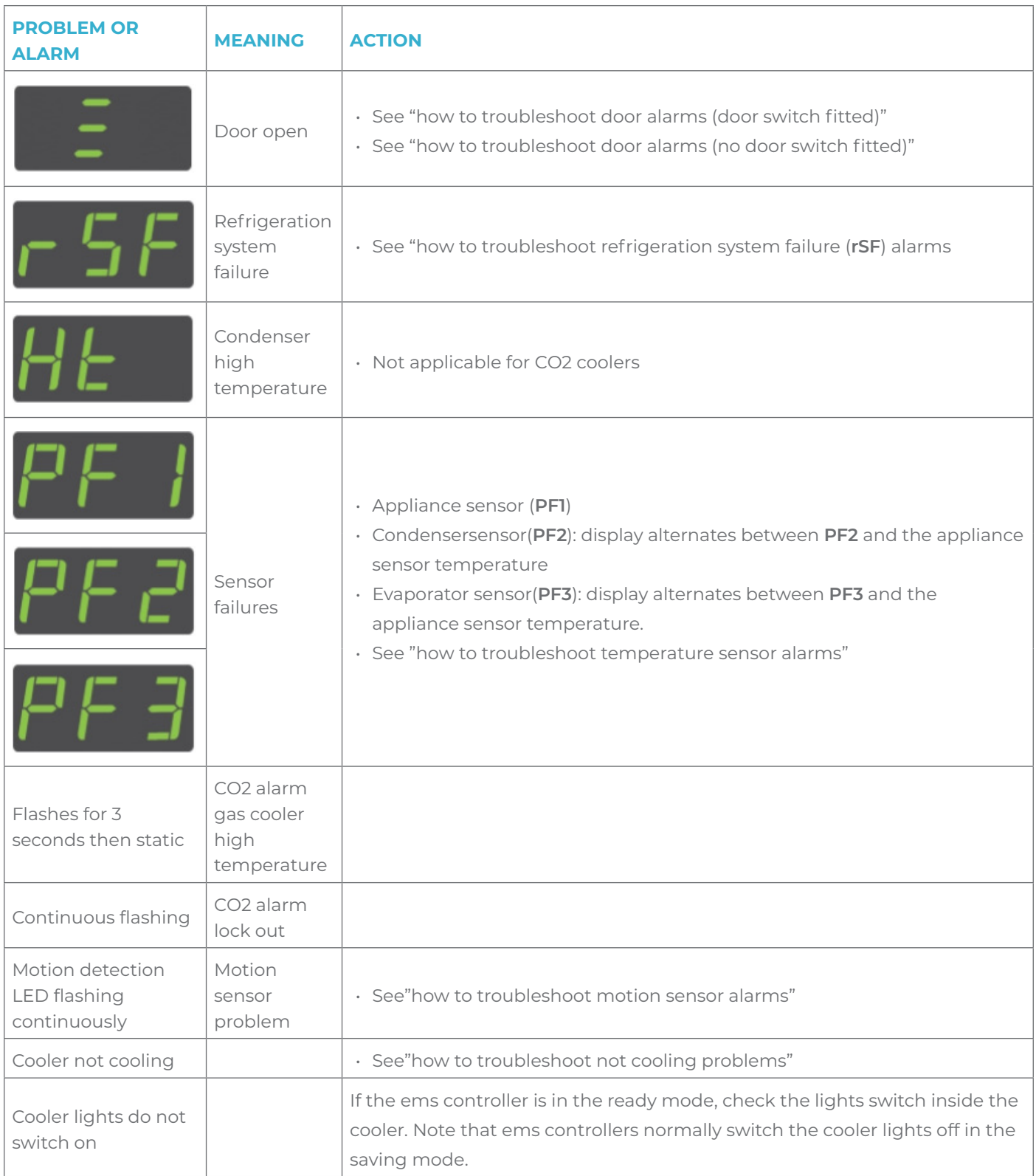

#### 8.1 How to check that ems controllers are working correctly

During the ready mode, the ems controller displays the appliance sensor temperature, such as **4.0,** or the word **USE** as shown below. The option to display the temperature or the word USE is set by the display (**dIS**) parameter. Follow the chart to ensure that the ems controller is working correctly in the ready mode for coolers with door switches fitted.

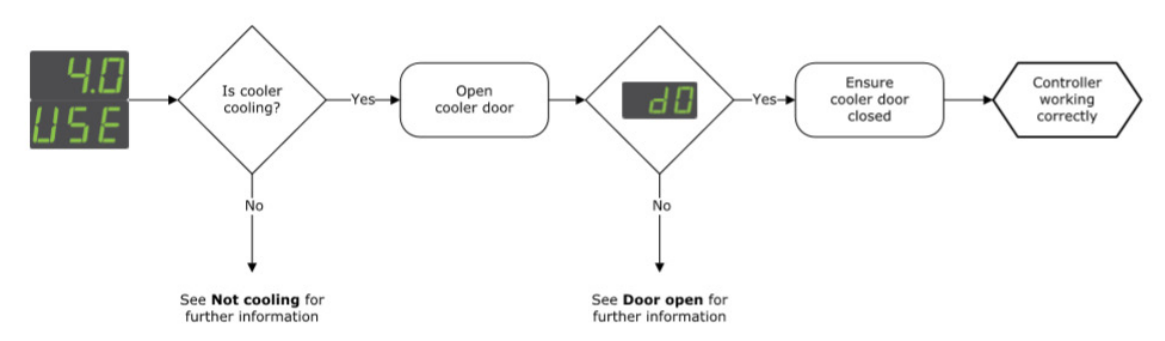

For informationaboutthe display (**dIS**) parameter, see"display (**dIS**)"

#### 8.2 How to troubleshoot condenser hightemperature (**Ht**) alarms

Condenser hightemperature (**Ht**) alert to problems with the refrigeration system such as a blocked condenser or faulty condenser fan.

For information about the condenser hightemperature (Ht) parameter, see "condenser high temperature (**Ht**)" Follow the chart below to troubleshoot condenser high temperature (**Ht**) alarms.

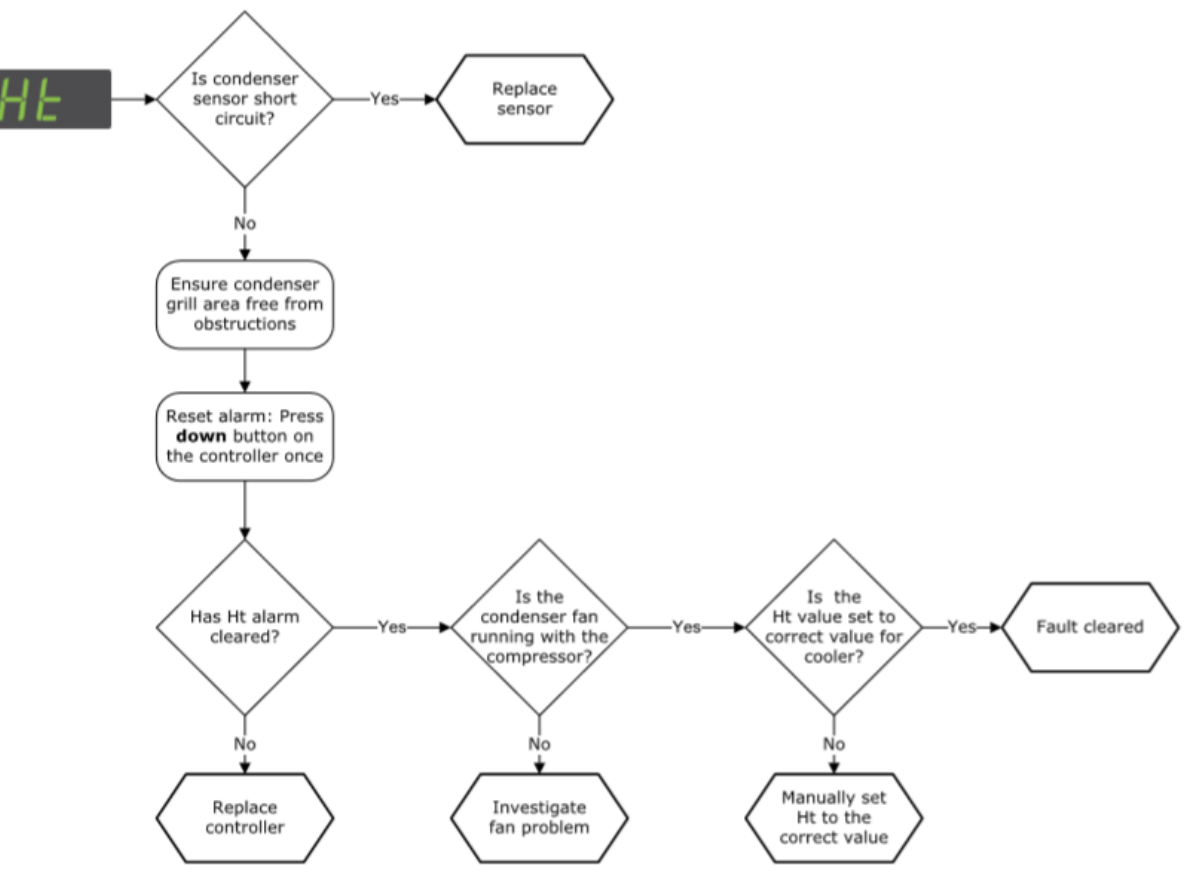

#### 8.3 How to troubleshoot door alarms (door switch fitted)

Door open alarms are triggered if the cooler door is left openfor longer than the time defined by the alarm delay (**Ad**) parameter. If the door is closed, and a door open alarm is registered, this may indicate problems with the cooler door or the door switch.

For information about the alarm delay (**Ad**) parameter see "alarm delay (**Ad**)"

Follow the chart below to troubleshoot door open alarms on coolers with a door switch.

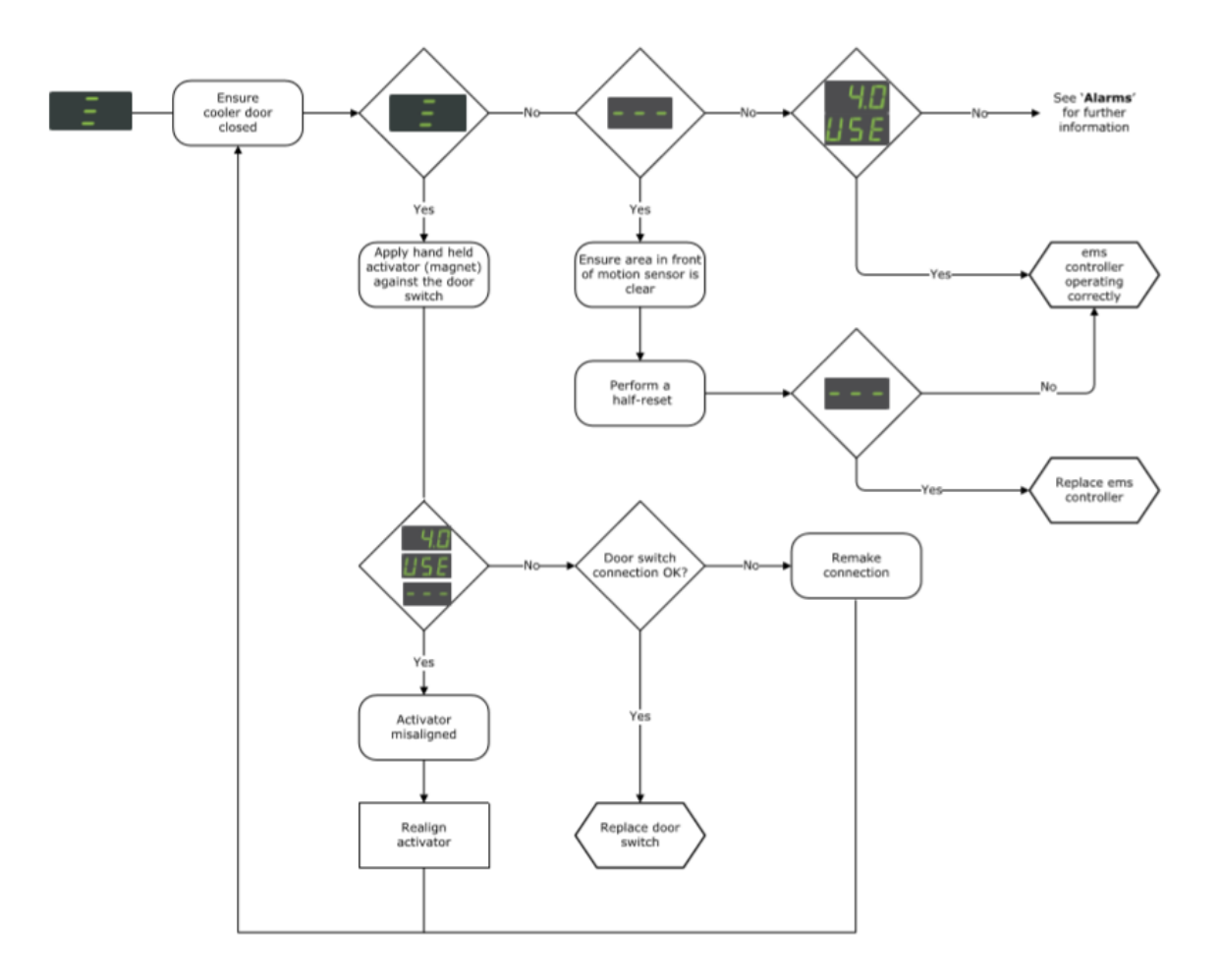

#### 8.4 How to troubleshoot door alarms (no door switch fitted)

Door alarms with coolers without a door switch fitted usually indicate that the ems controller has an incorrect parameter set.

For information about the alarm delay (**Ad**) parameter see "alarm delay (**Ad**)"

Follow the chart below to troubleshoot door open alarms on coolers without a door switch fitted.

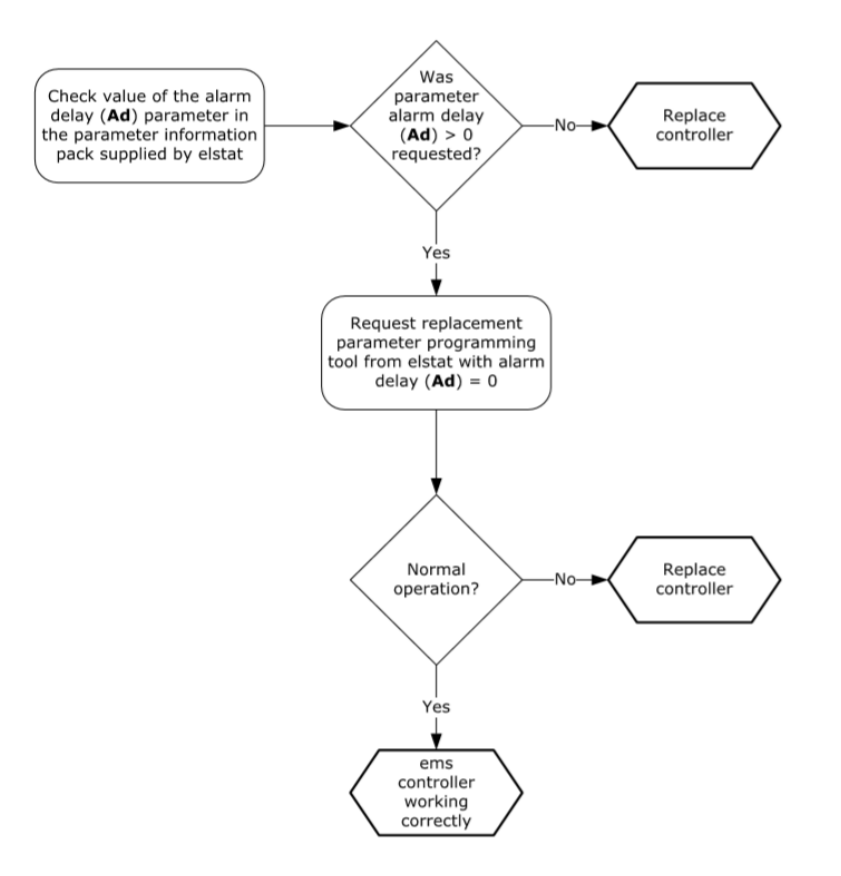

#### 8.5 How to troubleshoot motion sensor alarms

The motion detection LED flashes to indicate that movement has been detected. However, a motion sensor LED flashing continuously may indicate that the motion sensor is faulty or, if a motion sensor is not fitted, that the parameter settings are incorrect.

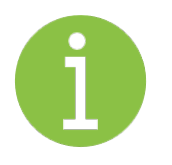

#### **Note**

The ems controller stays in the ready mode if the motion detection LED is flashing continuously.

For information about the motion sensor enable (**Sn**) parameter, see "motion sensor enable (**Sn**)"

Follow the chart below to troubleshoot problems with the motion sensor.

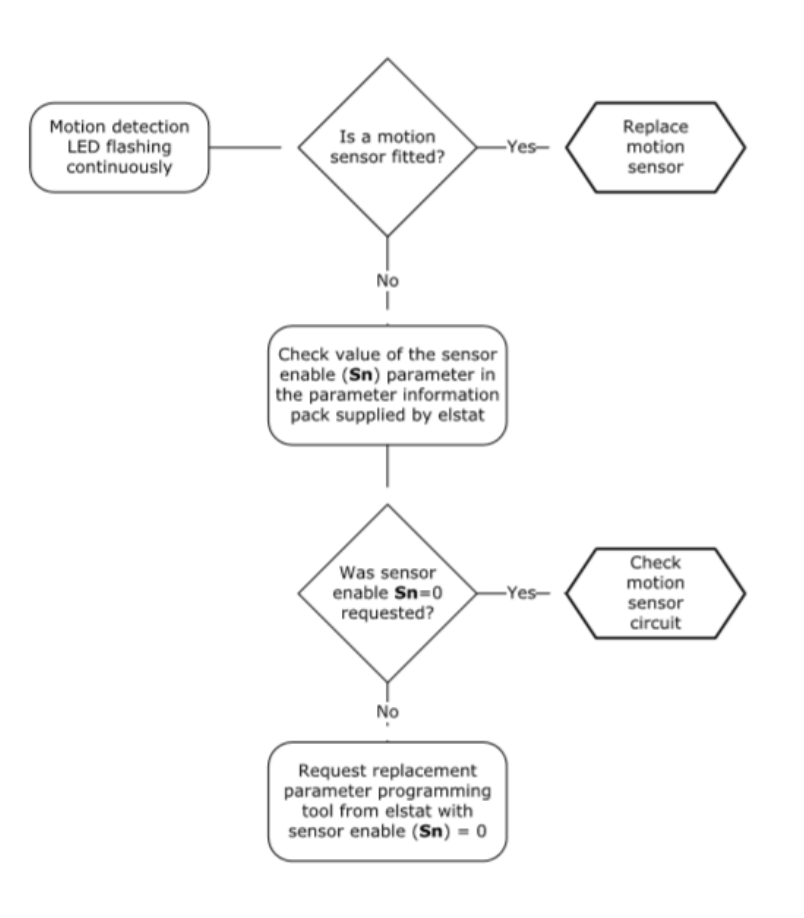

#### 8.6 How to troubleshoot refrigeration system failure (**rSF**) alarms

Refrigeration system failure (**rSF**) alarms trigger if the set point (**SP**) temperature is notr eached within the time defined by the compressor runtime (**Ct**)parameter. For information about the setpoint and compressor runtime parameters see "refrigeration system failure (**Ct**)" and "set point (**SPC** or **SPF**)".

Follow the chart below to troubleshoot refrigeration system failures.

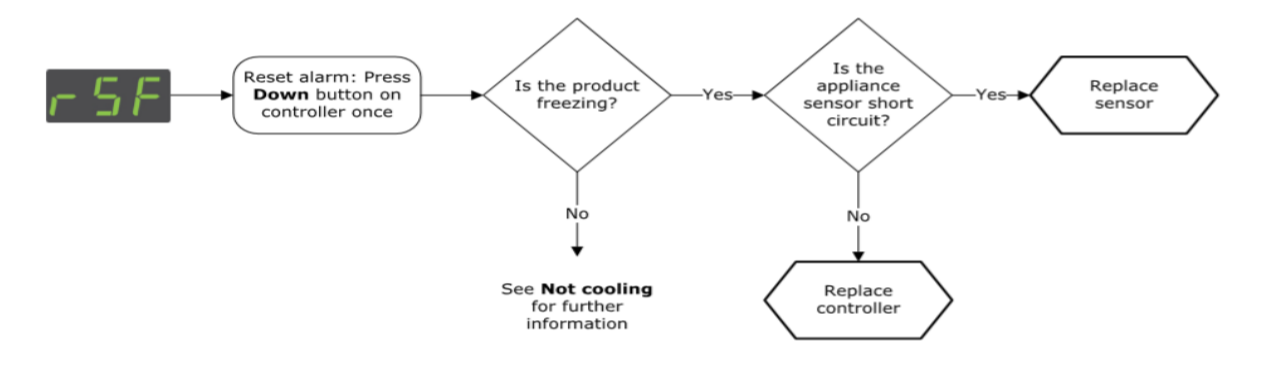

#### 8.7 How to troubleshoot temperature sensor alarms

ems controllers manage sensor failures as follows:

- **PF1** alarms: ems controllers stop running the compressor and then wait 60 seconds before re-starting (switch off and then switch on). If the fault continues, the ems controller repeats and continues the cycle until the fault is corrected
- **PF2** alarms: ems controllers continue running the compressor. ems controllers alternate the display between **PF2** and the appliance sensor temperature indicating a fault
- **PF2** alarms: ems55advanced CO2 controllers continue to run the compressor normally and alternate the display **PF2** and the gas cooler sensor temperature indicating a fault
- **PF3** alarms: ems controllers continue to run the compressor normally and alternate the display **PF3** and the appliance sensor temperature.

Sensor faults may also be identified by using the input test within the test routine, see "how to run the test routine (**tst**)" .

Follow the chart below to troubleshoot problems with the appliance sensor, condenser sensor, evaporator sensor or gas cooler sensor.

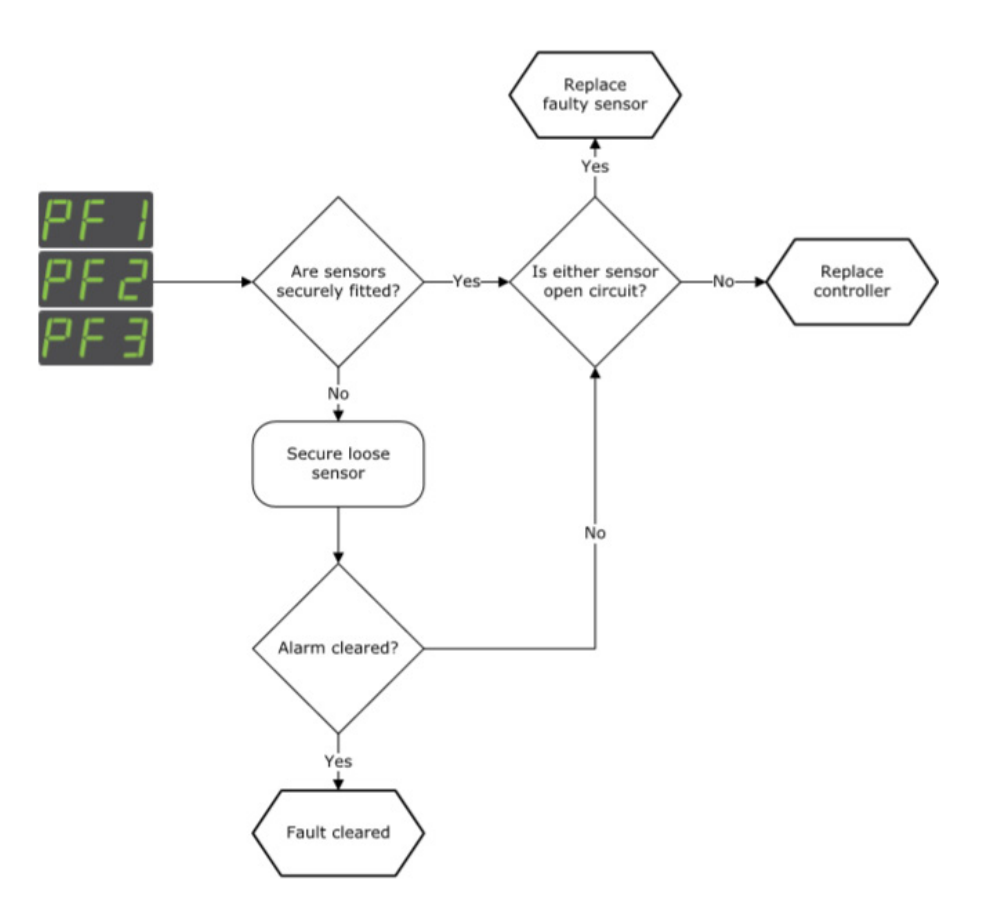

#### 8.8 How to troubleshoot problems with freeze-up protection (**888**)

Problems with freeze-up protection may occur if the ambient temperature falls below 0°C(32°F) or if the appliance sensor fails.

For information about the freeze-up protection (**dtt**) parameter, see "freeze-up protection (**dtt**)".

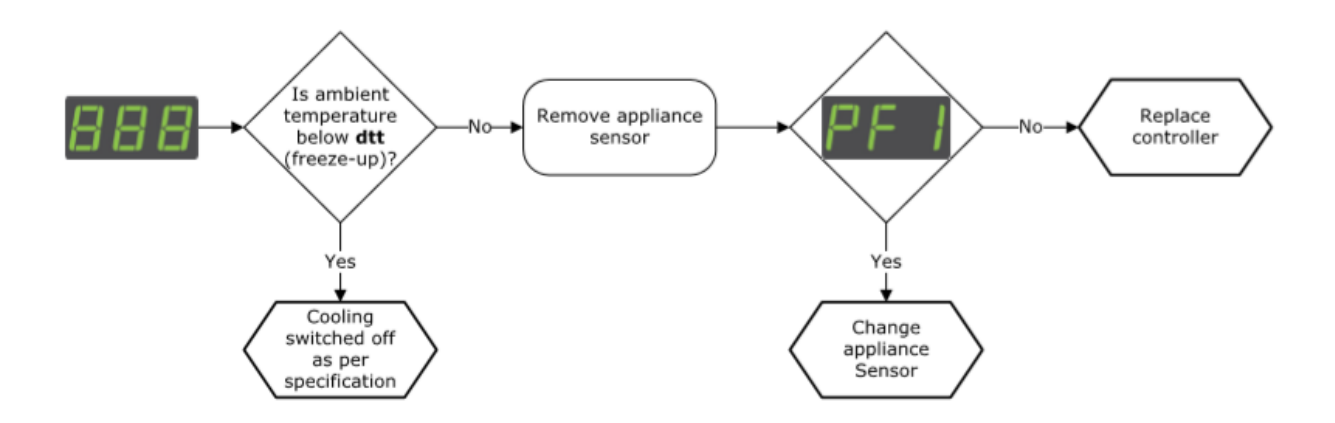

#### 8.9 How to troubleshoot not cooling problems

Follow the chart below to troubleshoot problems of the cooler not cooling, i.e.the cooler or product is warm.

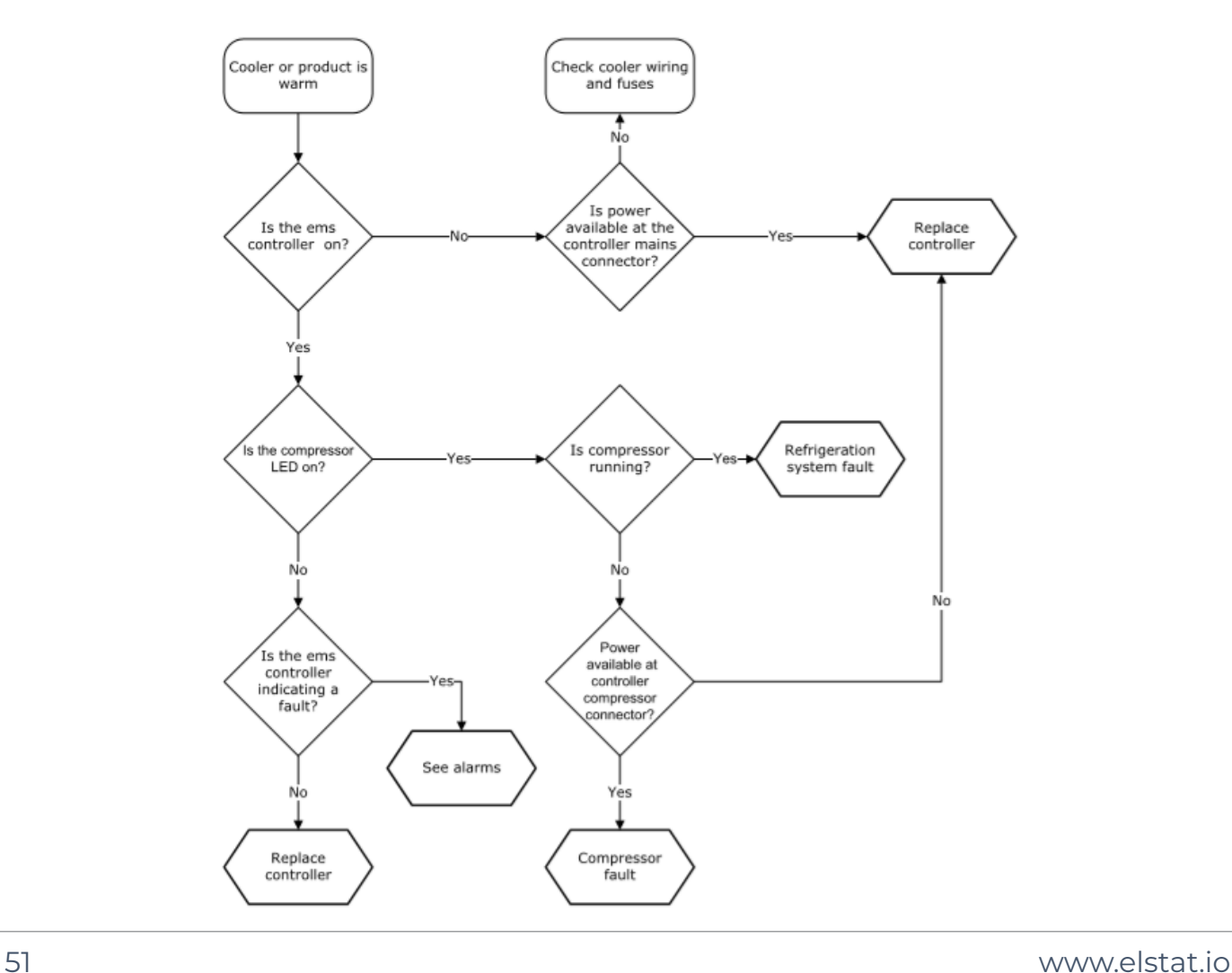

# **9. elstat parameter loader**

The elstat parameter loader loads the parameter settings, defined in XML files, to the parameter programming tool (dongle).

The parameter programming tool (dongle) connects to the parameter loader using a USB docking cradle and COM port on a host computer.

The following specification of computer is required for operation:

- Windows XP, Windows Vista, or Windows 7
- 2 MB of disk space

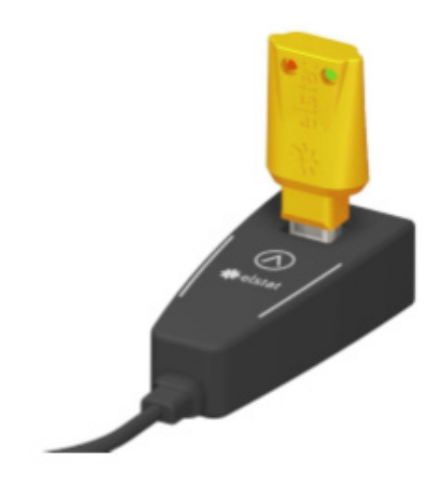

#### 9.1 What are the XML files?

The XML files are supplied from elstat and include parameter information about each XML file

The XML files contain the parameter settings to be downloaded to the ems controller, and the checksum values. Parameters and their values determine how the ems controller operates the cooler.

XML files **cannot** be manually edited. If an operator or engineer tries to edit anXML file, the parameter loader displays a message stating the XML file is not valid.

The table below details the naming conventions of the XML file names for ems controllers.

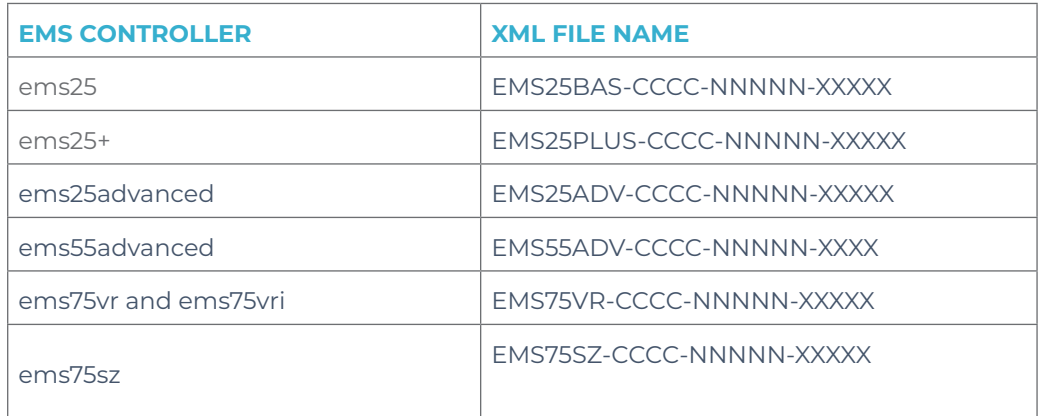

Where:

- CCCC is the cooler type. The cooler types are Glass Door Cooler (GDC), Open Frint Cooler (OFC), and vending machine (VEND)
- NNNNN is a unique five-digit identification number
- XXXXX is information supplied on the completed parameter request form For example, the cooler type, manufacturer, region, and so on. This is specific to individual coolers.

#### 9.2 What are checksums?

Checksums identify the firmware and parameter set of ems controllers. ems controllers display the checksum in the power on sequence and after areboot.

The parameter information pack details the expected checksum for the specified ems controller and parameter set. After loading the parameter settings from an XML file, the parameter loader also displays the checksums.

The checksums displayed on the parameter loader are as follows:

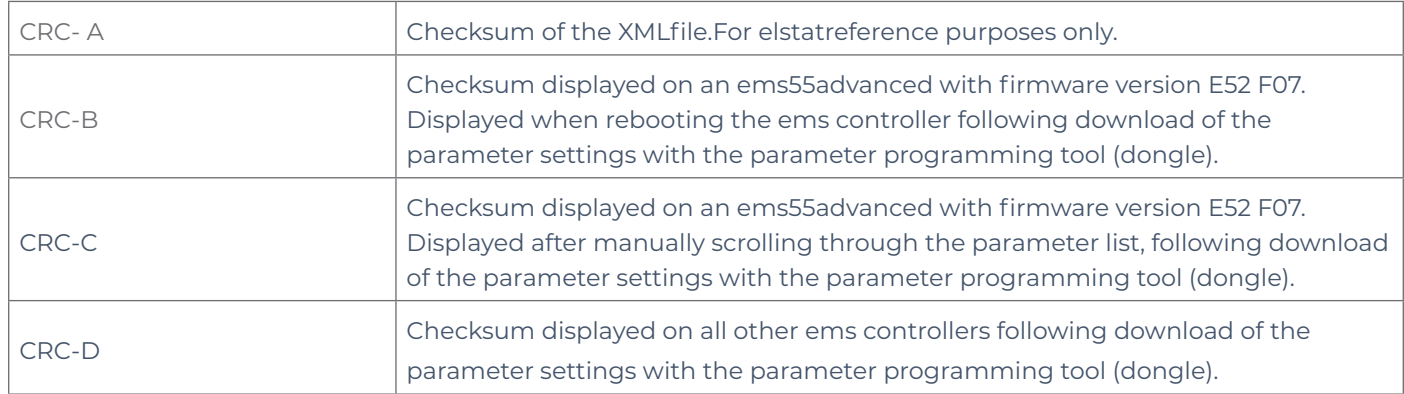

## 9.3 Parameter programming accessories

The items required to program the parameter programming tool (dongle) are as follows:

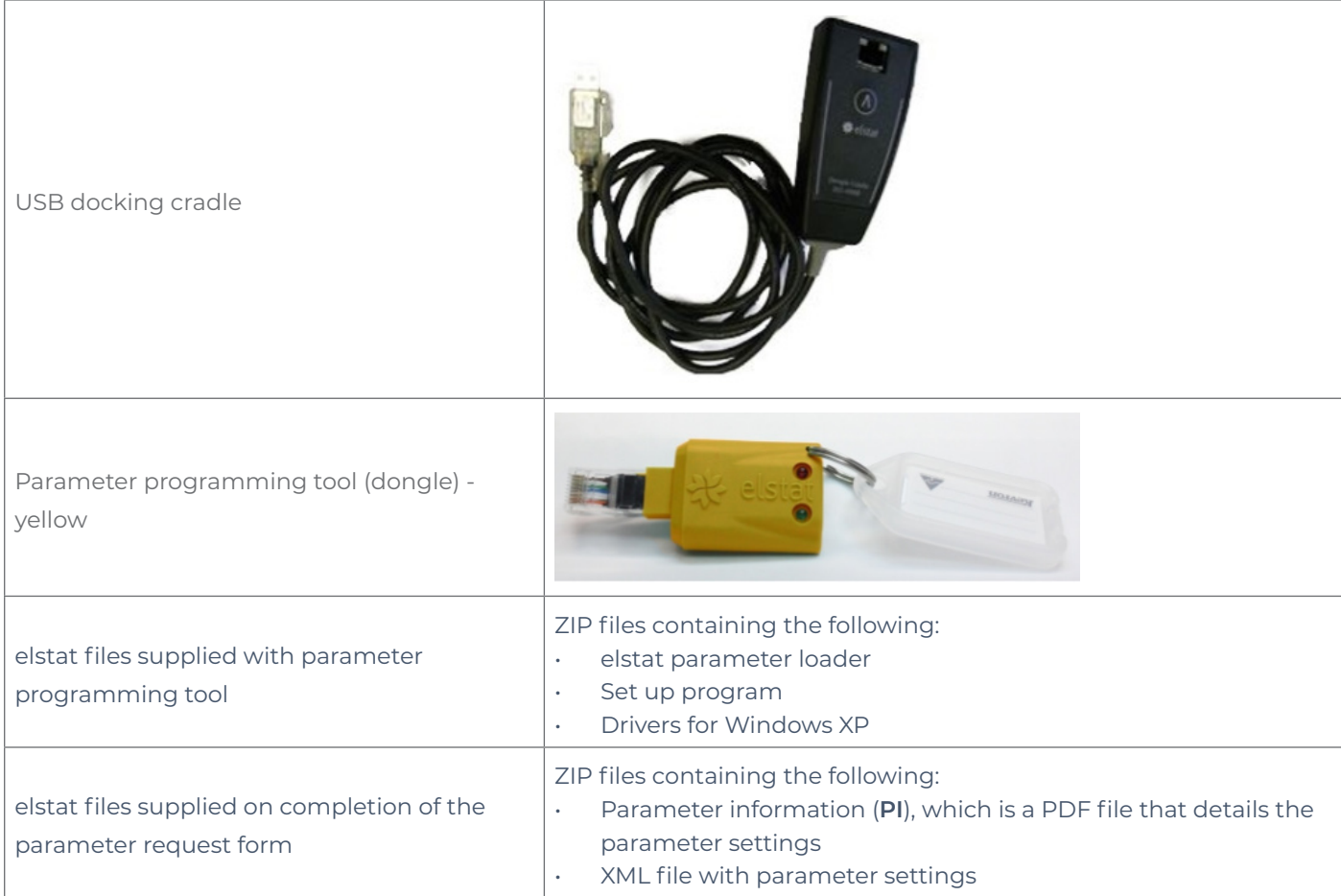

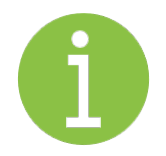

#### **Note**

Windows 7 and Windows Vista: Drivers install automatically by connecting the USB docking cradle.

For Windows XP, install the drivers as follows:

- 1. Extract the ZIP file CDM20808.zip- from the files supplied by elstat which contain the Windows drivers for Windows XP - and save into a suitable location. For example, C:\Program Files\elstat\drivers
- 2. Insert the USB docking cradle into a spare USB port and ensure that the Windows New Hardware Found wizard starts automatically
- 3. Select No, not this time as shown below

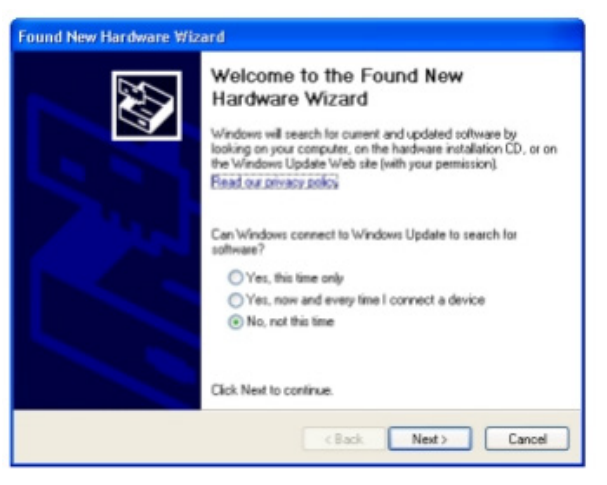

4. Select Install from a list or specific location (Advanced) and then click Next.

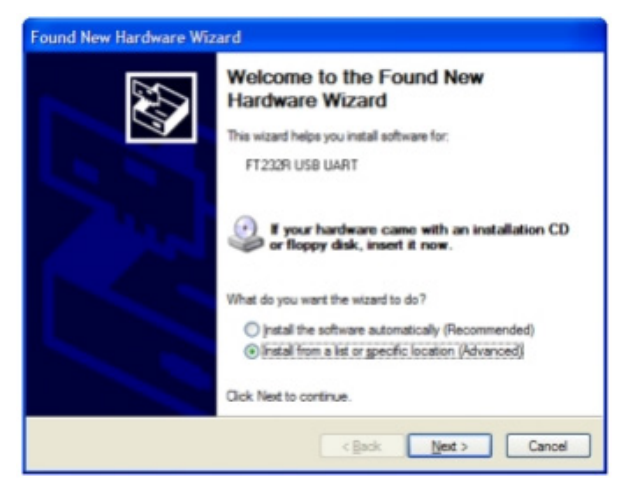

5. Click Browse and select the folder where the drivers were saved. For example, C:\Program Files\elstat\drivers. Click Next and wait while the wizard searches and downloads the drivers

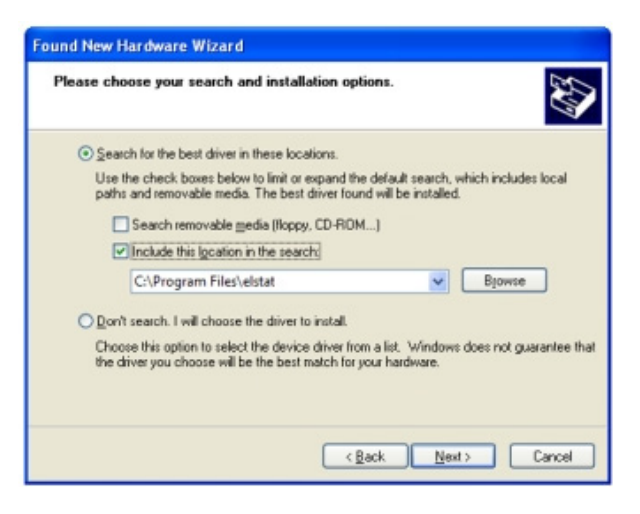

6. Once completed, click Finish to close the wizard.

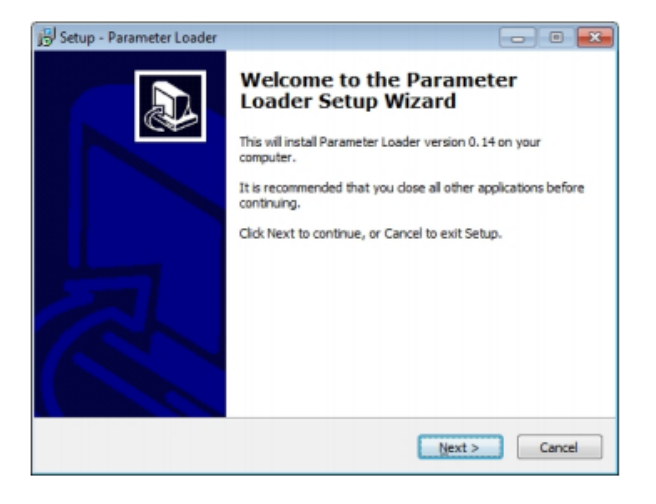

#### 9.5 How to install the parameter loader

Install the parameter loader as follows:

- 1. Copy the file Setup\_ParameterLoader\_Rx.x.exe, from the file where Rx.x is the parameterloader version -to a suitable location on the local computer. Double-click the file Setup\_ParameterLoader\_Rx.x.exe to start in the setup wizard
- 2. Click Next to start the installation wizard.

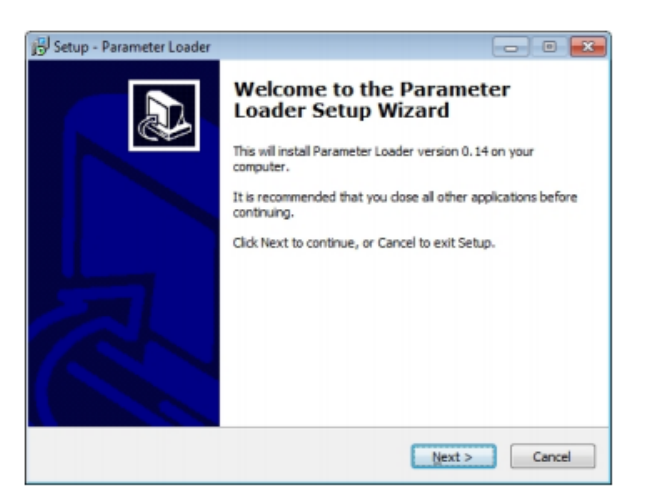

3. Select the destination location. Click Next to use the default location or click Browse to define a different location and then click Next.

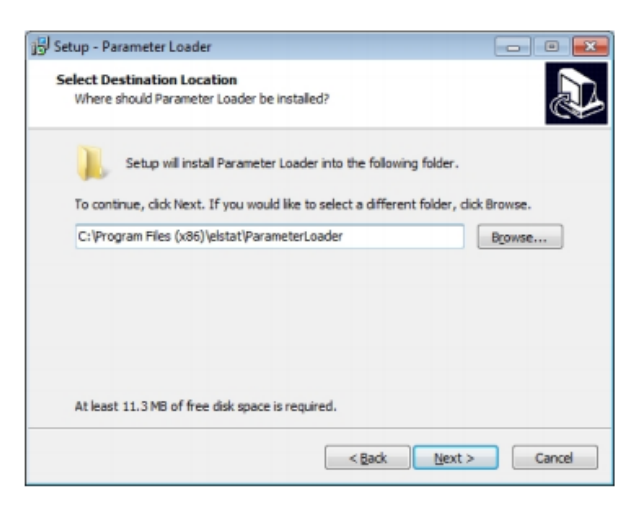

4. Select the Start menu folder. Click Next to use the default folder or click Browse to define a different folder and then click Next

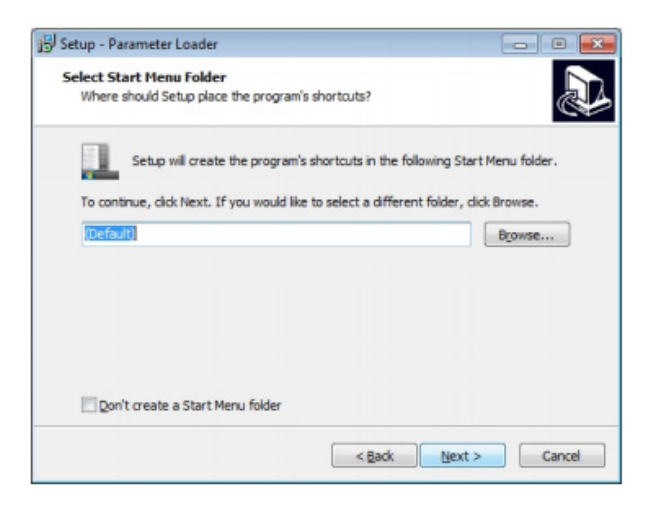

5. Confirm that the setup information is correct. Click Install

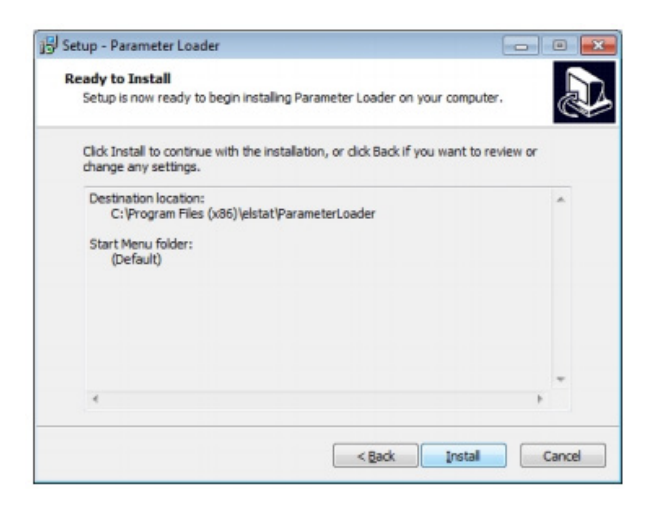

6. Click Finish to complete the installation of the parameter loader

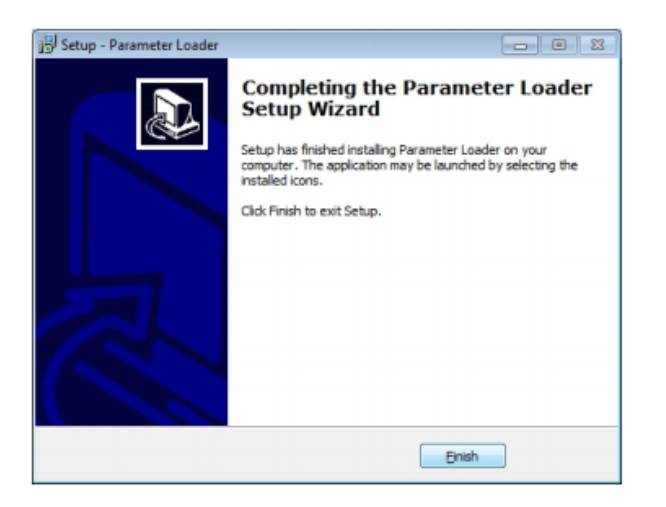

#### 9.6 How to start the parameter loader

Start the parameter loader as follows:

- 1. Click Parameter Loaderin the Start menu.
- 2. I Double-click the file ParameterLoader.exe located in, for example,the folder C:\elstat\ParameterLoader

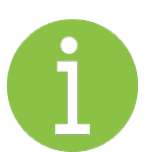

#### **Note**

On starting the parameter loader for the first time, the dialog box below appears prompting for the fractional separator. Select .(point) or ,(comma) according to the decimal format in your region.

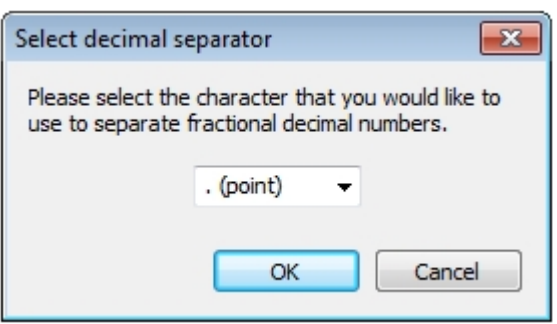

#### 9.7 How to connect the docking cradel

To set up the docking cradle, extract the drivers from the file.

1. Insert the docking cradle into a spare USB port to install the Windows drivers.

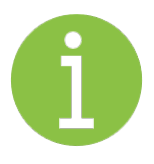

#### **Note**

Windows Vista and Windows 7 locate and installthe drivers automatically. However, on Windows XP, installthe drivers manually as described. See "how to install Windows XP.

2. Finally, define the COM port of the docking cradle

#### 9.8 How to configure the COM port

Configure the COM port as follows:

- 1. Start the parameterloader as follows:
- 2. Click Parameter Loaderin the Start menu.
- 3. Double-click the file ParameterLoader.exe.
- 4. Click the Start menu, select Control panel > System Device Manager > Ports (COM & LPT) as shown below

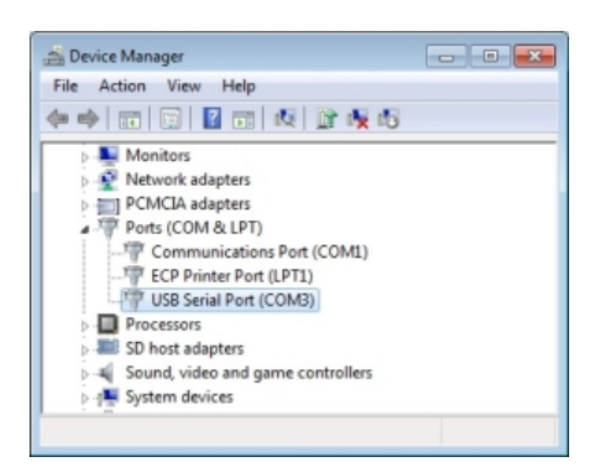

- 5. Check the COM port allocated to the USB docking cradle (USB Serial Port). For example, in the diagram above, COM3 has been allocated
- 6. Double-click the USB serial port and make a note of the port settings, as shown below.

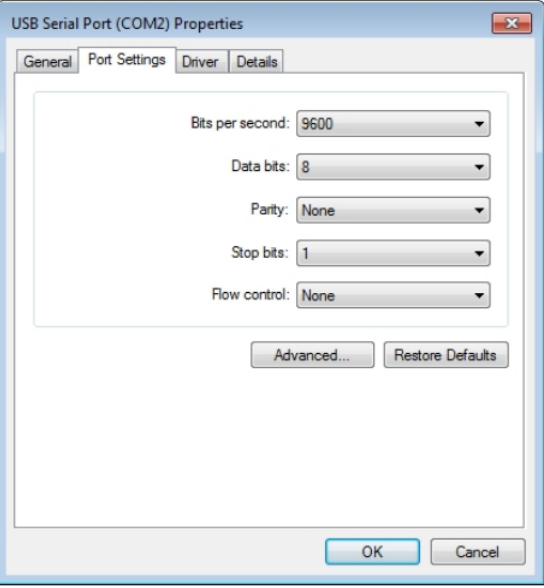

7. On the parameter loader, click the Edit Com port settings to display the dialog box below

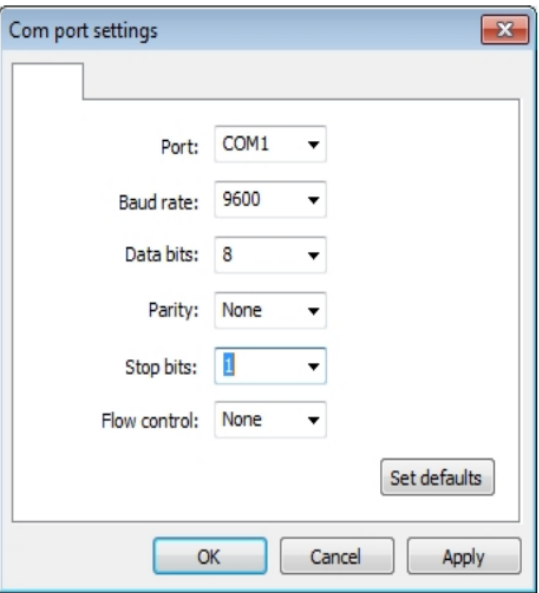

8. Set the parameters to the values of the USB serial port of the local computer. For example:

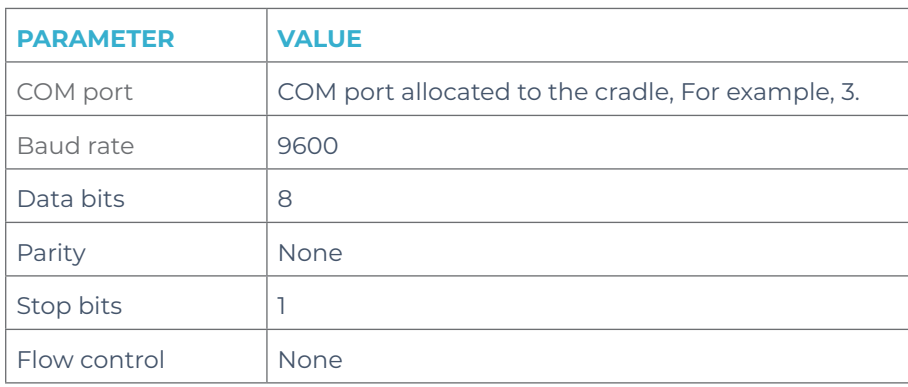

9. Click OK

#### 9.9 How to load the parameter settings

Use the parameter loader to load the parameter settings to the parameter programming tool (dongle) as follows:

- 1. Extract the ZIP file from the folder which contains the parameterinformation pack and the parameter settings to a suitable location. For example, C:\Program Files\elstat.
- 2. Start the parameterloader as follows: Click Parameter Loader in the Start menu. Double-click the file ParameterLoader.exe.
- 3. Insert the parameter programming tool into the docking cradle, as shown below.

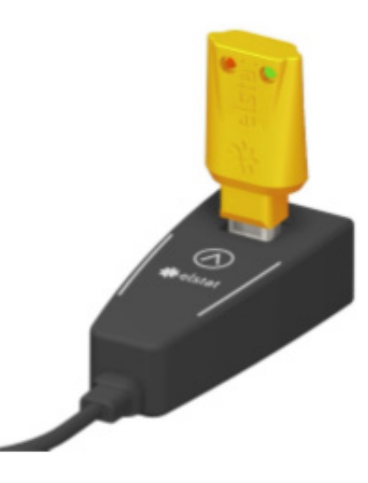

- 4. Click Load XML and browse to the location of the extracted file and then select the XML file with the parameter settings. For example, select the XML file C:\Program Files\elstat\EMS25PLUS-GDC-12312-NNNN.xml.
- 5. Ensure that the parameter values displayed on the parameter loader are correct, as stated in the parameter information pack. The parameter loader also displays the name of the XML name.
- 6. Make a note of the appropriate checksums on the parameter loader as detailed in the following table. To help service engineers, mark the appropriate checksum on the identification tag of the parameter programming tool (dongle).

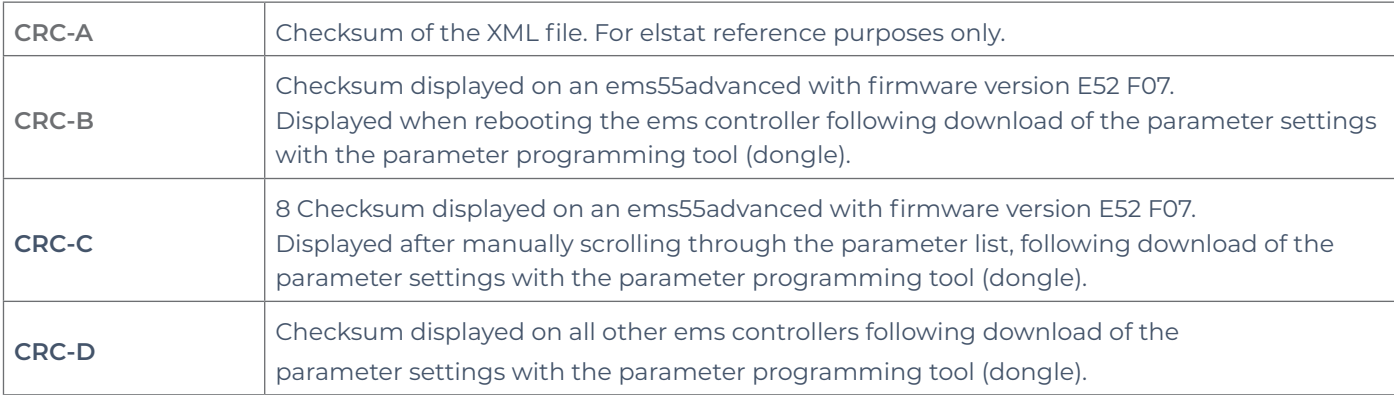

7. Press and hold the button  $\wedge$  on the USB docking cradle and then check that the message below appears after a short delay and click OK.

If the transfer was unsuccessful, check all connections and settings and repeat the procedure.

If the error persists, this indicates a malfunction of the equipment

8. Remove the parameter programming tool from the USB docking cradle

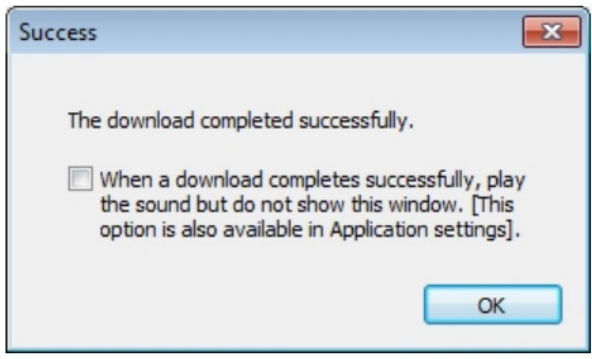

#### 9.10 How to view the download counter

When programming a large quantity of parameter programming tools (dongles), a display counter can be viewed. To view the download counter, click Tools > Download counter

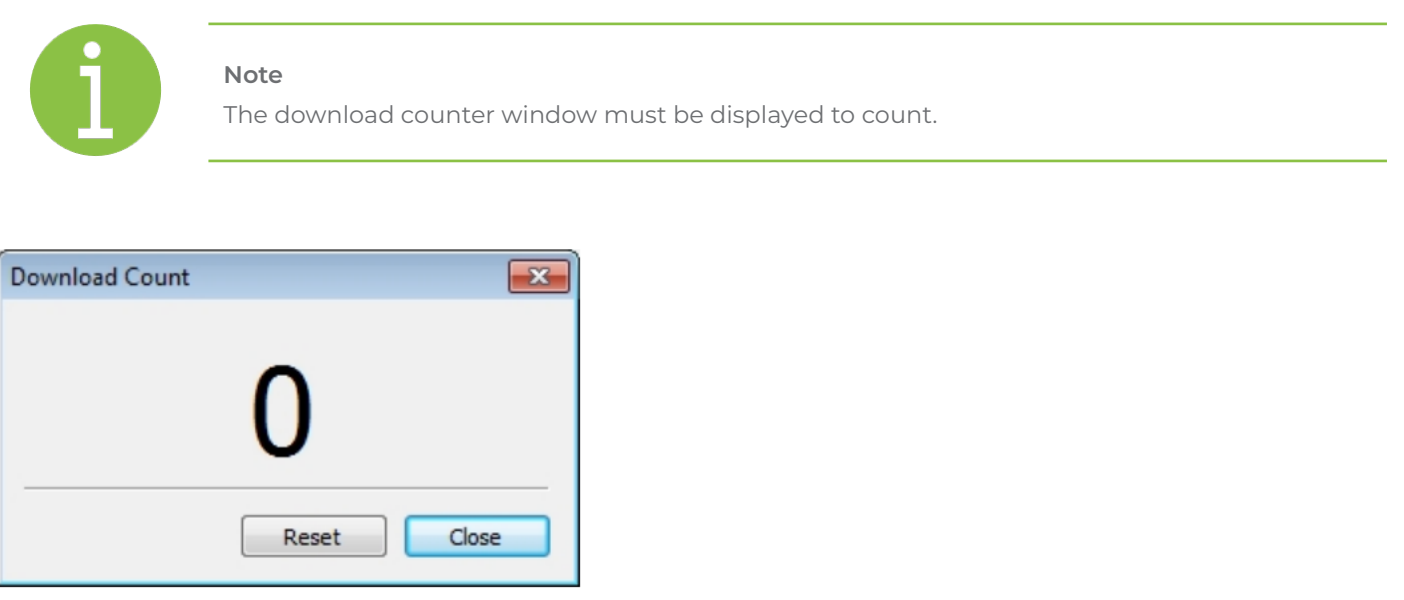

#### 9.11 How to view the version of the parameter programming tool (dongle)

View the version of a parameter programming tool (dongle) as follows:

- 1. Insert the parameter programming tool (dongle) into the USB docking cradle.
- 2. Click Tools, Get dongle version to display the dialog below.

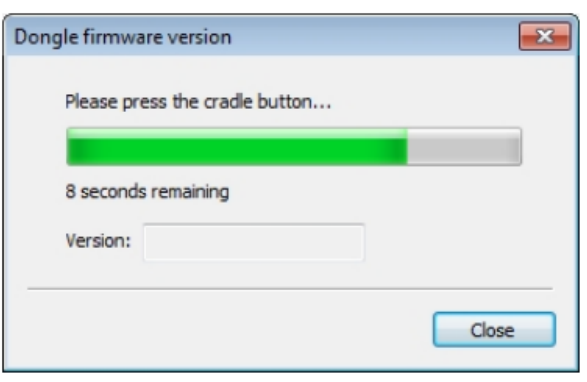

## 9.12 Display codes for parameter downloads

The table below shows the display when downloading parameters to the controller.

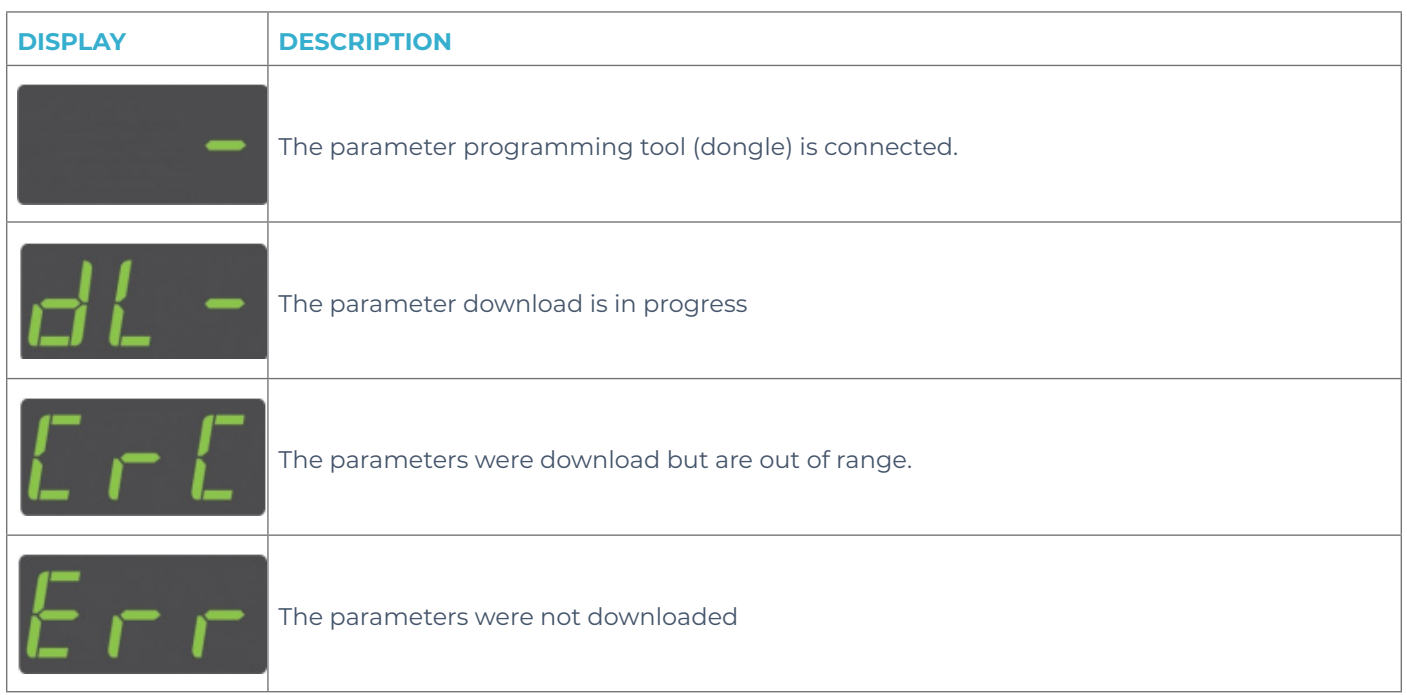

The ems controller will reboot and display the checksum following successful parameter downloads.

# **10. parameter reference**

The parameter reference lists all the parameters alphabetically and describes each parameter in full. The parameters are also listed in the following groups:

- Function: groups the parameters by functionality such as product temperature, defrost, and so on.
- Owners: groups the parameters by organization, such as OEM,responsible for defining the parameter values.

The parameter values vary between different cooler types, cooler characteristics, operating environments, brand requirements, and operational preferences.

Parameter settings are defined by customers - OEMs, Bottlers and Brands - using an XML request form, and supplied in the relevant parameter information (PI) provided by elstat.

#### 10.1 Parameters by function

The table below details the parameters grouped by function

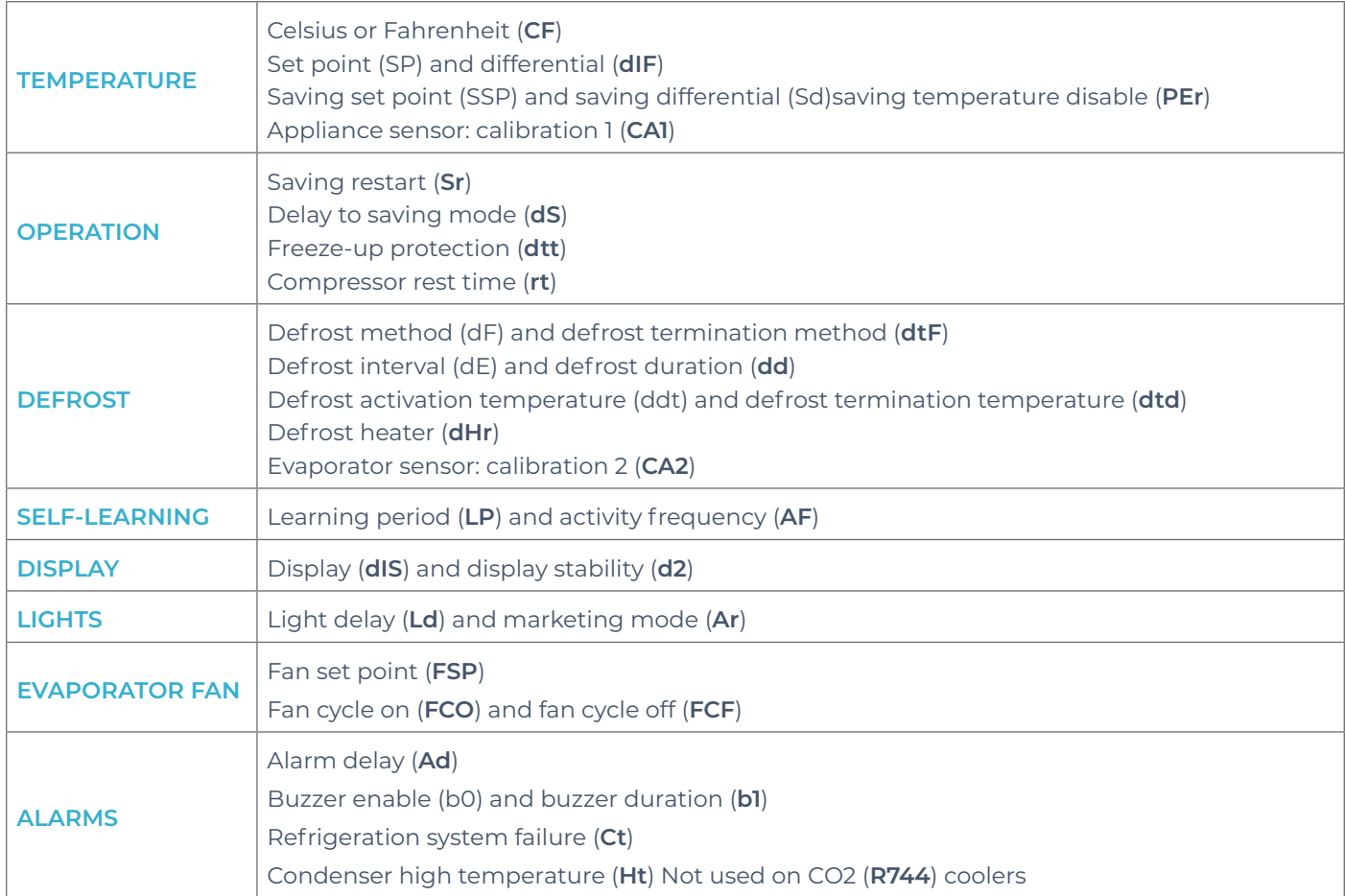

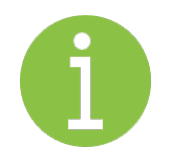

#### **Note**

Some parameters are **not** included with certain controllers. Please referto the to User Guide to confirm which parameter set the controller has available.

#### 10.2 Parameters by owners

The parameter owners are usually defined as performance, design, and operational parameters with different organizations being responsible for each set.

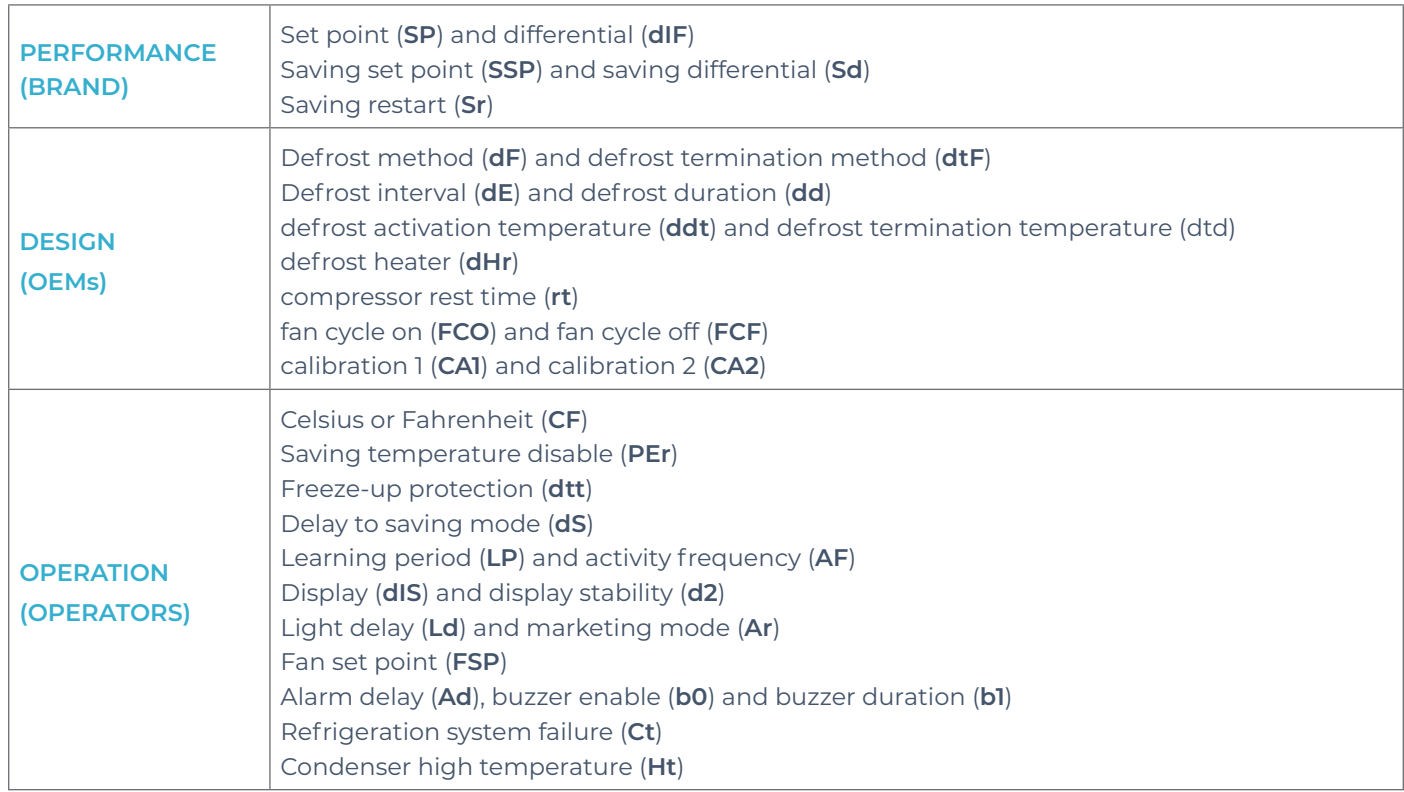

#### 10.3 Temperature setting rules

For correct operation, the parameters that define the temperatures must not create conflicting conditions. For example, as the ems controller aims to keep the ready mode temperature between the set point (**SP**) temperature and the set point (**SP**) plus differential (**dIF**) temperature, the freeze-up protection (**dtt**) temperature must be lower than the set point (**SP**) temperature. Otherwise, the ems controller would activate freeze-up protection under normal operating conditions. Rules for the temperature settings:

- **IPd** must be higher than SSP + **Sd**
- **IPd** must be higher than **dtd**
- **dtd** must be higher than **SP** + **dIF**
- **SSP** must be higher than **SP** + **dIF**
- **dtt** must be lower than **SP**

## 10.4 Alarm delay (Ad)

The table below details the alarm delay (**Ad**) parameter

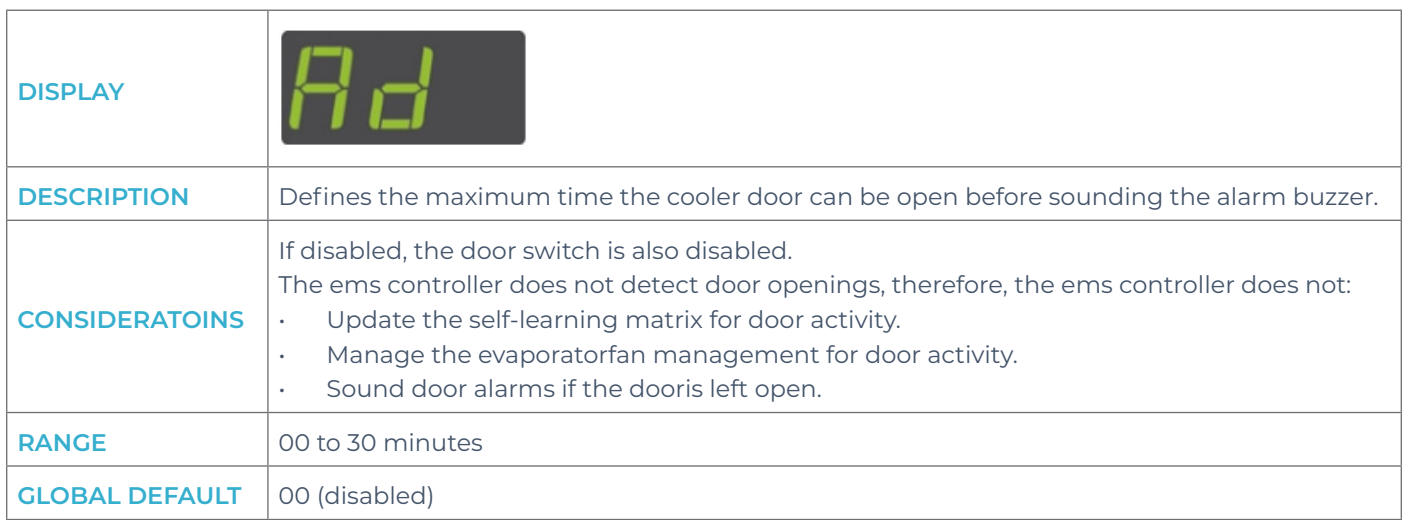

## 10.5 Activity frequency (AF)

The table below details the activity frequency (**AF**) parameter

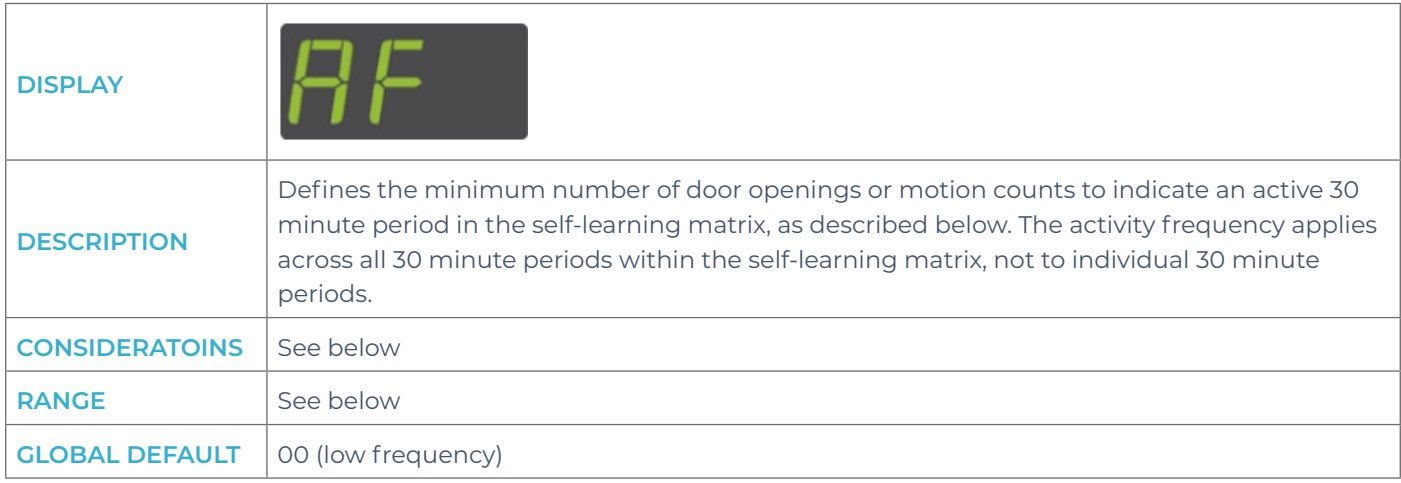
The table below details the activity frequency (**AF**) parameter

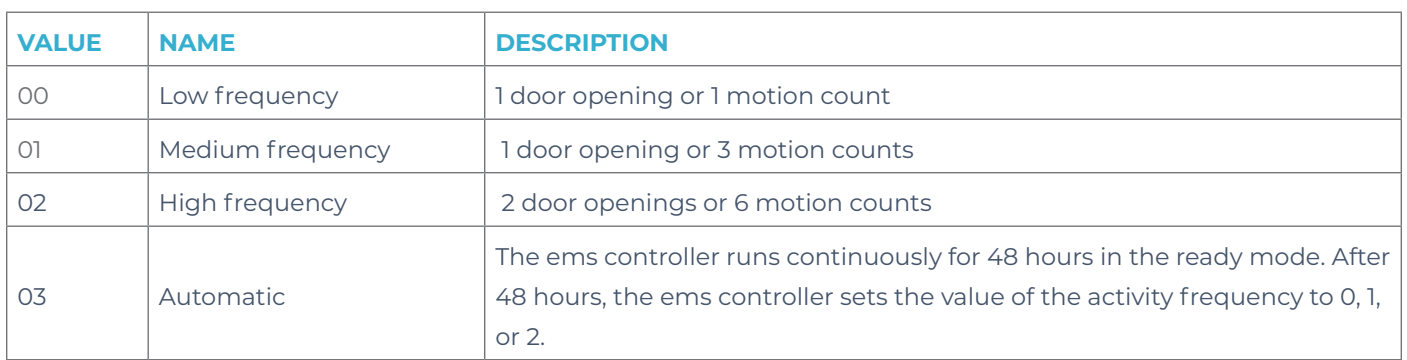

#### **Note**

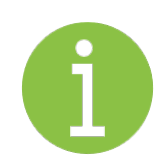

IfAF is set to 3,the ems controller must run continuously for 48 hours to set the value of the activity frequency.

If poweris lost during the 48 hour period,the ems controllerrestarts the 48 hour period.

The ems controller must complete the 48 hour period to determine the activity frequency before starting the 1-day or 7-day learning period

### 10.6 Marketing mode (Ar)

The table below details the marketing mode (**Ar**) parameter

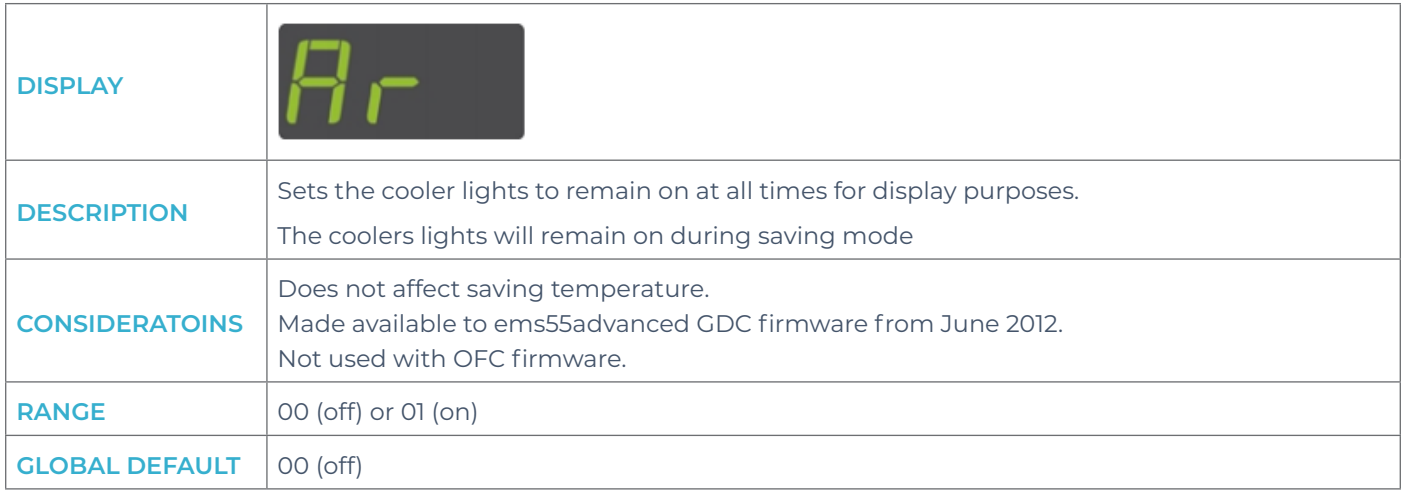

# 10.7 Buzzer enable (b0)

The table below details the buzzer enable (**b0**) parameter

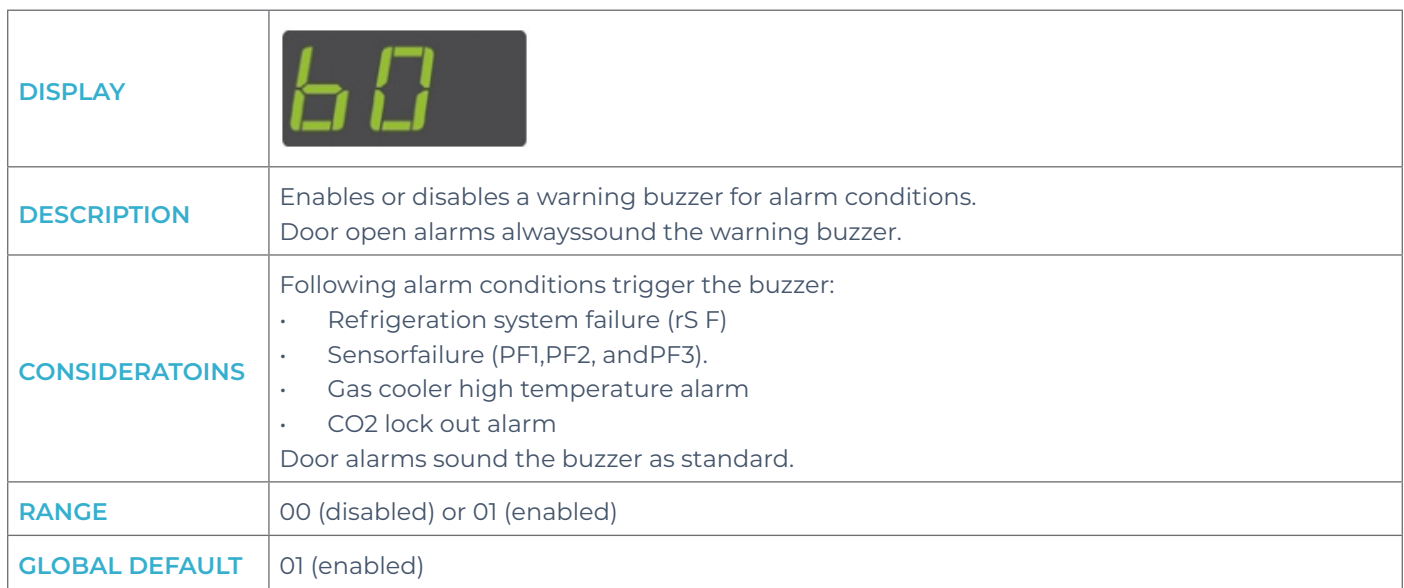

# 10.8 Buzzer duration (b1)

The table below details the buzzer duration (**b1**) parameter

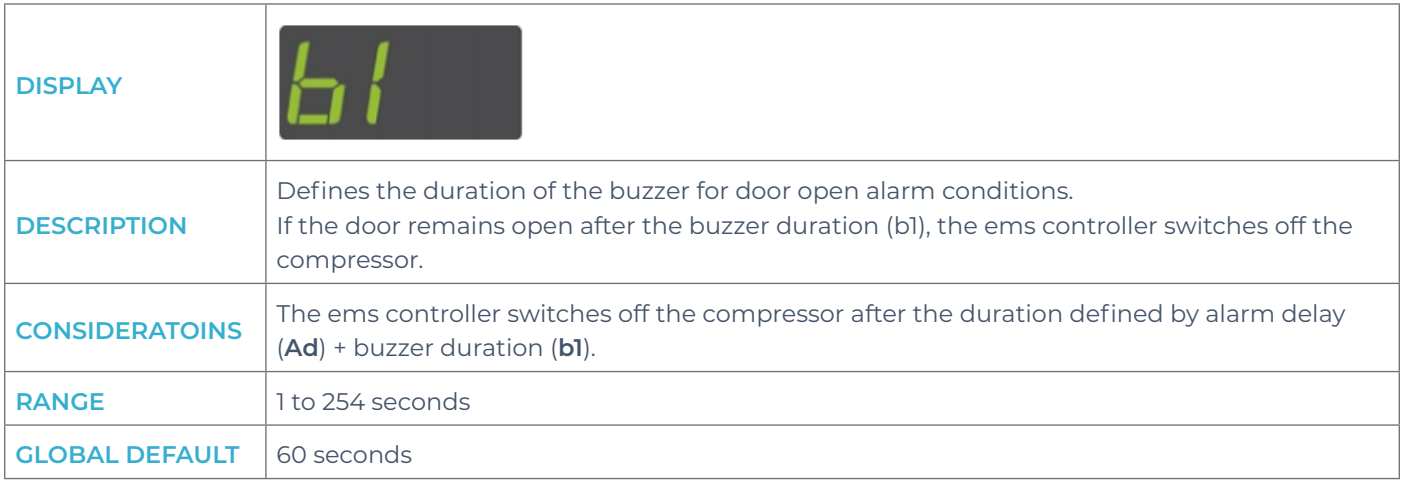

# 10.9 Calibration 1 (CA1)

The table below details the calibration 1(**CA1**) parameter

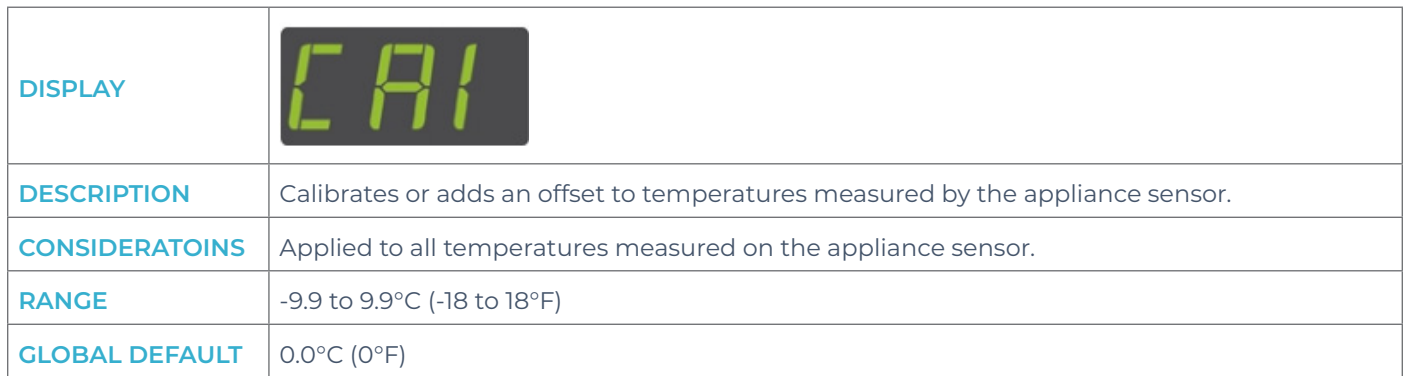

## 10.10 Celsius or Fahrenheit (CF)

The table below details the Celsius or Fahrenheit (**CF**) parameter

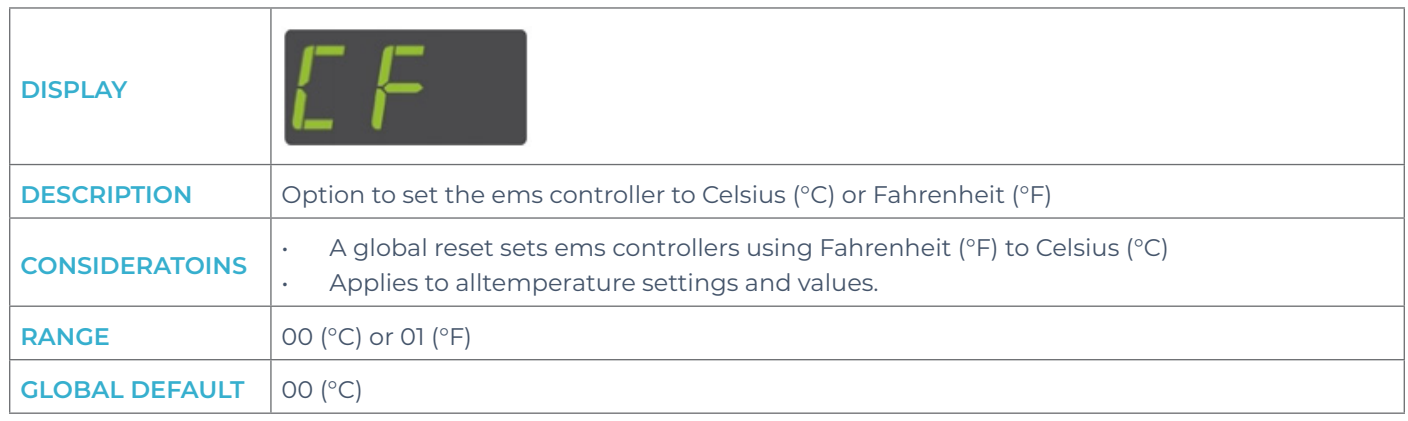

## 10.11 Refrigeration system failure (Ct)

The table below details the refrigeration system failure (**Ct**) parameter

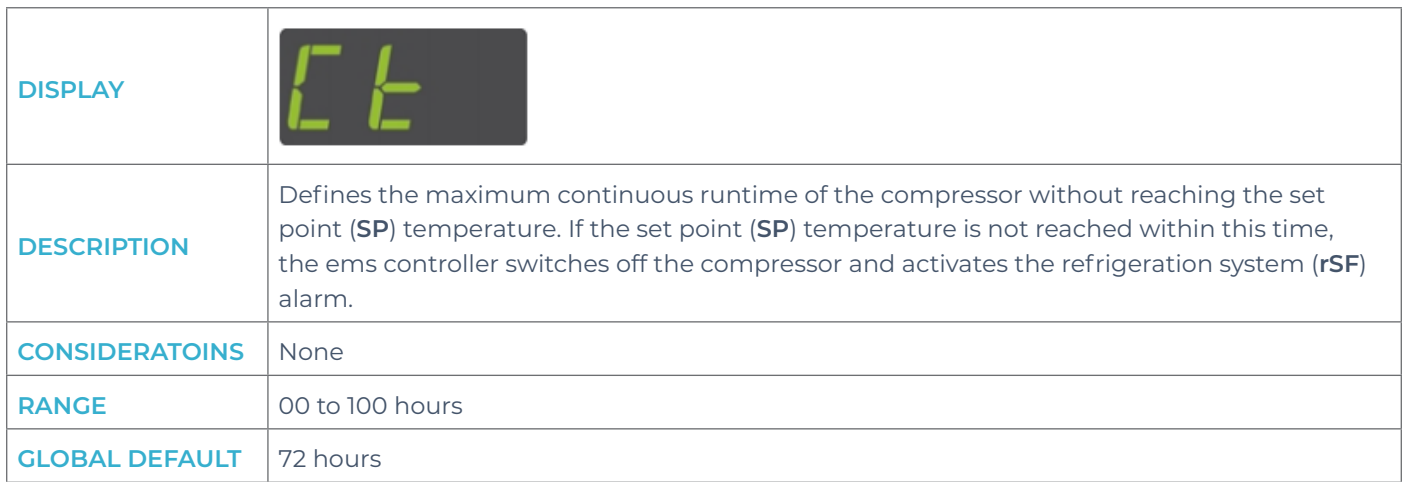

## 10.12 Display stability (d2)

The table below details the display stability (**d2**) parameter

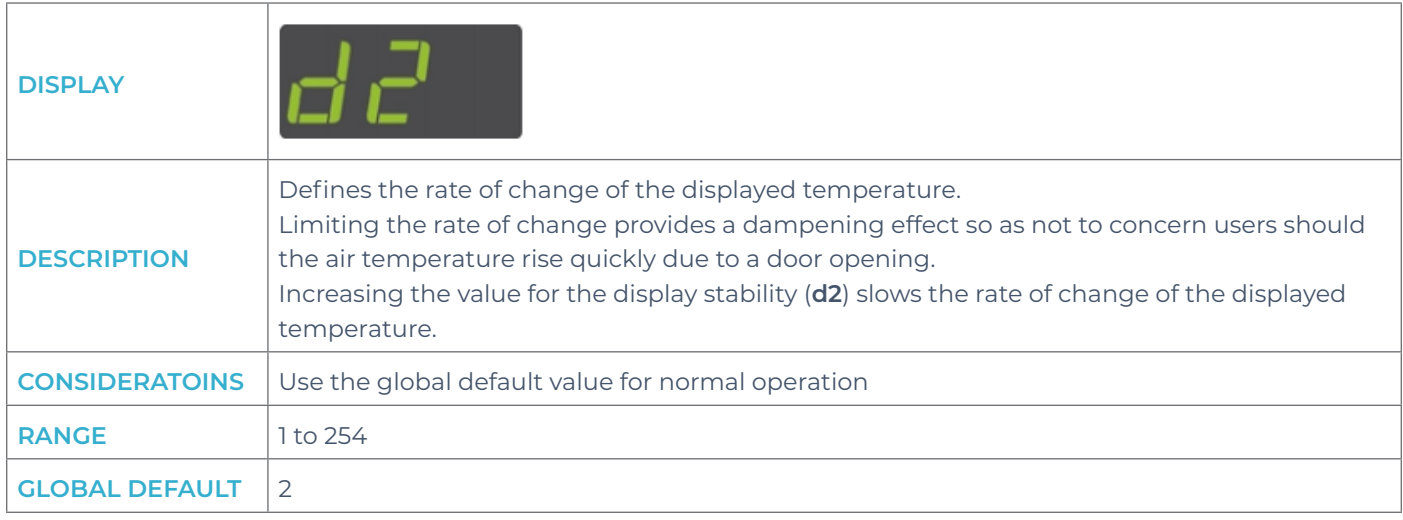

# 10.13 Defrost duration (dd)

The table below details the refrigeration system failure (**Ct**) parameter

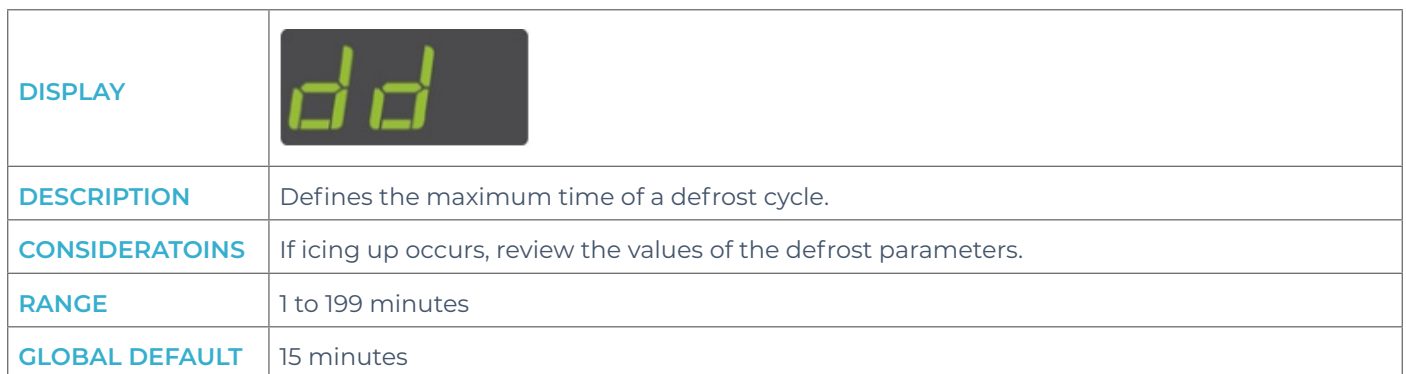

## 10.14 Defrost interval (dE)

The table below details the defrost interval (**dE**) parameter

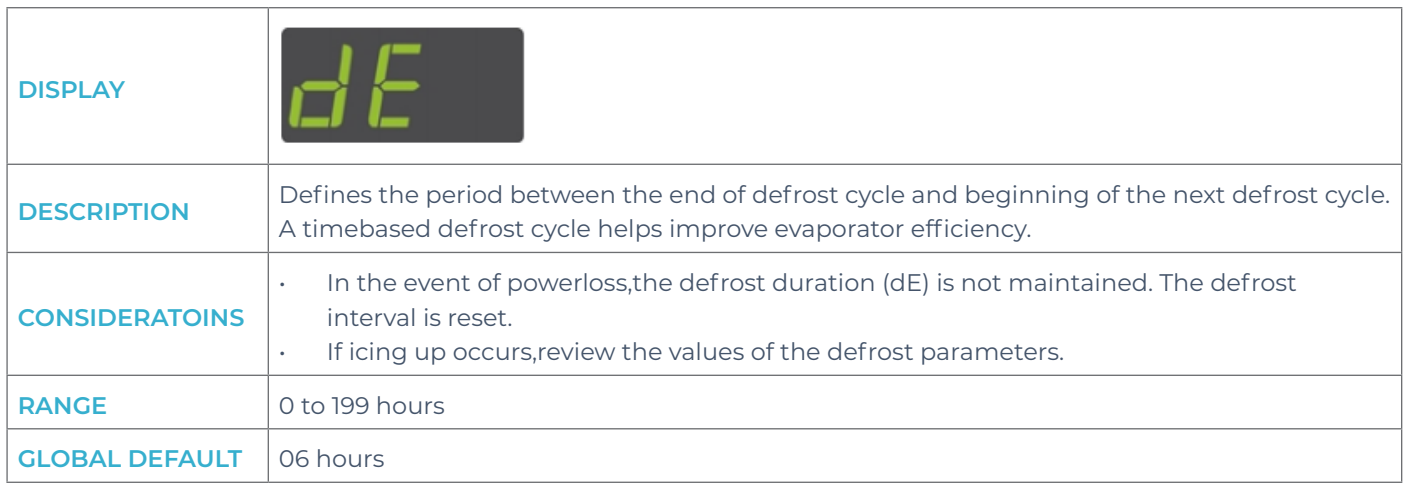

# 10.15 Differential (dIF)

The table below details the rdifferential (**diF**) parameter

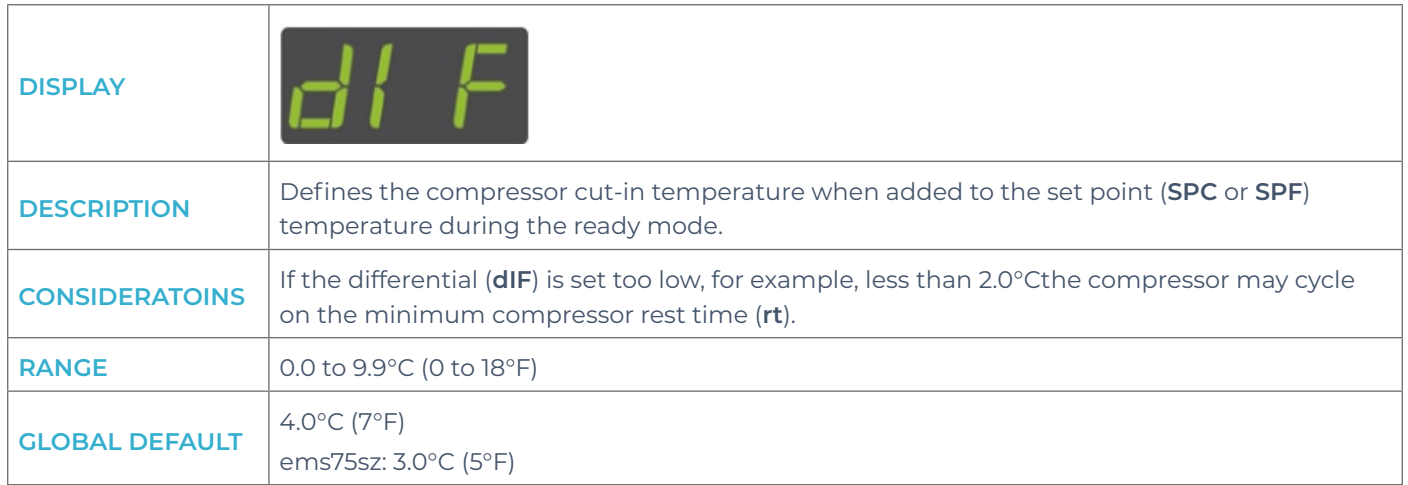

# 10.16 Display (dIS)

The table below details the display (**diS**) parameter

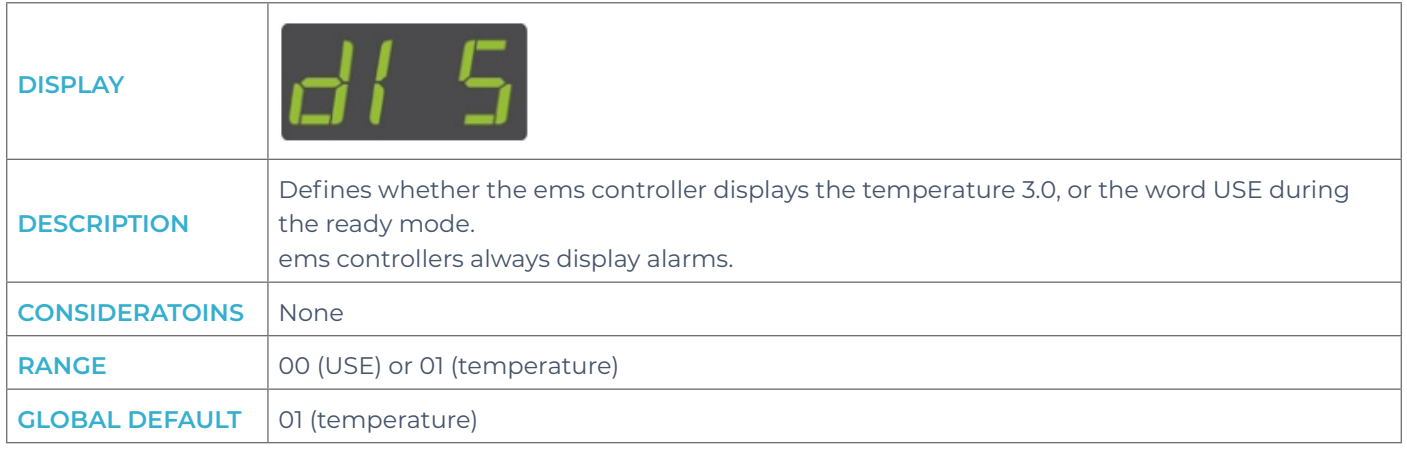

### 10.17 Delay to saving (dS)

The table below details the delay to saving (**dS**) parameter

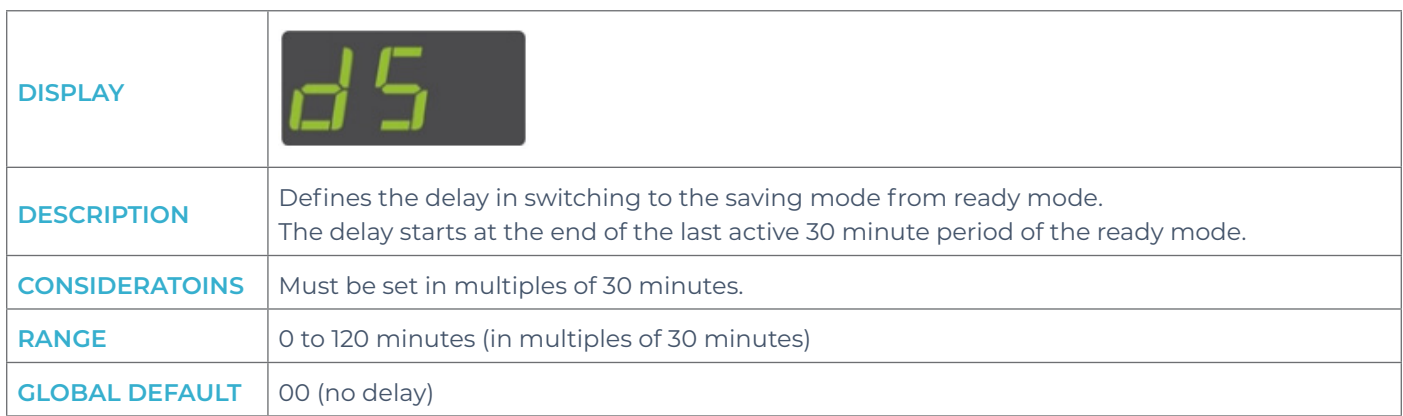

### 10.18 Defrost termination temperature (dtd)

The table below details the defrost termination temperature (**dtd**) parameter

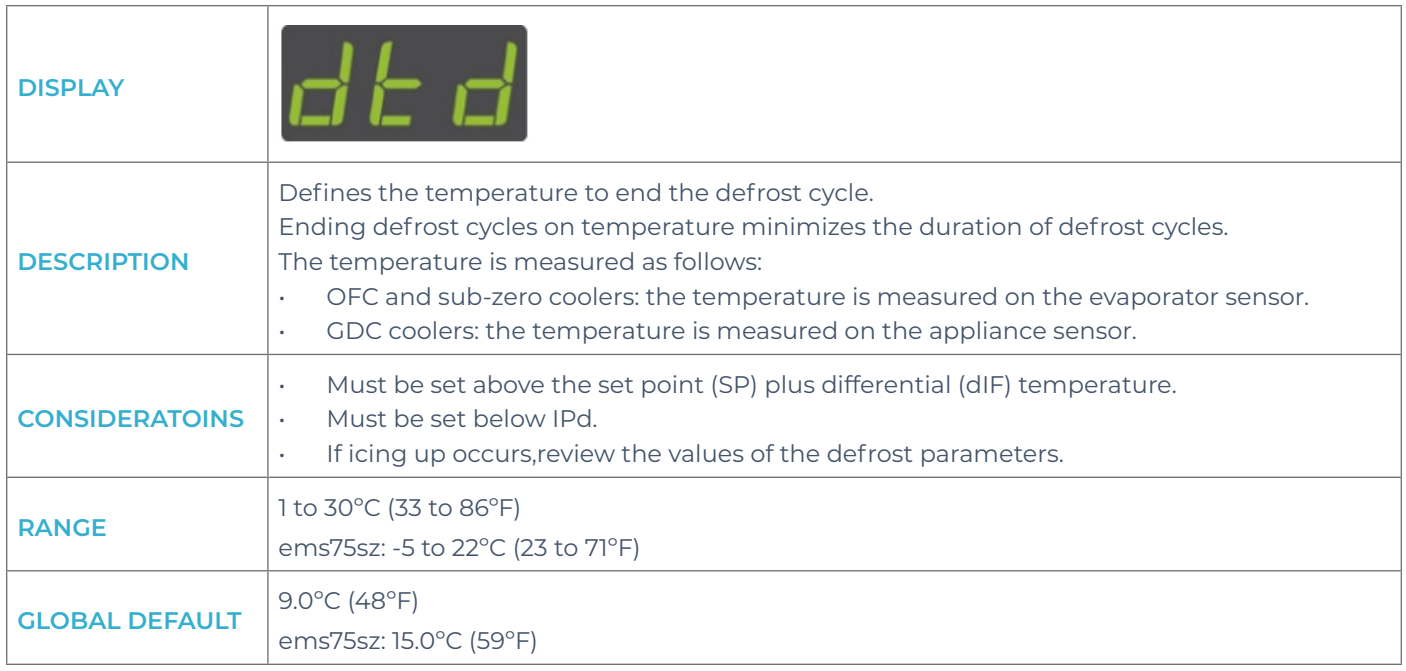

### 10.19 Freeze-up protection (dtt)

The table below details the freeze-up protection (**dtt**) parameter

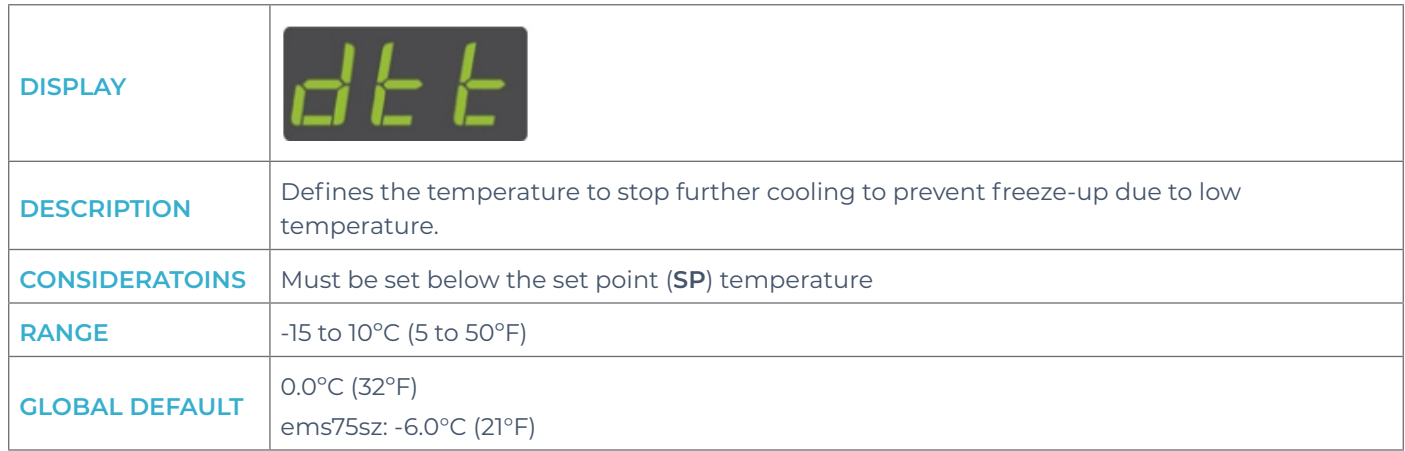

# 10.20 Fan cycle off (FCF)

The table below details the fan cycle off (**FCF**) parameter

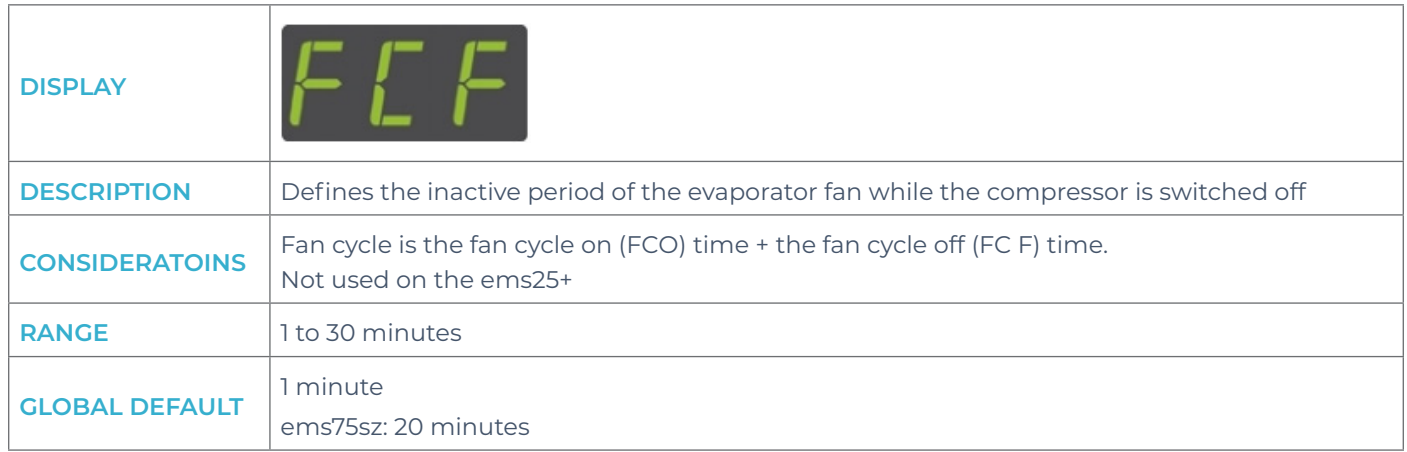

## 10.21 Fan cycle on (FCO)

The table below details the fan cycle on (**FCO**) parameter

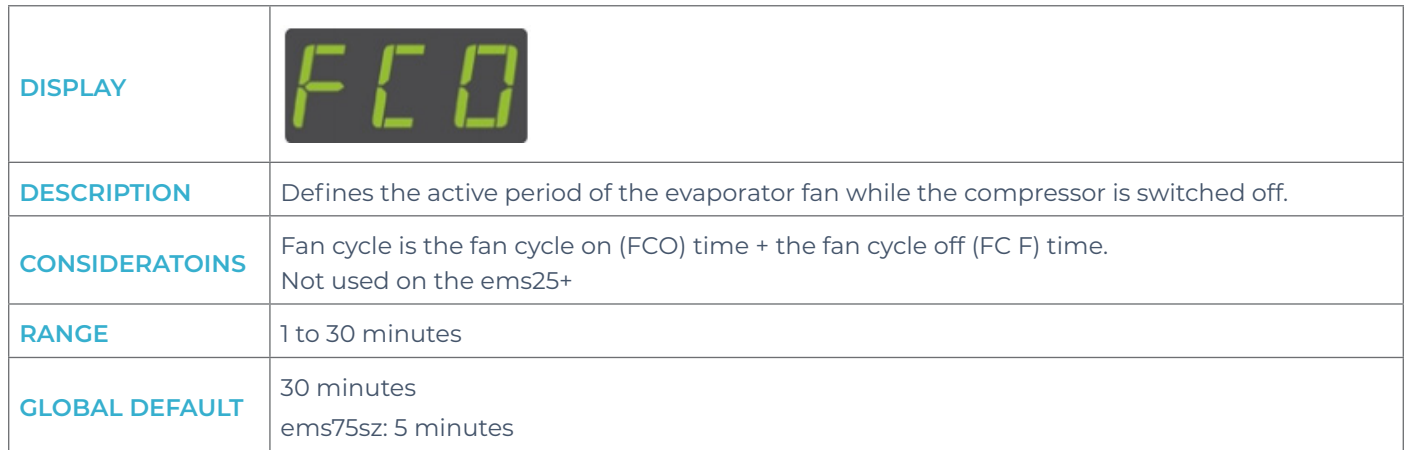

# 10.22 Fan set point (FSP)

The table below details the fan set point (**FSP**) parameter

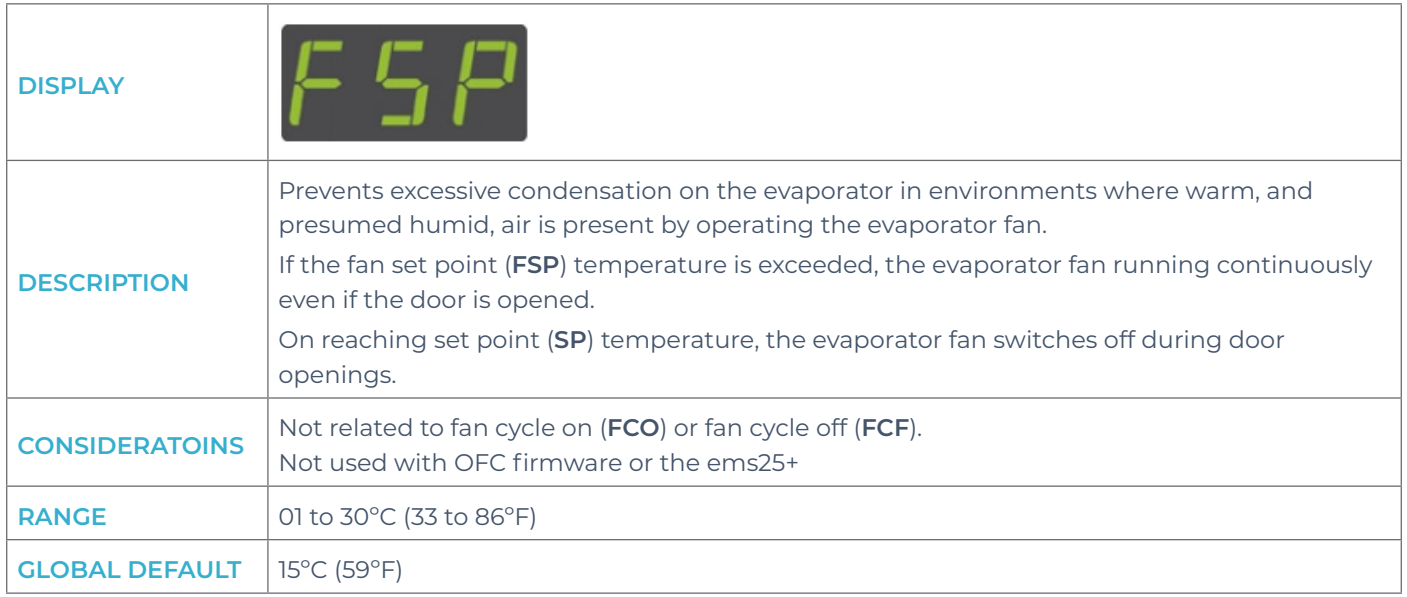

### 10.23 Condenser high temperature (Ht)

The table below details the condenser high temperature (**Ht**) parameter

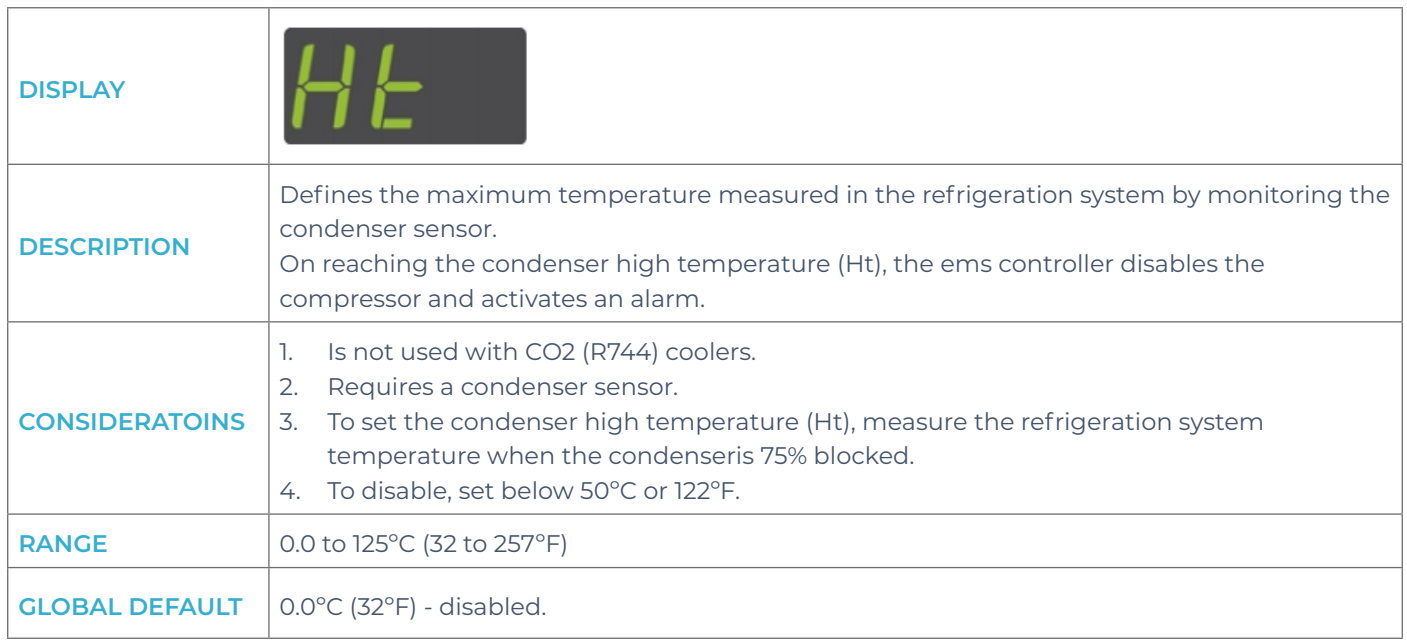

# 10.24 uninterrupted pull down (IPd)

The table below details the uninterrupted pull down (**IPd**) parameter

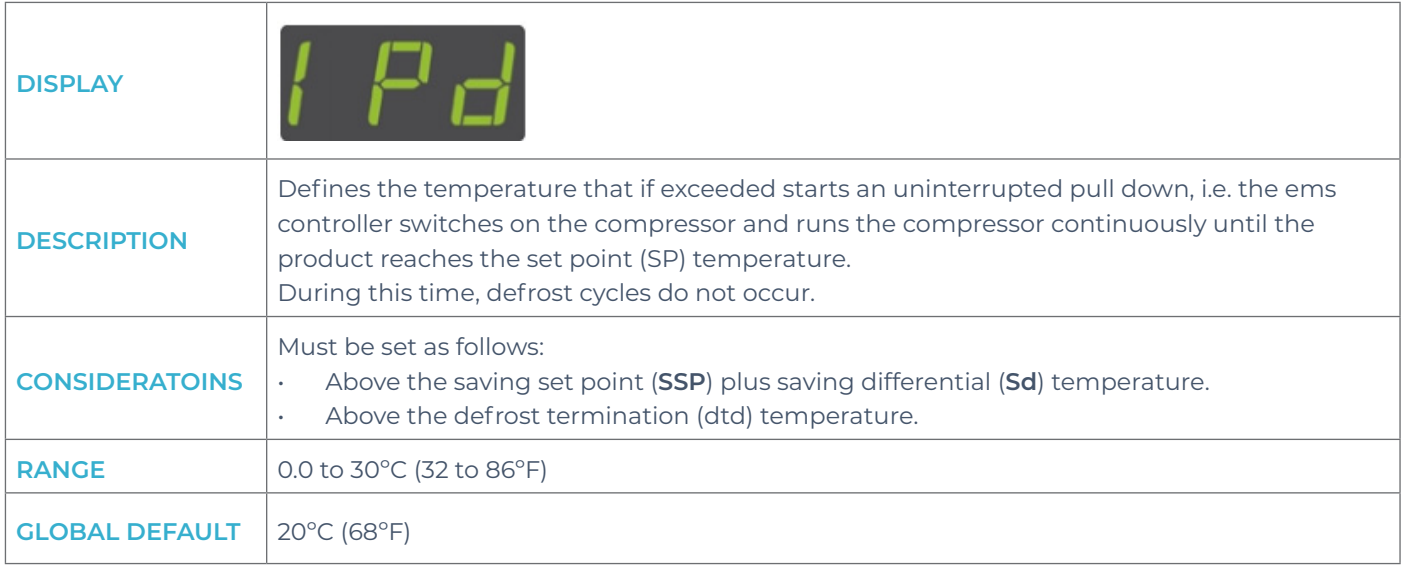

# 10.25 light delay (Ld)

The table below details the lights delay (**Ld**) parameter

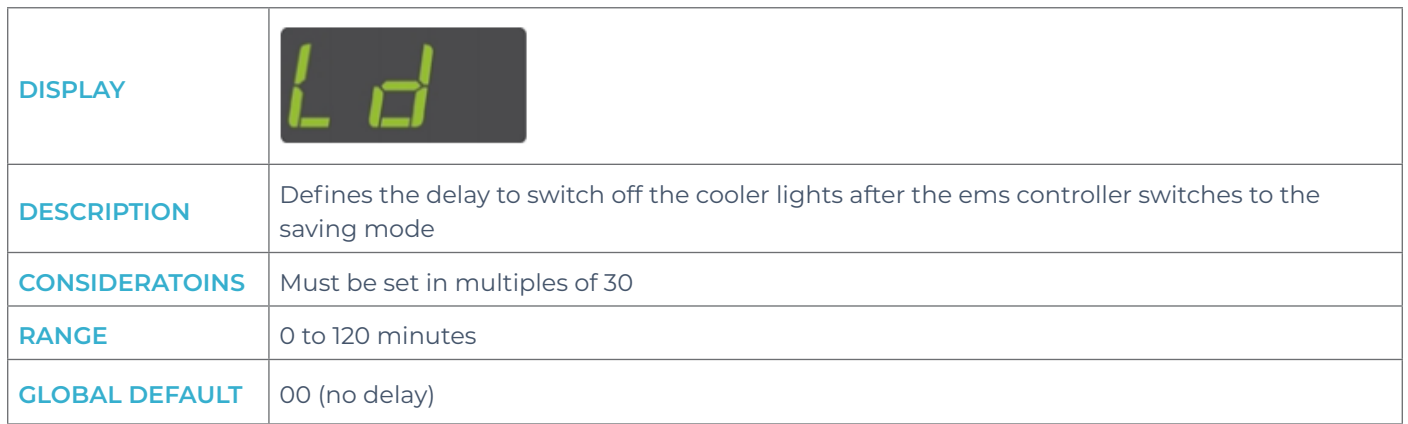

## 10.26 learning period (LP)

The table below details the learning period (**LP**) parameter

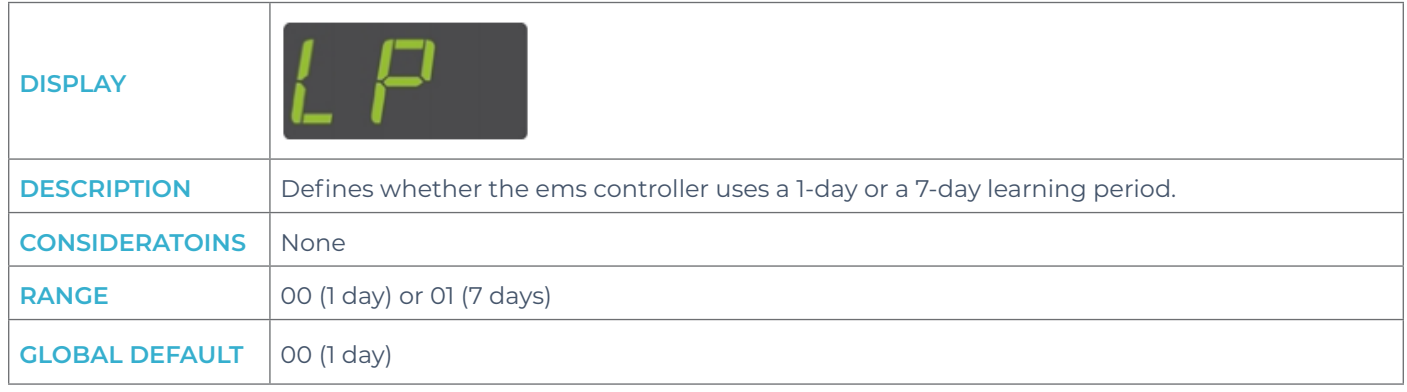

### 10.27 Saving temperature disable (PEr)

The table below details the saving temperature disable (**PEr**) parameter

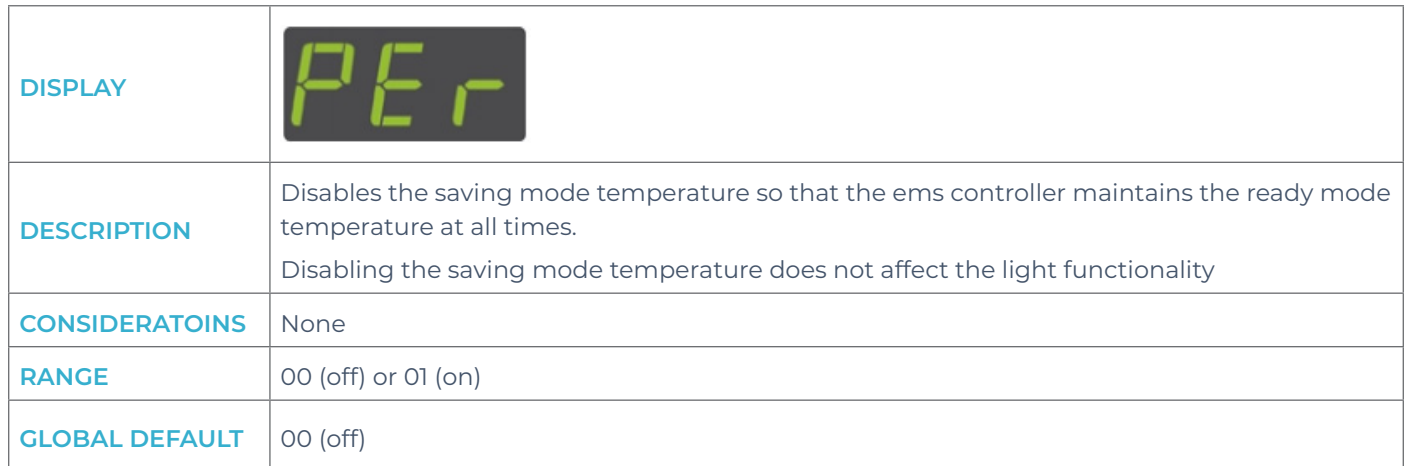

### 10.28 Compressor rest time (rt)

The table below details the compressor rest time (**rt**) parameter

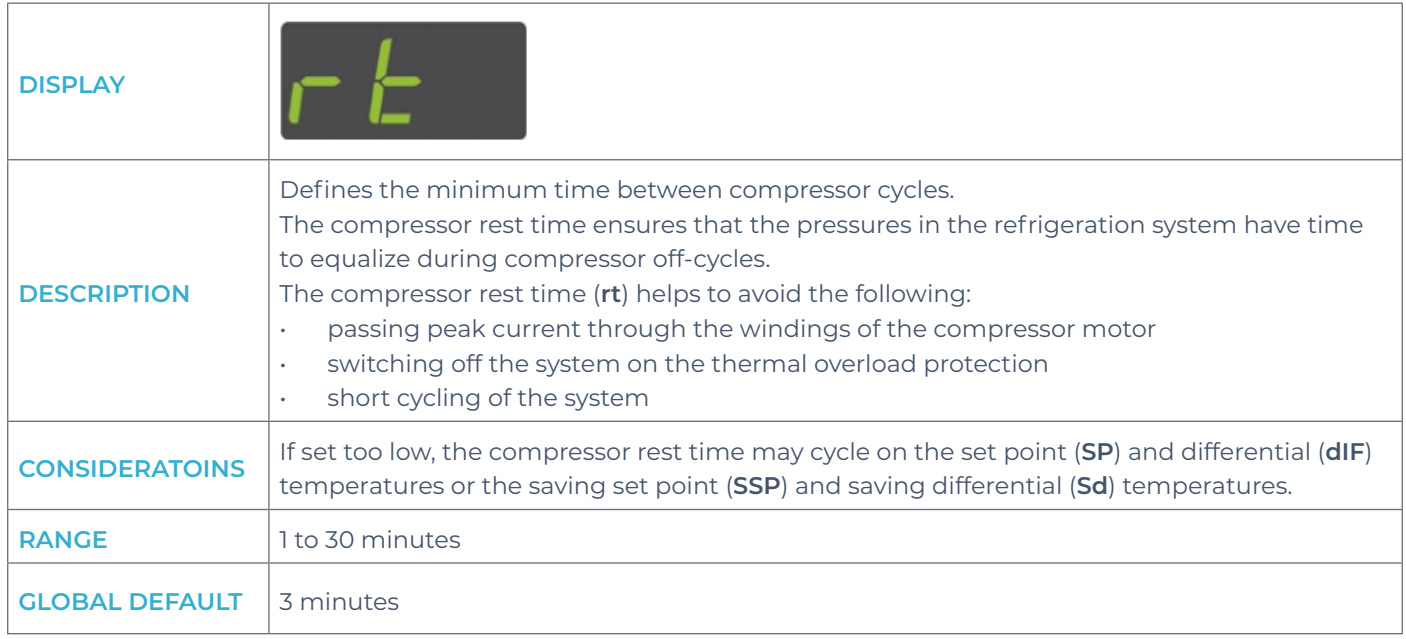

### 10.29 Saving differential (Sd)

The table below details the saving differential (**Sd**) parameter

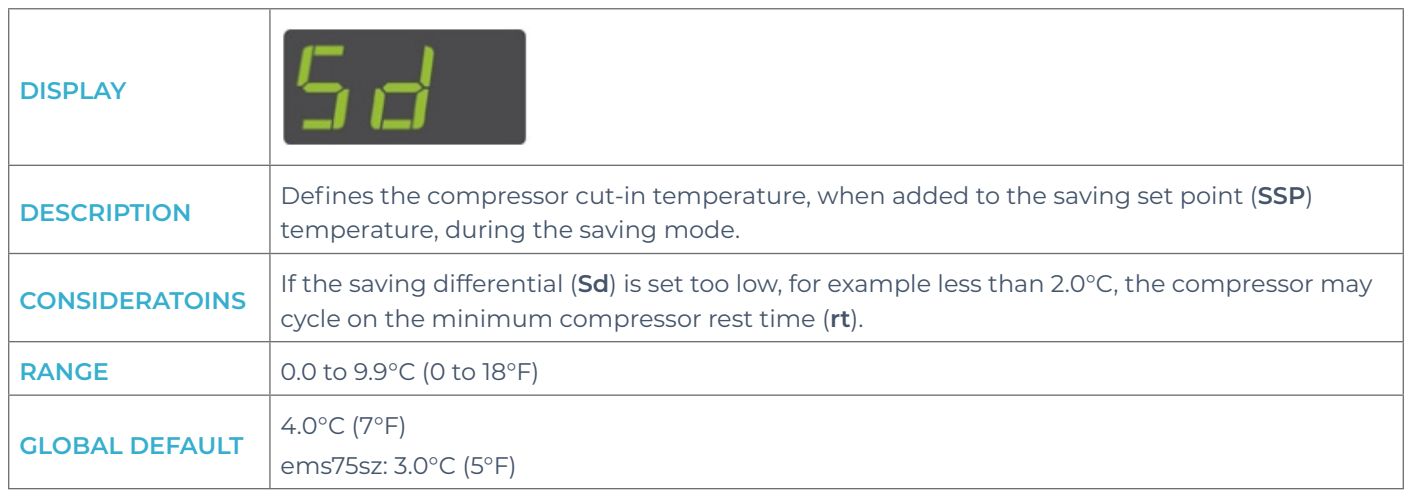

### 10.30 Motion sensor enable (Sn)

The table below details the motion sensor enable (**Sn**) parameter

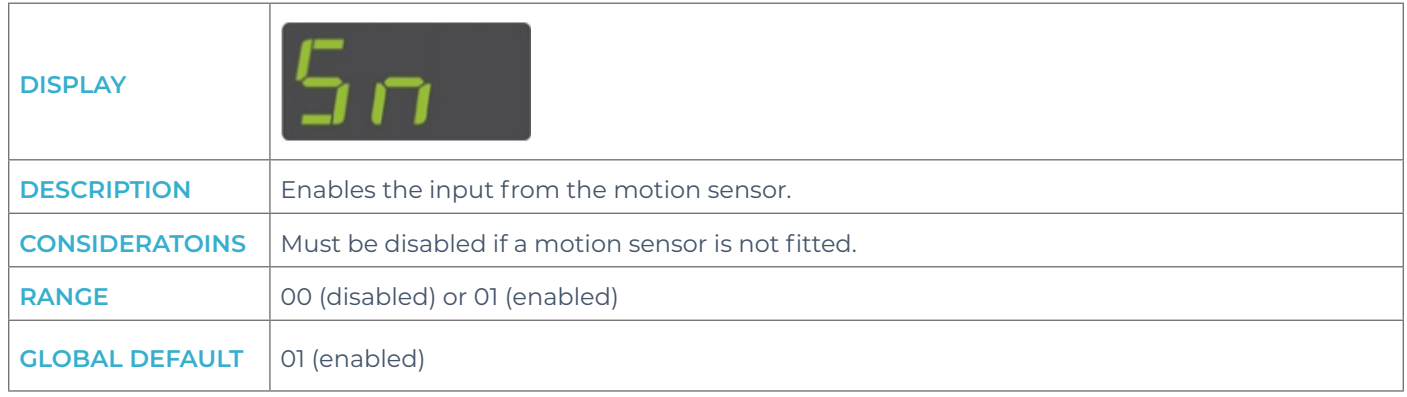

### 10.31 Set point (SPC or SPF)

The table below details the set point (**SPC** or **SPF**) parameter

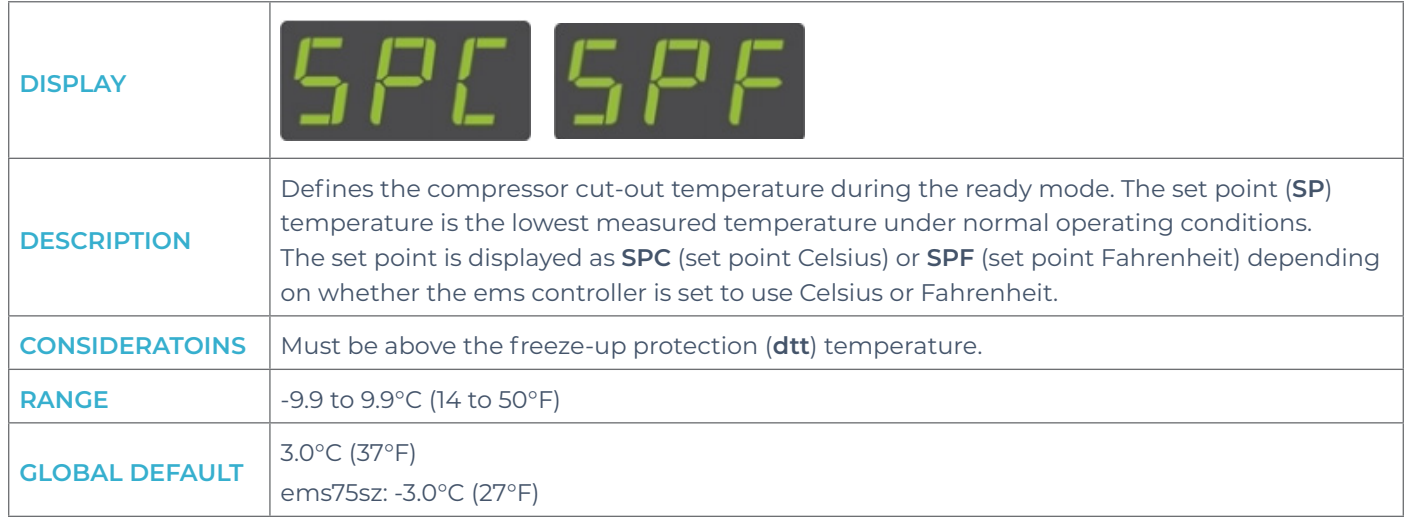

## 10.32 Saving restart period (Sr)

The table below details the saving restart period (**Sr**) parameter

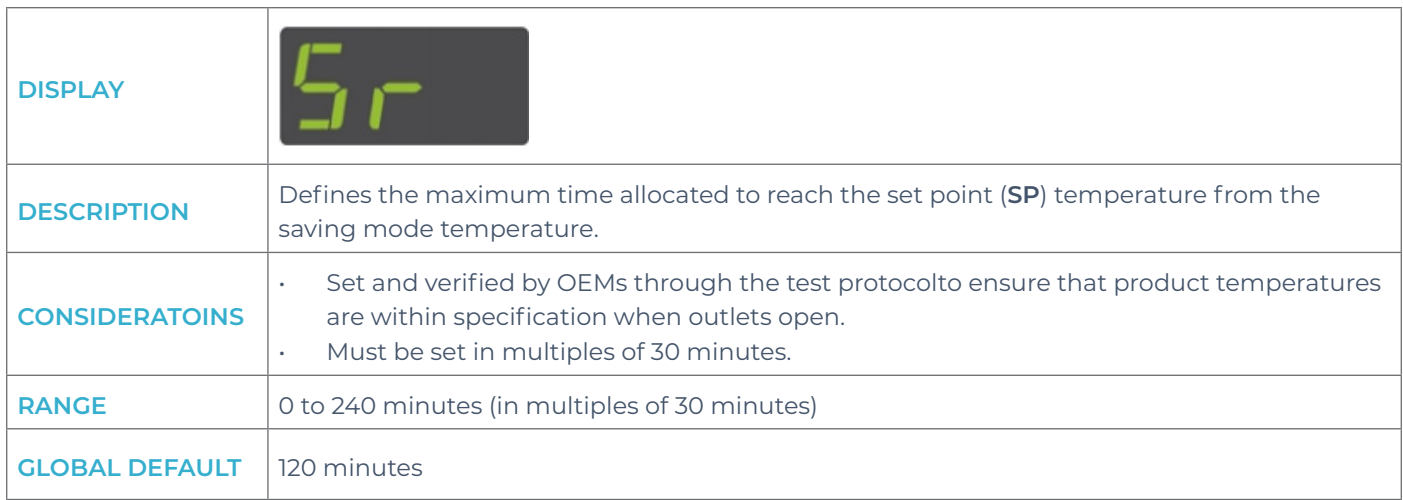

# 10.33 Saving set point (SSP)

The table below details the saving set point (**SSP**) parameter

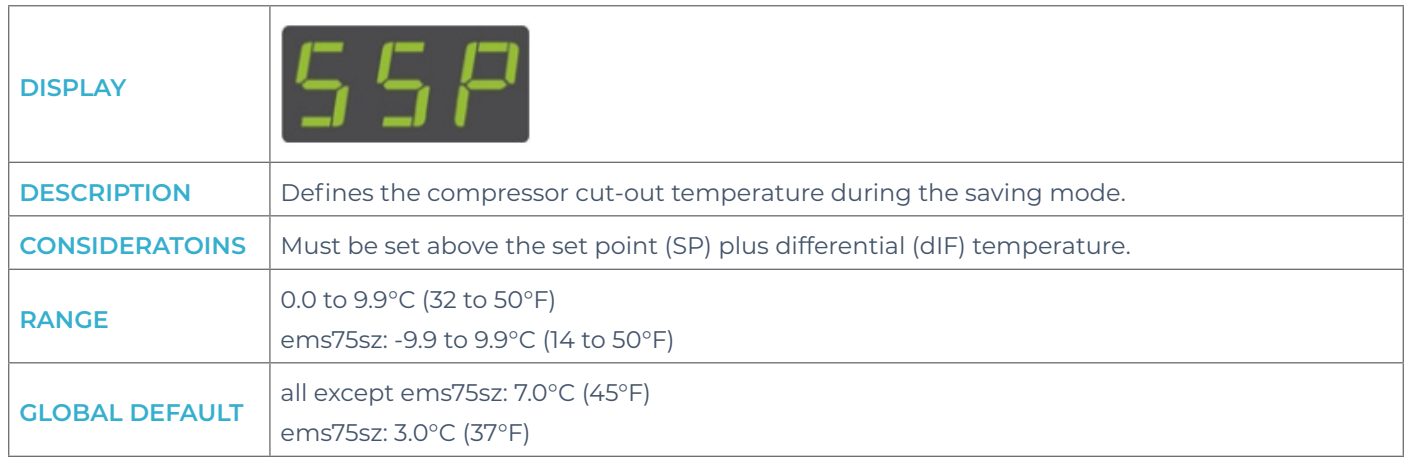

# **11. Annexe | UL information**

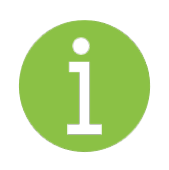

#### **Note**

This annexe applies to ems25+ controllers, 120VAC only

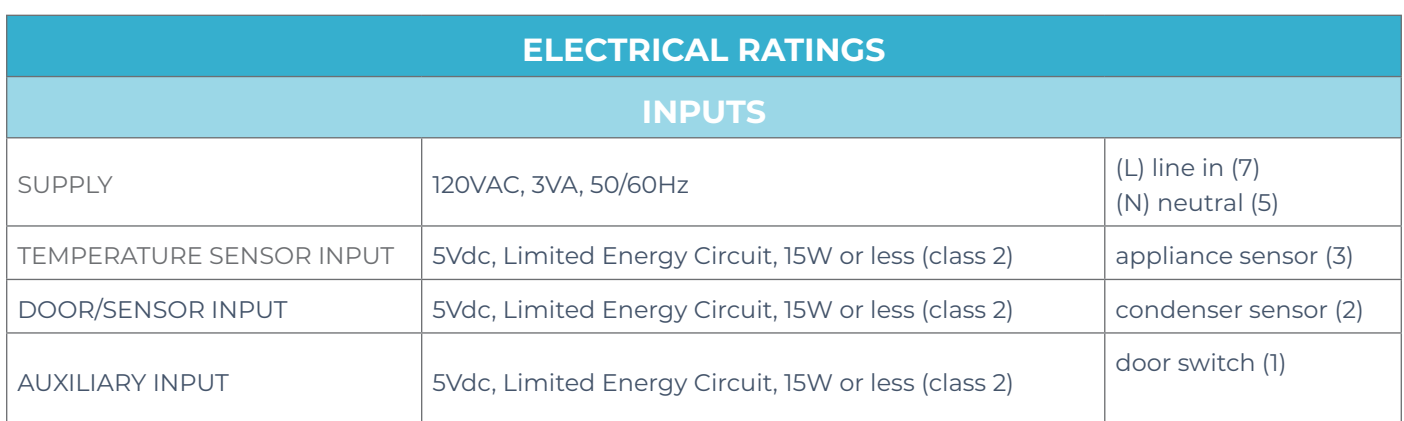

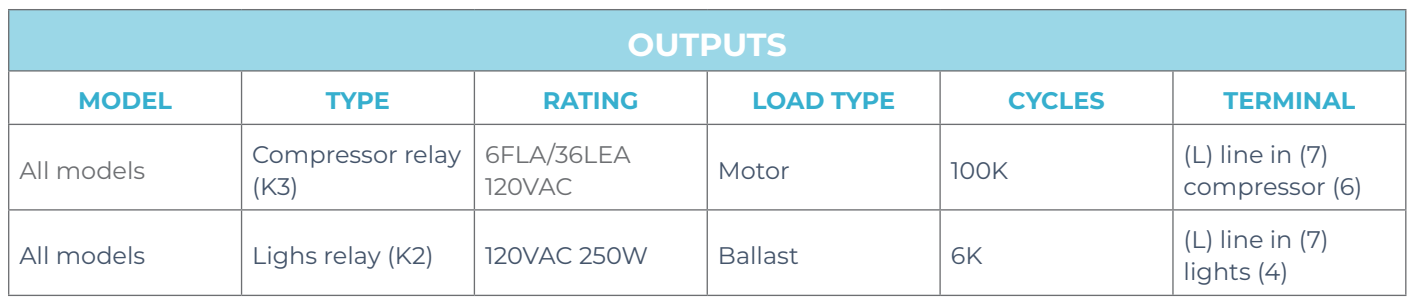

# 11.1 ems25+ rear view (input reference)

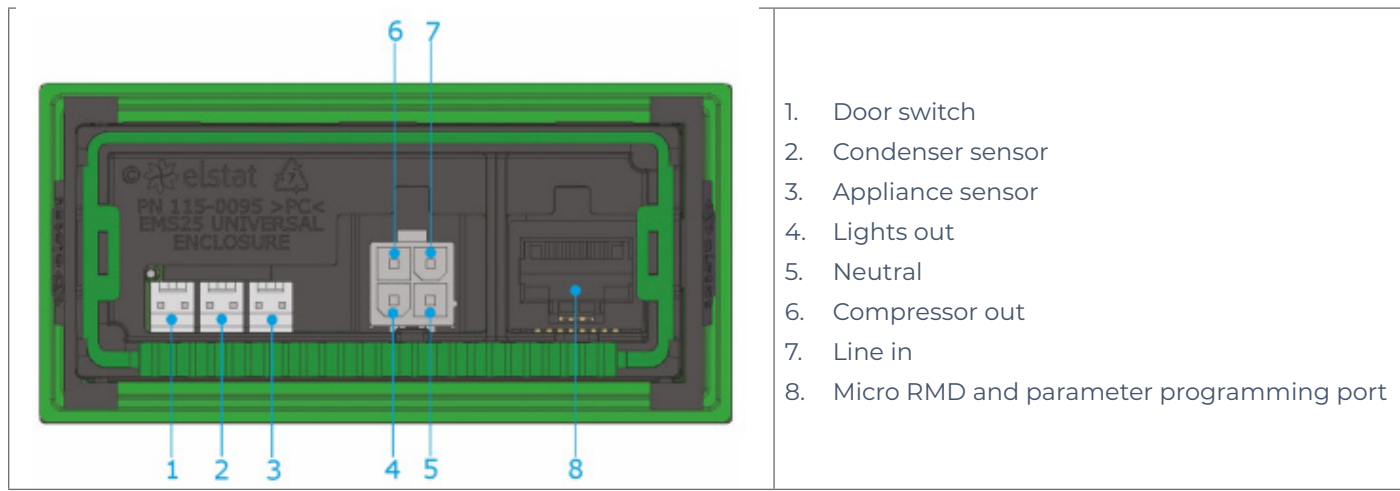

# 11.2 Additional information

The purpose of this control is classified as: Operational Control The type of construction is: Integrated Control

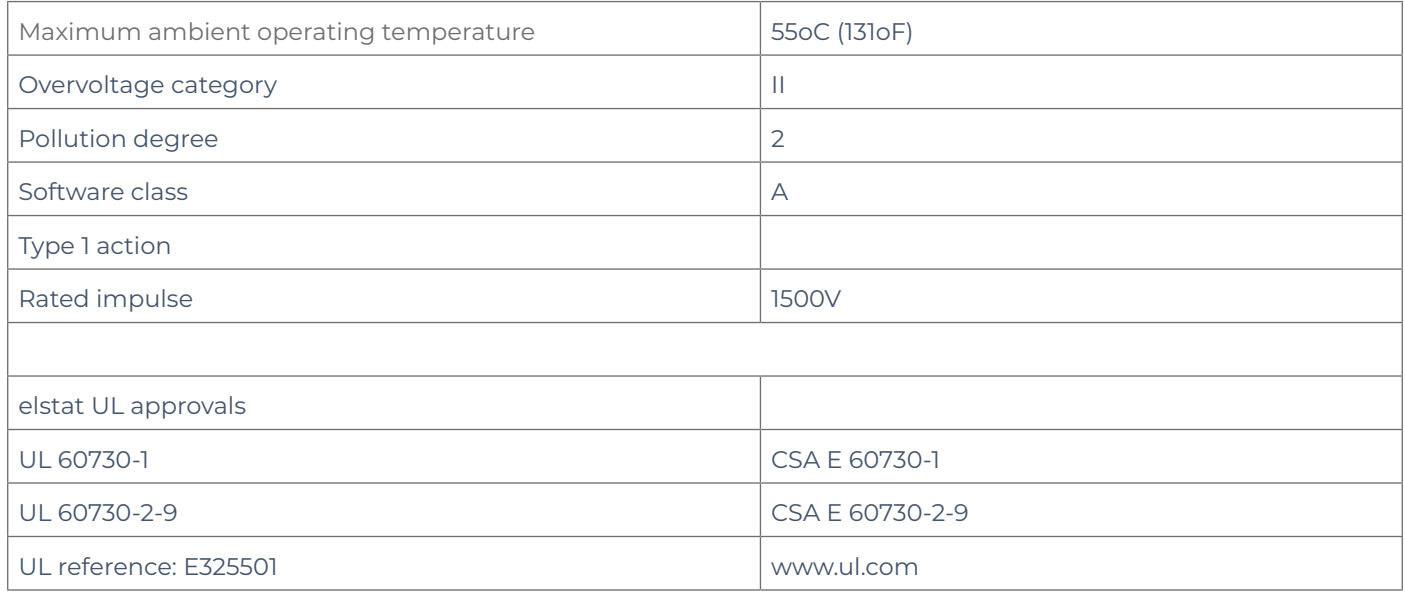

# **12. technical data ems25+**

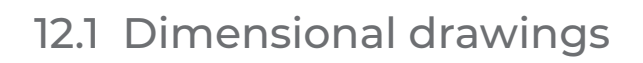

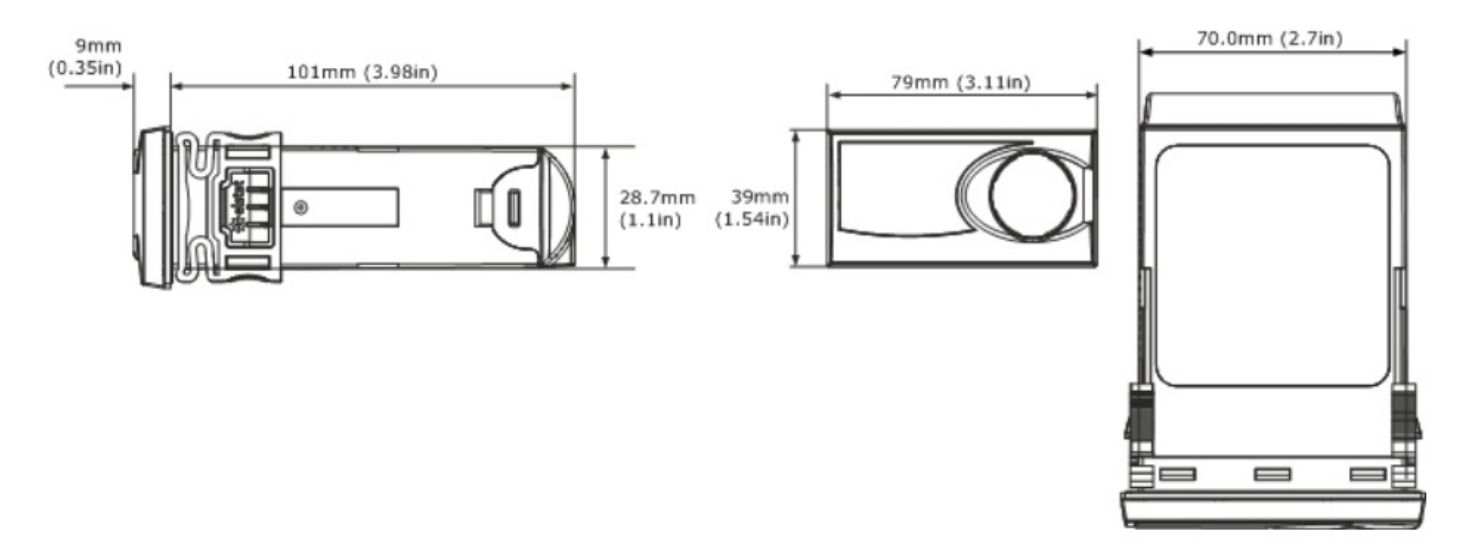

Decorative trim kits must be ordered with ems25+ controllers.

### 12.2 Controller relays

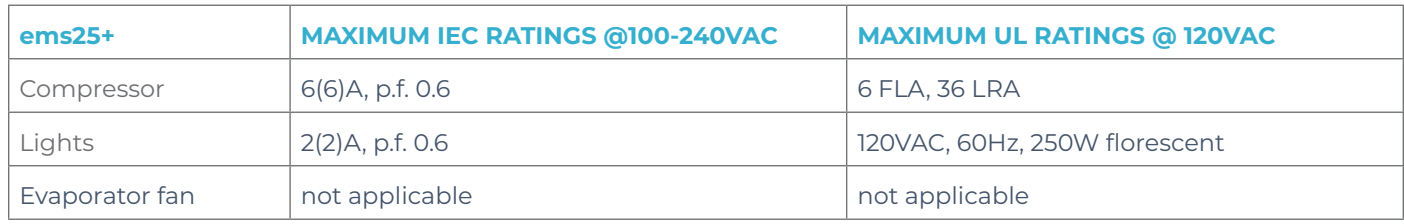

### 12.3 Temperature sensors

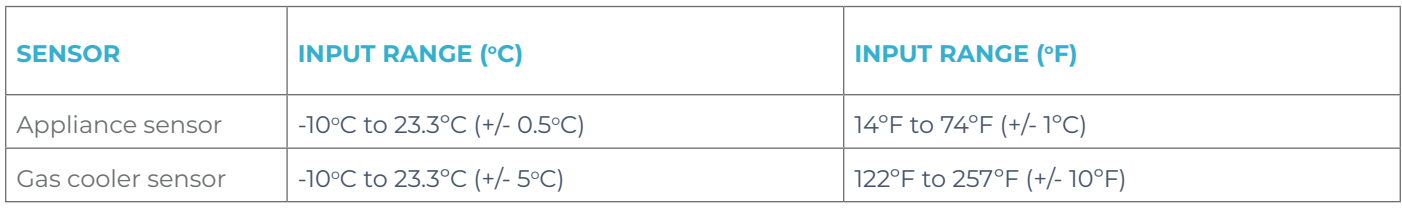

# 12.4 Environmental ratings

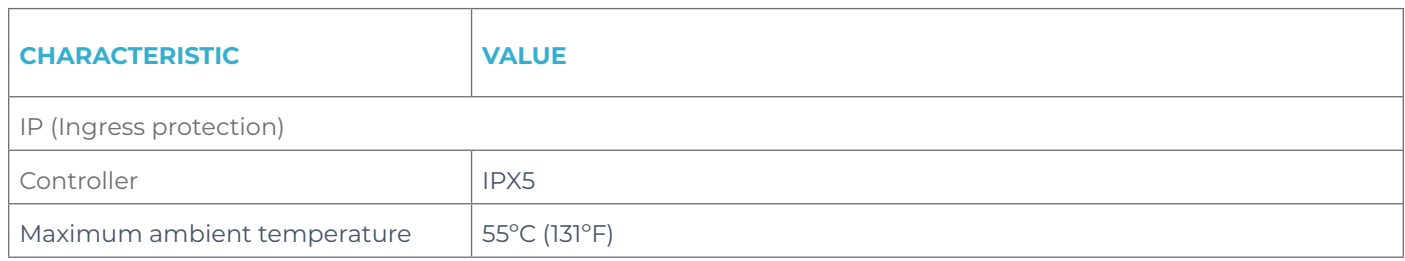

## 12. Product approvals

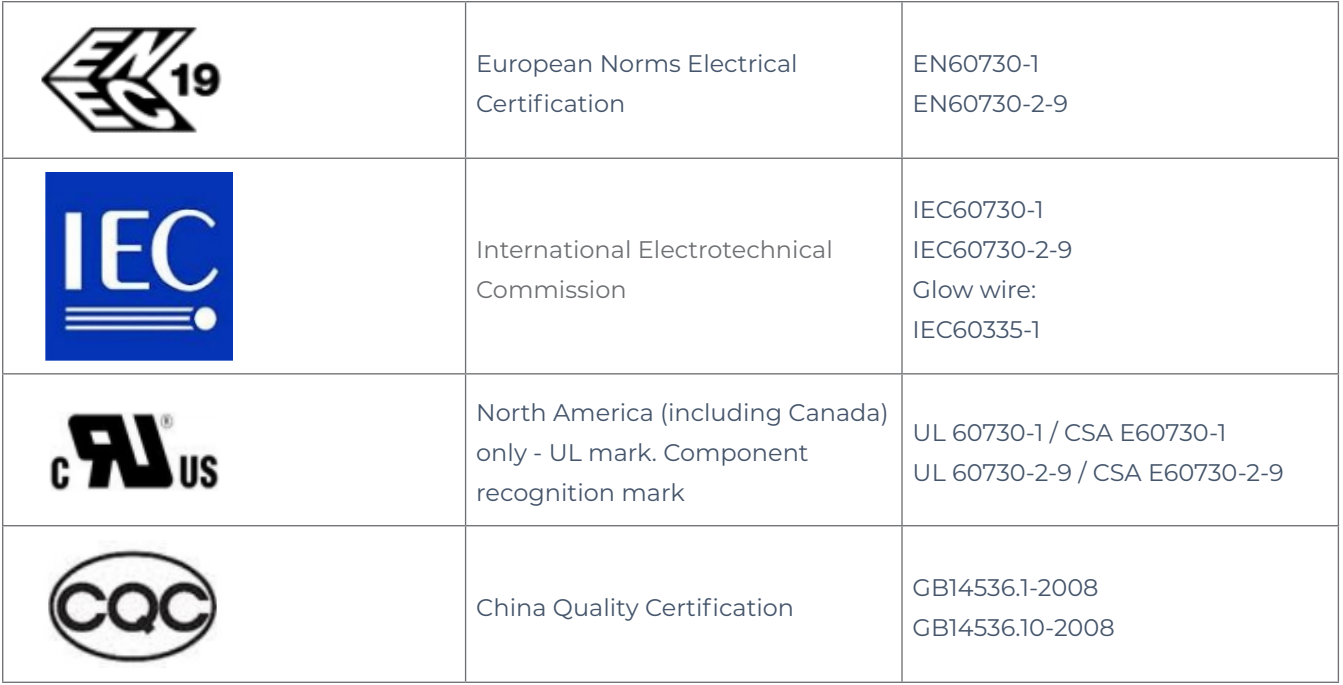

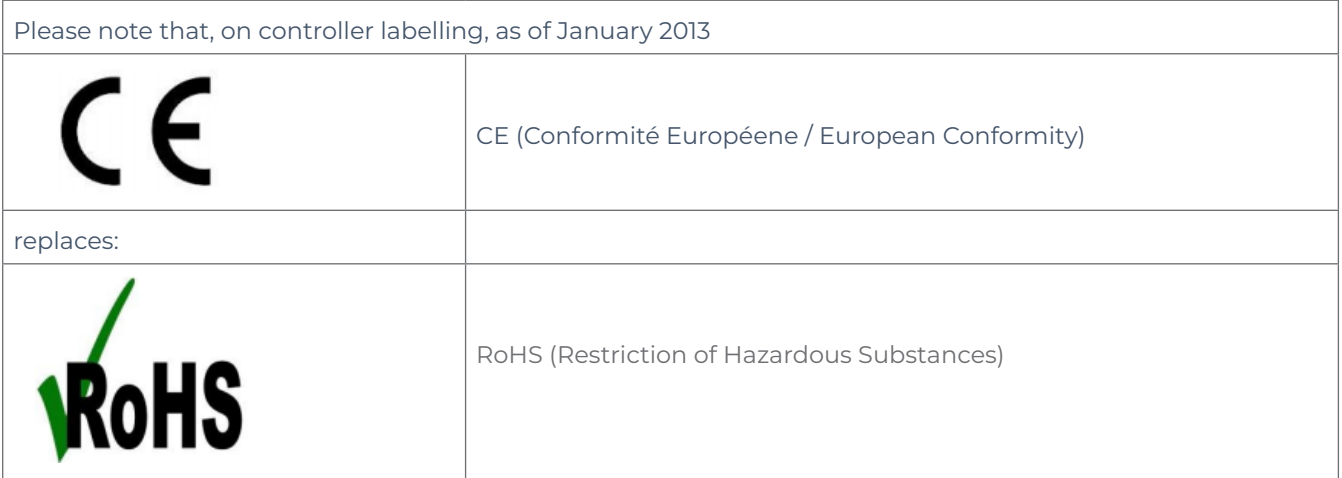

# **13. technical data ems25***advanced*

# Dimensional drawings

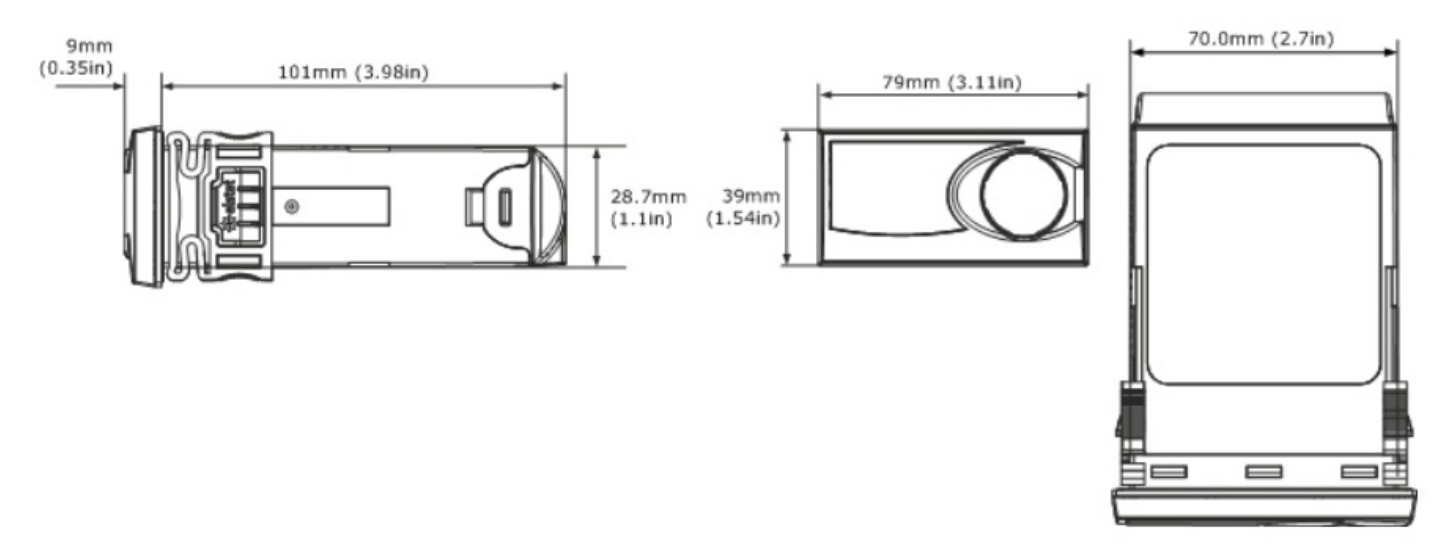

Decorative trim kits must be ordered with ems25*advanced* controllers.

### Controller relays

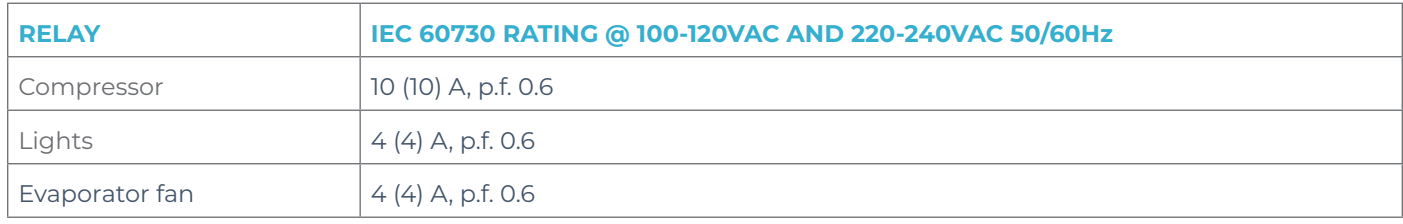

### Temperature sensors

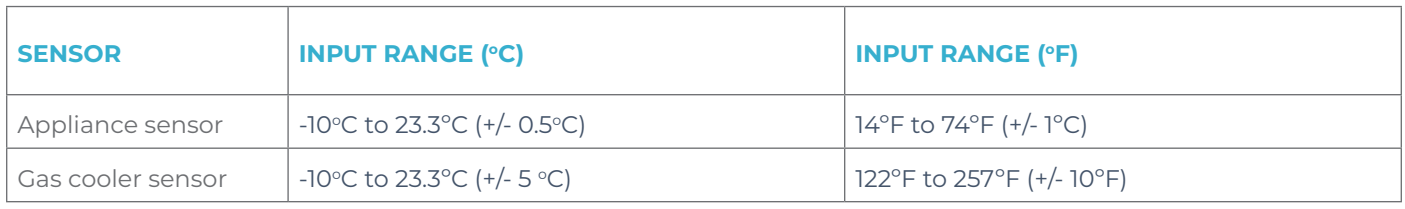

# Environmental ratings

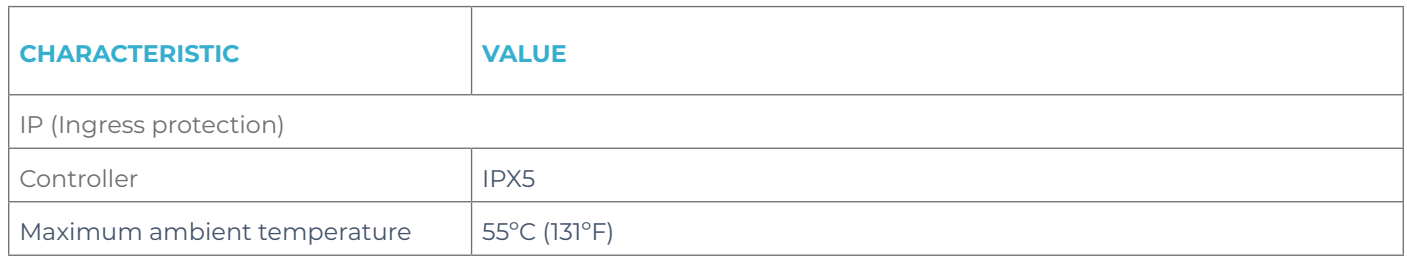

## Product approvals

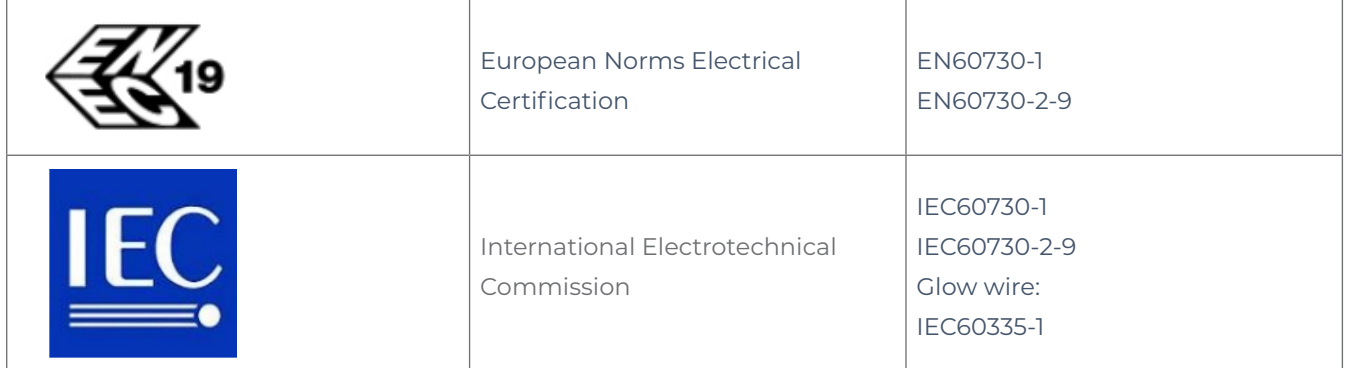

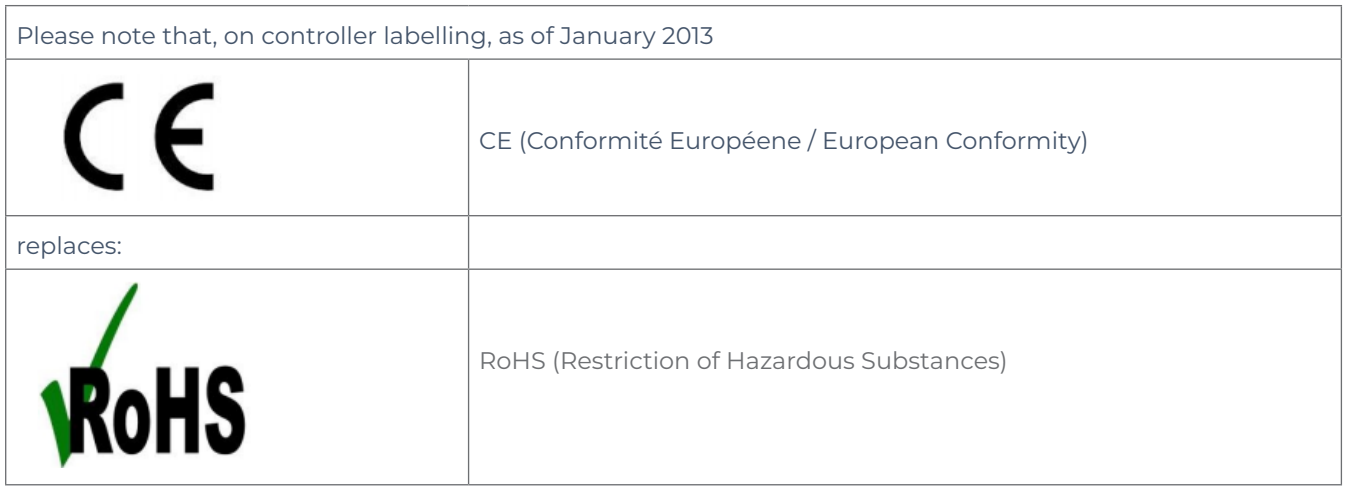

# **14. ems decorative trims**

Decorative trim kits are supplied separately from ems25 series controllers in order to allow for custom installation. Two kit sizes are available - small and large - in three varieties as described in this section

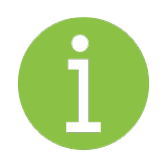

**Note**

Ensure that a matching quantity of decorative trims are ordered with controllers.

# 14.1 Small decorative trim kit

Available in black and black with 'The Coca-Cola Company' branding.

The small decorative trim kit consists of a small decorative trim, a green gasket and two side clips, as illustrated:

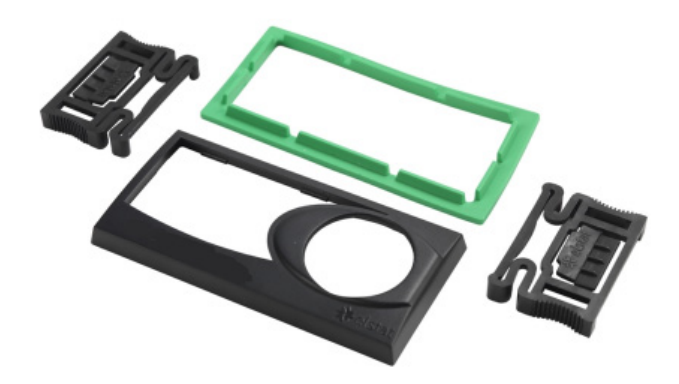

### 14.2 Fitting the small decorative trim kit

1. Fit the small decorative trim and gasket to the controller as shown:

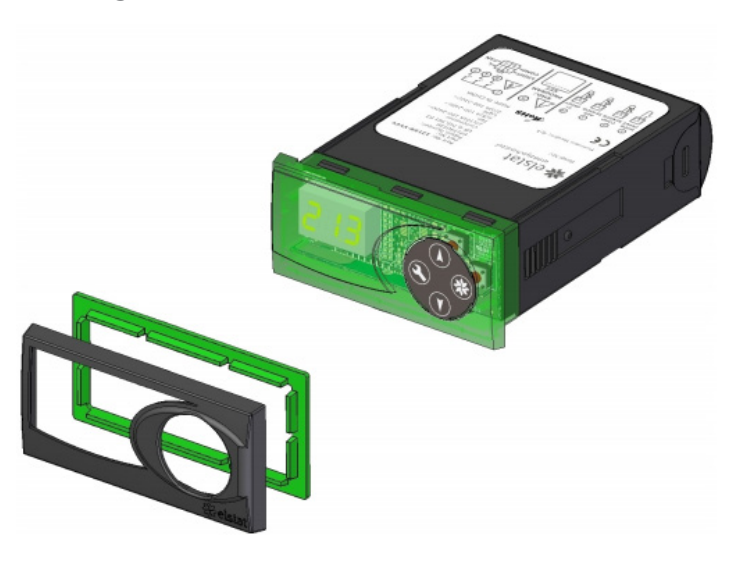

2. Insert the controllerinto the cooler aperture as shown in the example:

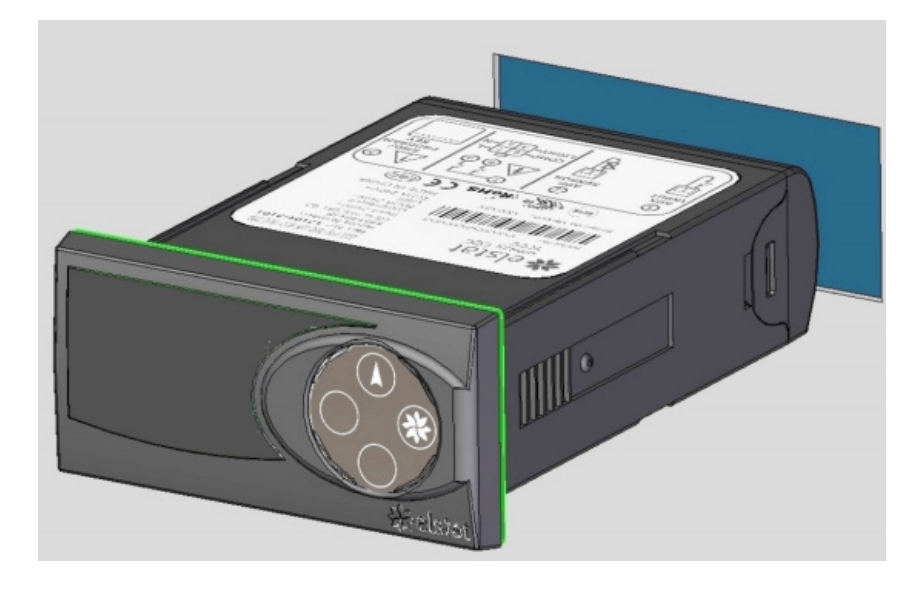

3. Use the supplied side clips to secure the controllerinto position as shown:

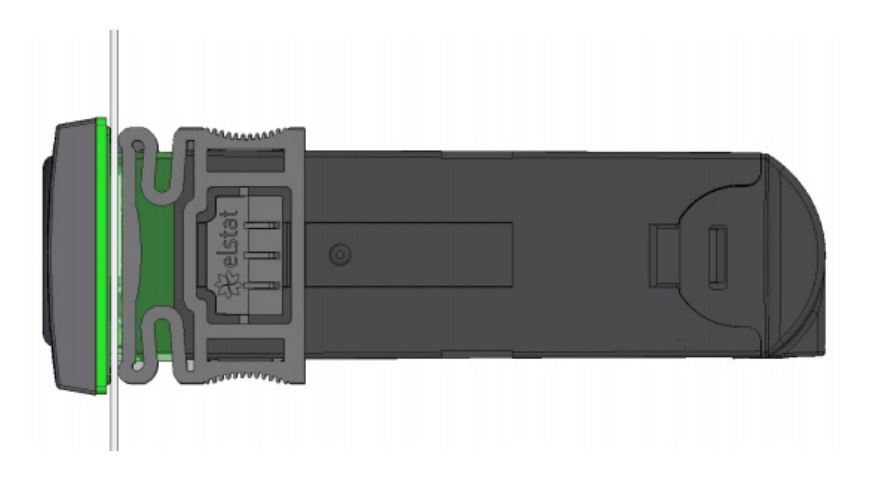

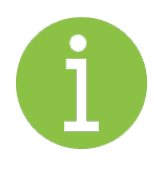

### **Note**

The side clips hold the controllerin position, make sure that the fit is not loose.

# 14.3 Large decorative trim kits

Available in black and black with 'The Coca-Cola Company' branding.

There are two large decorative trim styles available:

A large decorative trim with a motion sensor- no requirement for a remote motion sensor kit

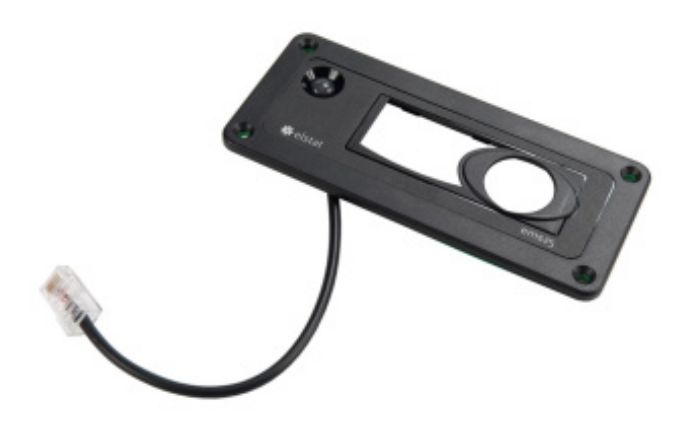

A large decorative trim without a motion sensor-for use with a remote motion sensor kit

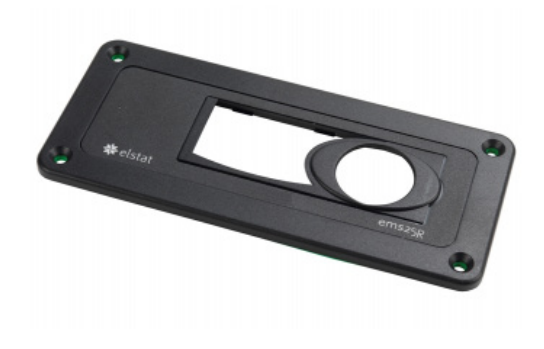

These kits allow the ems25 series to be installed into an aperture for an ems55 series controller. Once fitted, the decorative trim kit can be screwed into place.

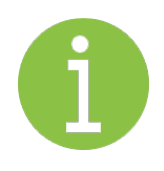

#### **Note**

No side clips are supplied with large decorative trim kits.

### 14.4 fitting the large decorative trim with remote motion sensor

Push the controllerinto the rear of the decorative trim untilthe controllerlocks securely into place:

*The rear cover of the controller must be removed to access the RJ45 connection port.*

Connect the motion sensor cable -RJ45 connector-to the rear of the controller:

*The motion sensor cable is a short length, please take care not damage the motion sensor housingwhile fitting.*

Fit the controller and make the electrical connections.

### 14.5 fitting the large decorative trim without remote motion sensor

Push the controllerinto the rear of the decorative trim untilthe controllerlocks securely into place:

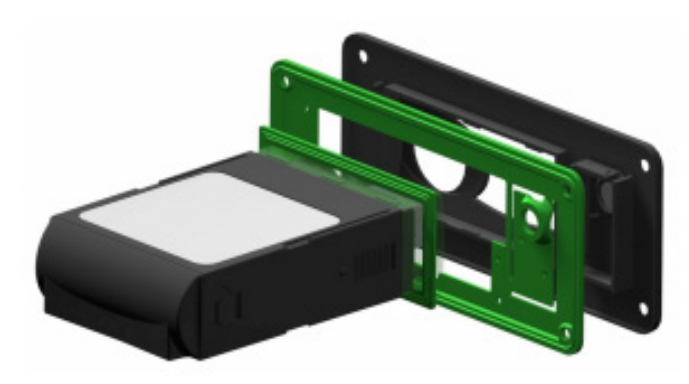

Fit the controller and make the electrical connections.

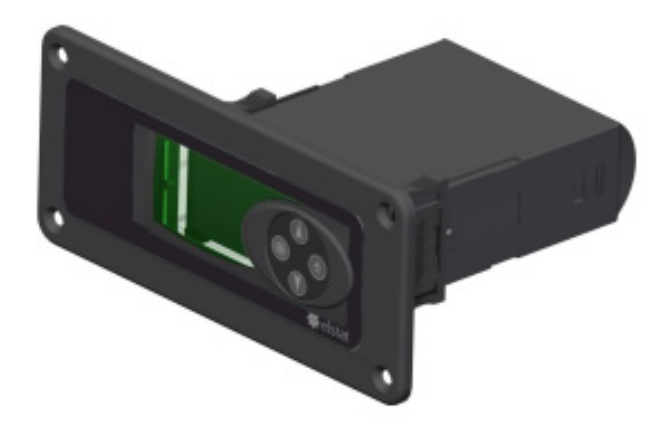

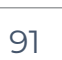

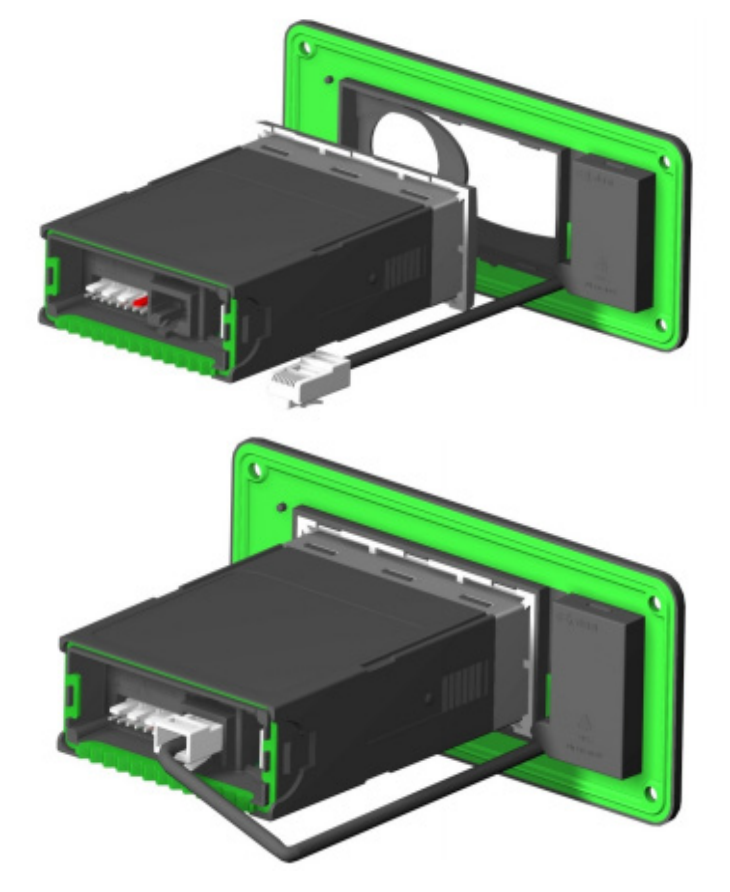

elstat Electronics Limited (elstat) makes no representations or warranties about the accuracy, completeness, or suitability forany purpose of the information published in this document. The information contained in this document may contain technical inaccuracies or typographical errors. All liability of elstat howsoever arising for any such inaccuracies or errors or for any infringement of third party intellectual property rights is expressly excluded to the fullest extent permitted by law.

No license is granted by implication or otherwise under any patent or patent rights of elstat or any third party. Any specifications mentioned in this publication are subject to change without notice. This document supersedes and replaces all information previously supplied.

Neither elstat nor any of its directors, employees or other representatives will be liable for loss or damage arising out of or in connection with the use of this document. This is a comprehensive limitation of liability that applies to all damages of any kind, including (without limitation) compensatory, direct, indirect or consequential damages, loss of data, income or profit, loss of ordamage to property and claims of third parties.

Notwithstanding the foregoing, none of the exclusions and limitations mentioned above are intended to limit any rights you mayhave as a consumer under local law or other statutory rights which may not be excluded nor in any way to exclude or limit elstat's liability to you for death or personal injury resulting from our negligence or that of our employees or agents.

The elstat logo is a registered trademark of elstat.

© 2020 Elstat Electronics Limited - All rights reserved. www.elstat.io

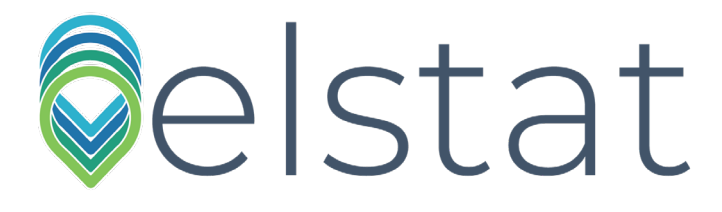

#### **Elstat Ltd**

Astra Business Centre, Roman Way, Preston, Lancashire PR2 5AP, UK **info@elstat.io**